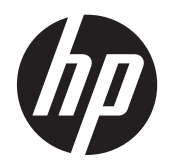

# Преносим компютър HP

Справочно ръководство

© 2012 Hewlett-Packard Development Company, L.P.

AMD е търговска марка на Advanced Micro Devices, Inc. Bluetooth е търговска марка, собственост на своя притежател и използвана от Hewlett-Packard Company с лицензия. Intel и Centrino са търговски марки на Intel Corporation в САЩ и в други страни. Java е американска търговска марка на Sun Microsystems, Inc. Microsoft и Windows са регистрирани търговски марки на Microsoft Corporation в САЩ.

Информацията, която се съдържа тук, подлежи на промяна без предизвестие. Единствените гаранции за продуктите и услугите на HP са изрично изложени в гаранционните карти, придружаващи въпросните продукти и услуги. Нищо от споменатото тук не следва да се тълкува и приема като допълнителна гаранция. HP не носи отговорност за технически или редакторски грешки или пропуски в настоящия документ.

Първо издание: януари 2012 г.

Номенклатурен номер на документа: 682530-261

#### **Декларация за продукта**

Това справочно ръководство описва функции, които са общи за повечето модели. Вашият компютър може да няма някои от функциите.

За да получите най-актуалната информация в това ръководство, се свържете с отдела за поддръжка на клиенти. За поддръжка в САЩ посетете <http://www.hp.com/go/contactHP>. 3a поддръжка по света посетете [http://welcome.hp.com/country/us/en/](http://welcome.hp.com/country/us/en/wwcontact_us.html) wwcontact\_us.html

## **Предупреждение за безопасност**

**ПРЕДУПРЕЖДЕНИЕ!** За да избегнете опасността от изгаряния или прегряване на компютъра, не поставяйте компютъра направо в скута си и не блокирайте достъпа до вентилационните отвори на компютъра. Използвайте компютъра само на твърда, равна повърхност. Не позволявайте на друга твърда повърхност, например поставен в близост до компютъра допълнителен принтер, или меки повърхности като възглавница или дрехи да препятстват въздушния поток. Не позволявайте също така променливотоковият адаптер да опира в кожата или меки повърхности като възглавници, килими или дрехи по време на работа. Компютърът и променливотоковият адаптер отговарят на ограниченията за температура на повърхността, достъпна за потребителя, определени от Международния стандарт за безопасност на изчислителна техника (IEC 60950).

# **Съдържание**

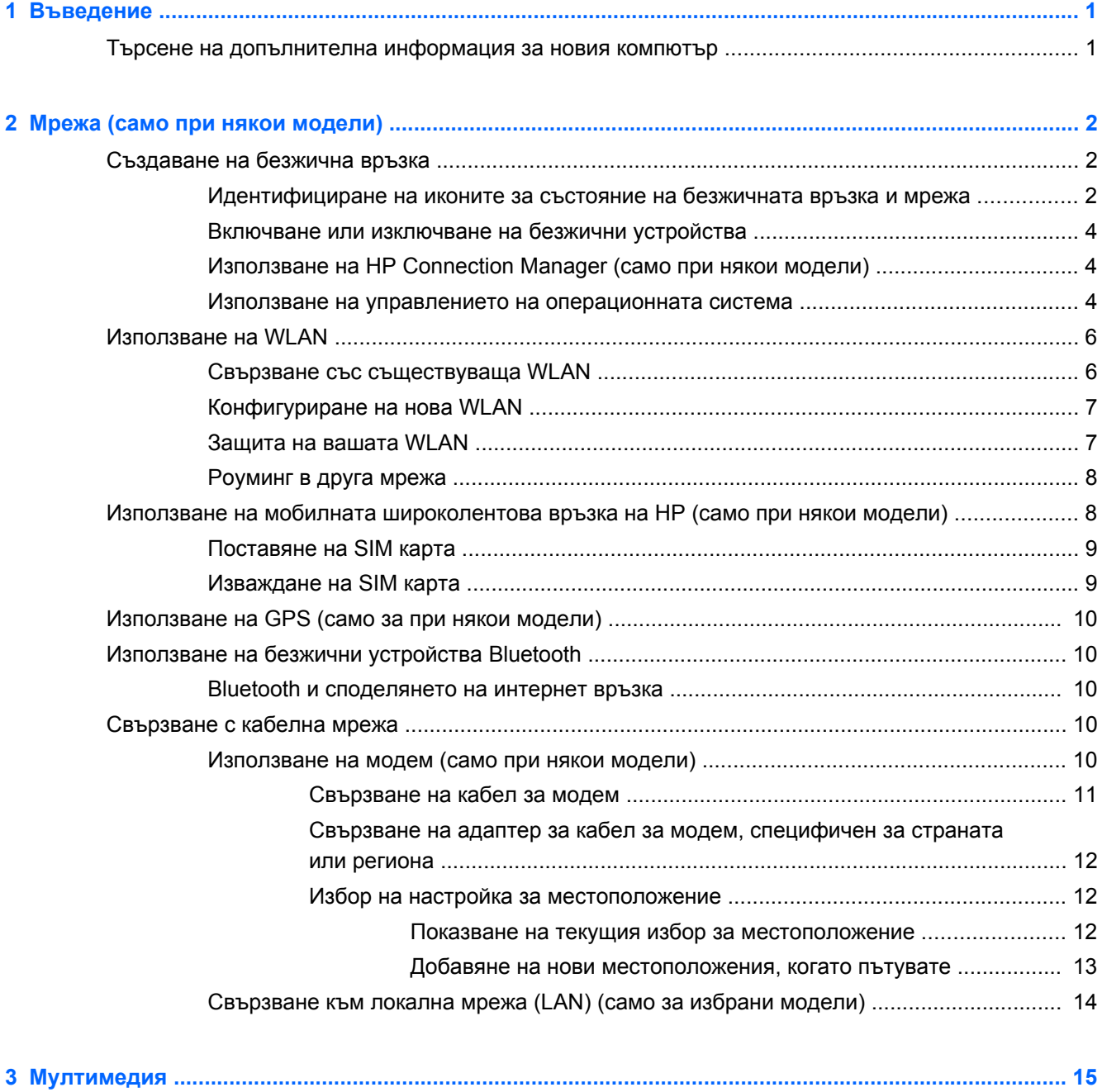

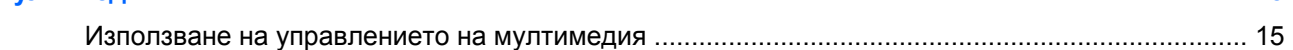

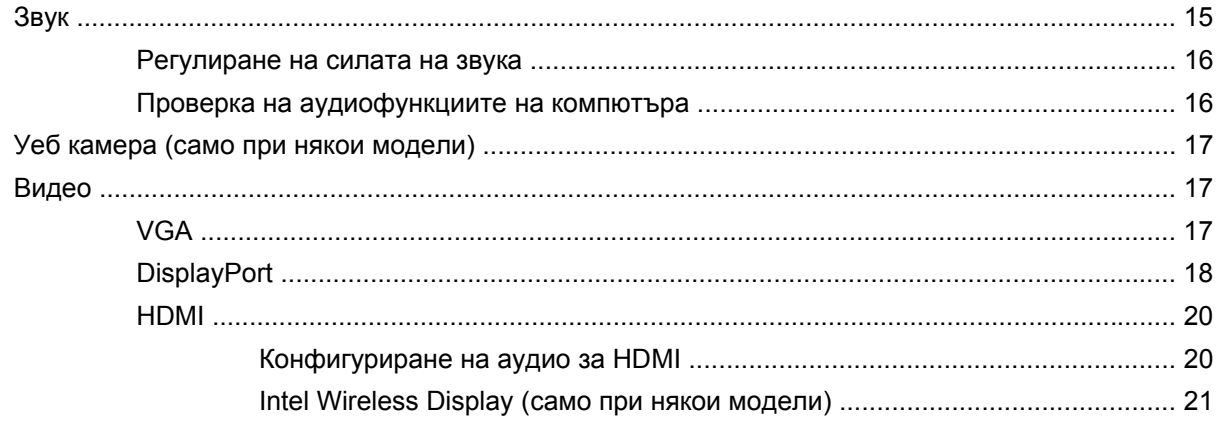

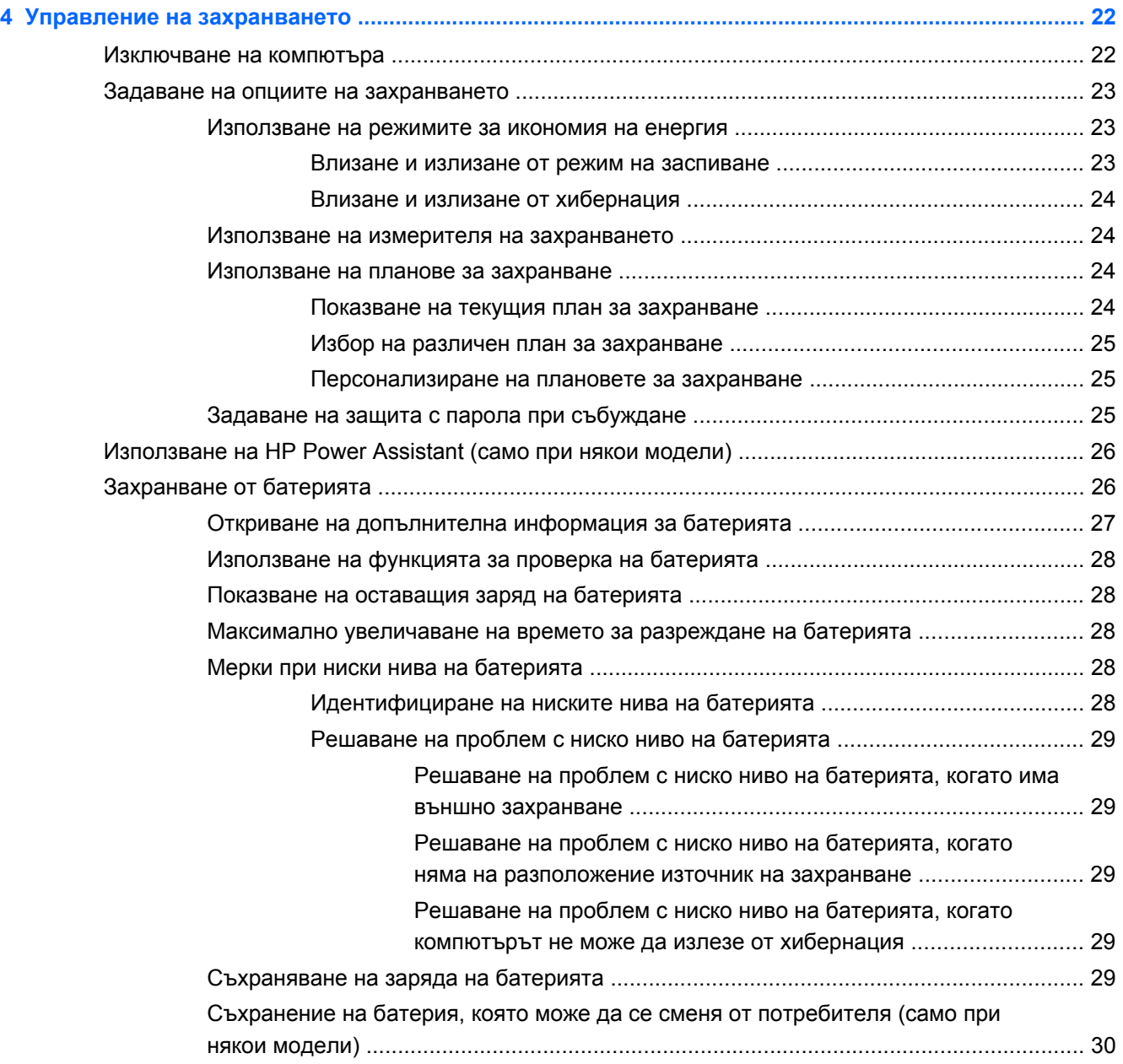

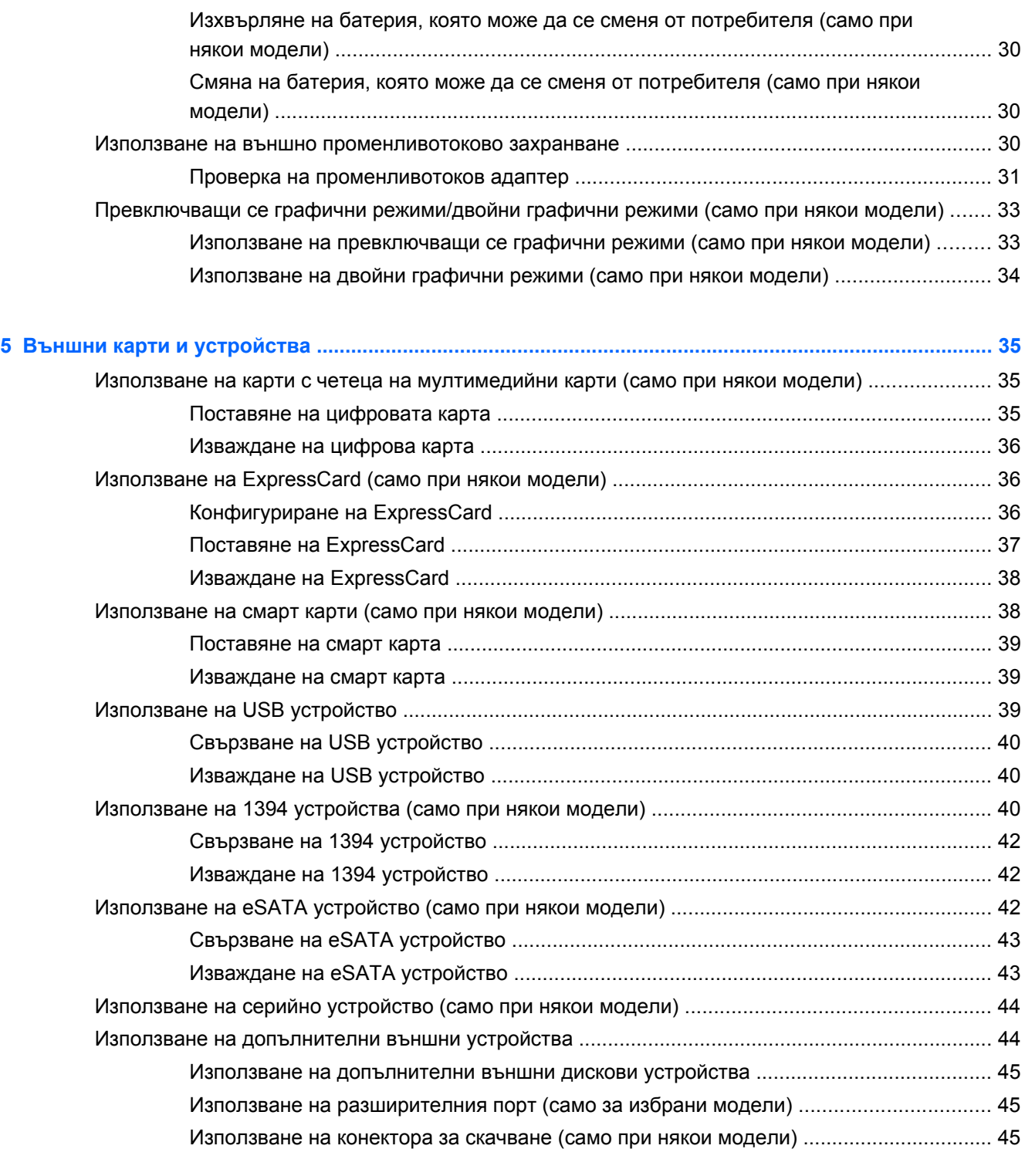

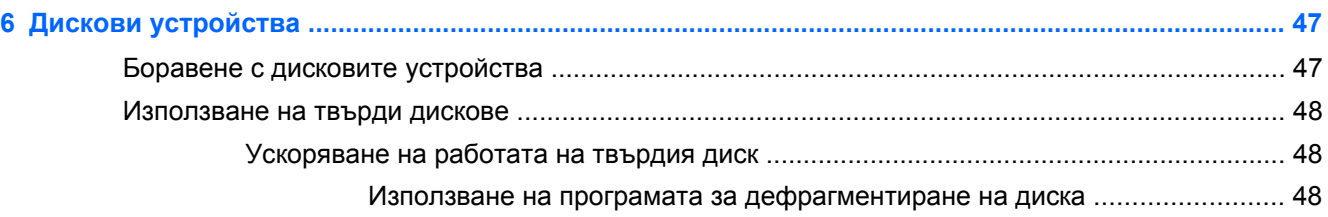

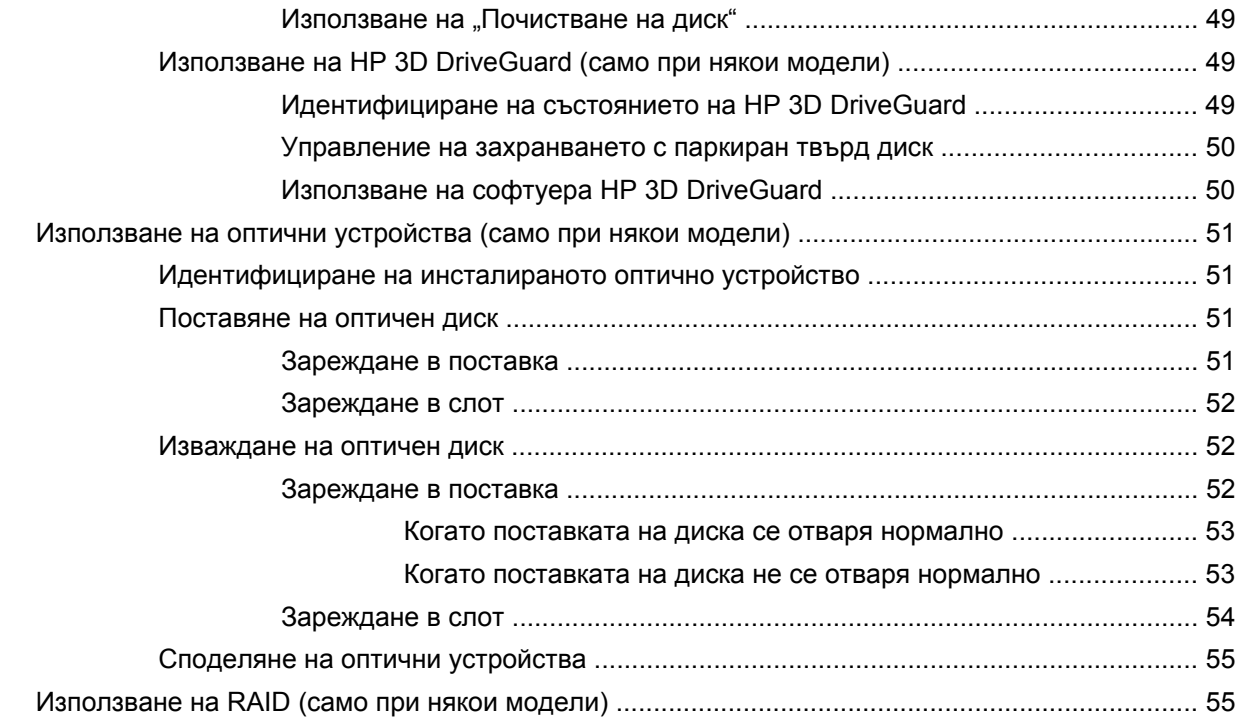

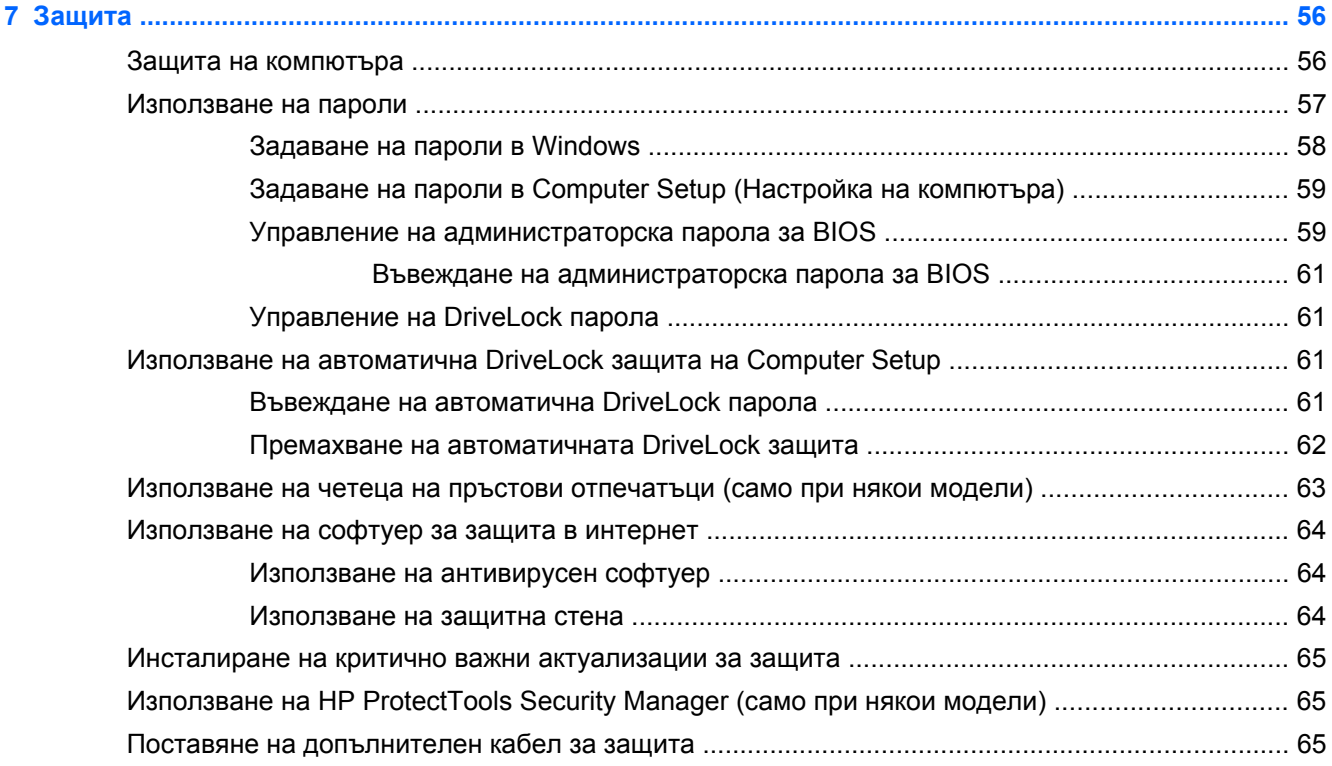

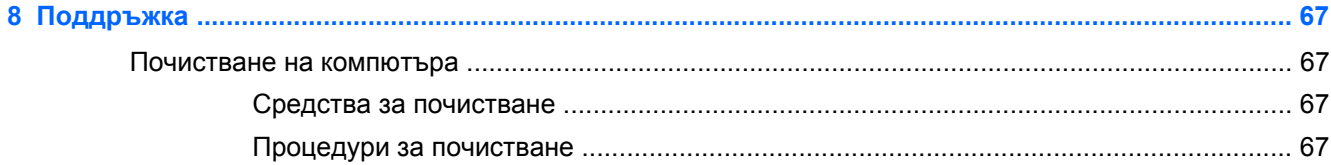

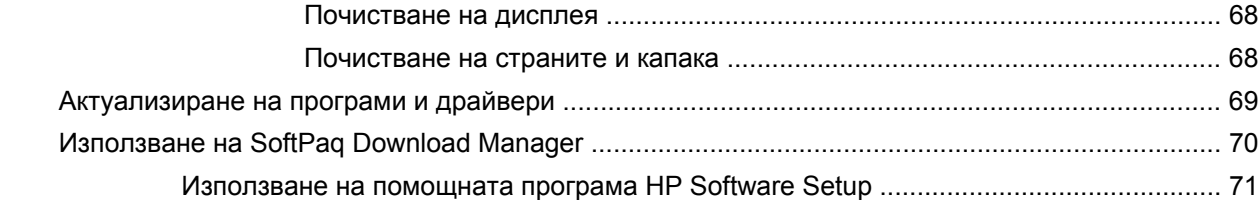

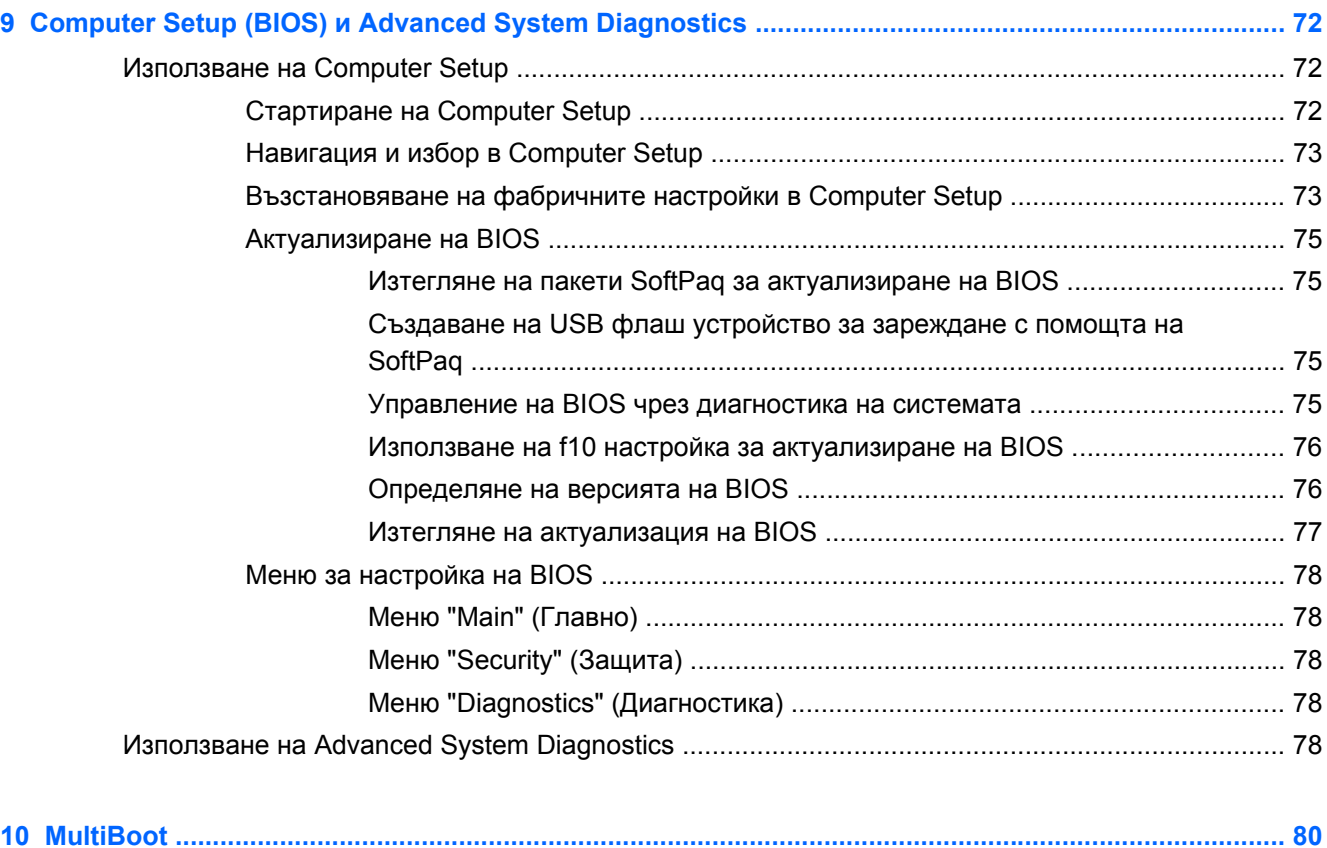

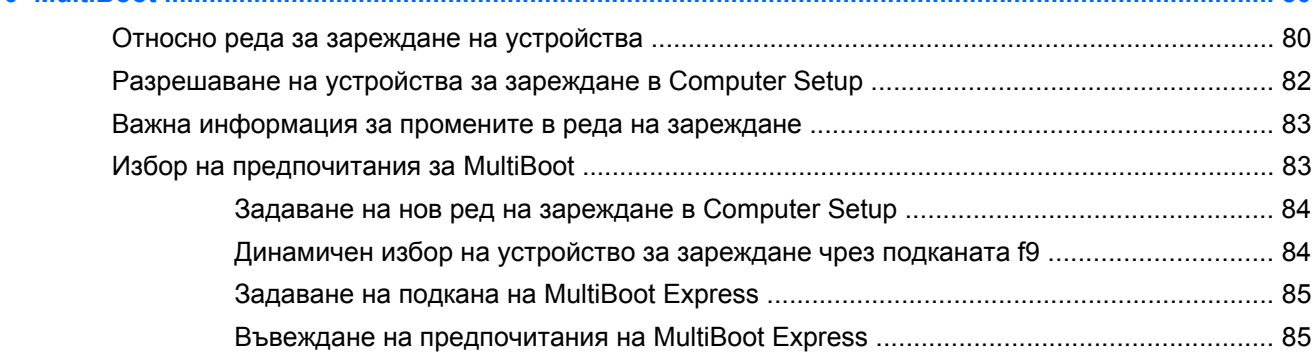

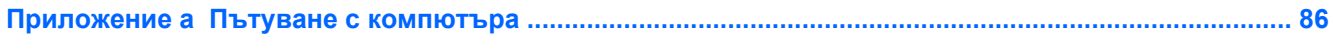

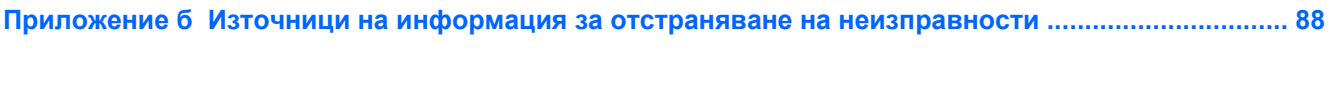

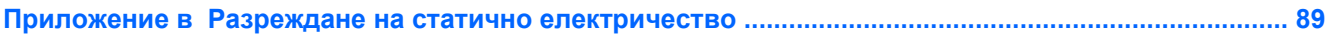

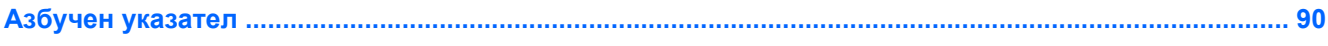

# <span id="page-10-0"></span>**1 Въведение**

Това ръководство съдържа информация за преносими компютри на HP.

**Э ЗАБЕЛЕЖКА:** Вашият компютър може да няма някои от функциите, описани в това ръководство.

## **Търсене на допълнителна информация за новия компютър**

Следните ръководства за потребителя и справочни материали са предоставени с компютъра отпечатани, на твърдия диск на компютъра или на оптичен диск:

● Листовка *Инструкции за настройка* – Съдържа насоки за настройка и включване на компютъра. Листовката е предоставена в кутията на компютъра.

**Э ЗАБЕЛЕЖКА:** Вж. листовката за местоположението на ръководствата за потребителя и справочния материал.

● *Първи стъпки* – Съдържа информация за компютъра, включително специфични за продукта функции, архивиране и възстановяване, поддръжка и технически данни. За достъп до ръководството *Първи стъпки* на компютъра изберете **Старт > Помощ и поддръжка > Ръководства за потребителя**.

За достъп до това ръководство в уеб посетете Центъра за бизнес поддръжка на HP на адрес [http://www.hp.com/go/bsc.](http://www.hp.com/go/bsc)

- Помощ и поддръжка Съдържа информация относно операционната система, драйверите, инструментите за отстраняване на неизправности и за поддръжка. За достъп до "Помощ и поддръжка" изберете **Старт > Помощ и поддръжка**. За поддръжка в САЩ посетете [http://www.hp.com/go/contactHP.](http://www.hp.com/go/contactHP) За поддръжка по света посетете [http://welcome.hp.com/country/us/en/wwcontact\\_us.html](http://welcome.hp.com/country/us/en/wwcontact_us.html).
- *Ръководство за безопасна и удобна работа* описва правилната конфигурация на работната станция и правилната поза на тялото, здравословните и работните навици за потребителите на компютри. Осигурява също важна информация за електрическата и механична безопасност. За да отворите това ръководство, изберете **Старт > Помощ и поддръжка > Ръководства за потребителя**. Това ръководство може да се намери и в интернет на адрес <http://www.hp.com/ergo>.
- *Декларации за нормативните разпоредби, безопасността и околната среда* Съдържат информация за безопасността и нормативните разпоредби, както и за изхвърлянето на батериите. За достъп до декларациите изберете **Старт > Помощ и поддръжка > Ръководства за потребителя**.

# <span id="page-11-0"></span>**2 Мрежа (само при някои модели)**

Компютърът поддържа два типа на достъп до интернет:

- **Безжична връзка** Вж. Създаване на безжична връзка на страница 2.
- **Кабелна връзка** Вж. [Свързване](#page-19-0) с кабелна мрежа на страница 10.

## **Създаване на безжична връзка**

Вашият компютър може да е оборудван с едно или повече от следните безжични устройства:

- Устройство за безжична локална мрежа (WLAN)
- Модул за мобилна широколентова връзка на HP (устройство за безжична широкообхватна мрежа (WWAN))
- **Bluetooth® устройство**

За повече информация относно технологията за безжична връзка вж. информацията и връзките към уеб сайтове в "Помощ и поддръжка".

### **Идентифициране на иконите за състояние на безжичната връзка и мрежа**

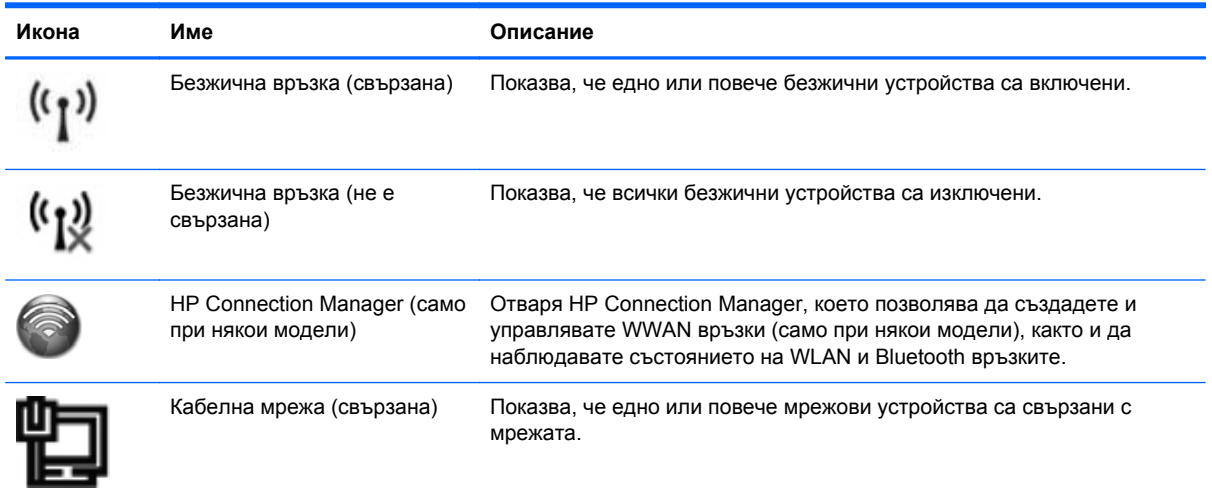

**ЭЛЕ ГЕЖКА:** Трябва да конфигурирате интернет услуга, преди да можете да се свържете с интернет.

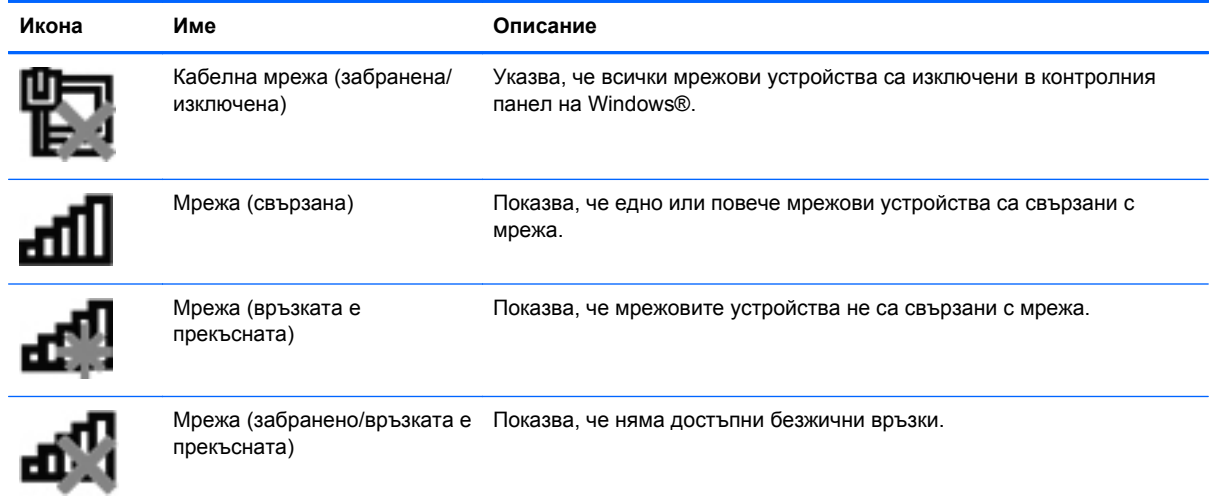

## <span id="page-13-0"></span>**Включване или изключване на безжични устройства**

Можете да използвате бутона за безжична връзка или HP Connection Manager (само при някои модели), за да включите и изключите безжичните устройства.

**[<sup>22</sup>] ЗАБЕЛЕЖКА**: Компютърът може да разполага с бутон за безжична връзка, превключвател за безжична връзка или клавиш за безжична връзка на клавиатурата. Терминът "бутон за безжична връзка" се използва в това ръководство със значението на всички посочени по-горе типове безжични контроли. Вж. ръководството *Първи стъпки* за информацията относно местоположението и вида на бутона за безжична връзка на компютъра.

За да изключите безжични устройства чрез HP Connection Manager:

**▲** Щракнете с десния бутон върху иконата **HP Connection Manager** в областта за уведомяване най-вдясно на лентата на задачите, след което щракнете върху бутона за захранване до желаното устройство.

– или –

Изберете **Старт > Всички програми > Продуктивност и инструменти > HP Connection Manager**, след което щракнете върху бутона за захранване до желаното устройство.

### **Използване на HP Connection Manager (само при някои модели)**

HP Connection Manager предоставя централизирано място за управление на безжичните устройства, интерфейс за свързване към интернет чрез мобилната широколентова връзка на HP, както и интерфейс за изпращане и получаване на SMS съобщения. HP Connection Manager позволява да управлявате следните устройства:

- Устройство за безжична локална мрежа (WLAN)/Wi-Fi
- Устройство за безжична широкообхватна мрежа (WWAN)/мобилна широколентова връзка на HP
- **Bluetooth®**

HP Connection Manager предоставя информация и уведомления за състоянието на връзката, състоянието на захранването, детайли за SIM картата, както и възможност за SMS съобщения. Информацията за състоянието и уведомленията се намират в областта за уведомяване найвдясно на лентата на задачите.

За да отворите HP Connection Manager:

**▲** Щракнете върху иконата **HP Connection Manager** в лентата на задачите.

– или –

Изберете **Старт > Всички програми > Продуктивност и инструменти > HP Connection Manager**.

За повече информация вижте помощта към софтуера HP Connection Manager.

### **Използване на управлението на операционната система**

Центърът за мрежи и споделяне позволява да настроите връзка или мрежа, да се свържете към мрежа, да управлявате безжичните мрежи, както и да установявате и решавате проблеми с мрежата.

За да използвате контролите на операционната система:

**▲** Изберете **Старт > Контролен панел > Мрежа и интернет > Център за мрежи и споделяне**.

За още информация изберете **Старт > Помощ и поддръжка**.

# <span id="page-15-0"></span>**Използване на WLAN**

Една безжична връзка свързва компютъра с Wi-Fi мрежи, наричани също WLAN. Една WLAN мрежа се състои от други компютри и аксесоари, свързани с безжичен маршрутизатор или точка за безжичен достъп.

## **Свързване със съществуваща WLAN**

- **1.** Уверете се, че WLAN устройството е включено. (Вж. Включване или [изключване](#page-13-0) на безжични [устройства](#page-13-0) на страница 4.)
- **2.** Щракнете върху иконата за мрежа в областта за уведомяване най-вдясно на лентата на задачите.
- **3.** Изберете своята безжична мрежа от списъка.

**Э ЗАБЕЛЕЖКА:** Ако в списъка няма никакви WLAN мрежи, може да сте извън обхвата на безжичния маршрутизатор или точката за достъп.

**Э ЗАБЕЛЕЖКА:** Ако не виждате WLAN мрежата, към която искате да се свържете, щракнете върху **Отвори центъра за мрежи и споделяне**, след което щракнете върху **Настройка на нова връзка или мрежа**. Ще се покаже списък с опции. Можете да изберете ръчно да потърсите и да се свържете към мрежа или да създадете нова връзка с мрежата.

**4.** Щракнете върху **Свържи се**.

Ако мрежата е WLAN със защита, ще получите запитване за въвеждане на код за защита на мрежата. Въведете кода, а след това щракнете върху **OK**, за да направите връзката.

След като връзката бъде направена, можете да поставите показалеца на мишката върху иконата за мрежата в областта за уведомяване в десния края на лентата на задачите, за да проверите името и състоянието на връзката.

**ЭМБЕЛЕЖКА:** Функционалният обхват (разстоянието, до което достигат безжичните сигнали) зависи от реализацията на WLAN, производителя на маршрутизатора и смущенията от други електронни устройства или конструктивни препятствия като стени и подове.

## <span id="page-16-0"></span>**Конфигуриране на нова WLAN**

Необходимо оборудване:

- Широколентов модем (DSL или кабелен) (закупува се отделно) **(1)** и услуга за високоскоростен интернет, закупена от интернет доставчик
- Безжичен маршрутизатор (закупува се отделно) **(2)**

**ЭМБЕЛЕЖКА:** Някои кабелни модеми включват вграден маршрутизатор. Проверете при вашия доставчик на интернет дали имате нужда от отделен маршрутизатор.

● Компютър с безжична връзка **(3)**

На илюстрацията е показан пример за конфигуриране на безжична мрежа, която е свързана към интернет.

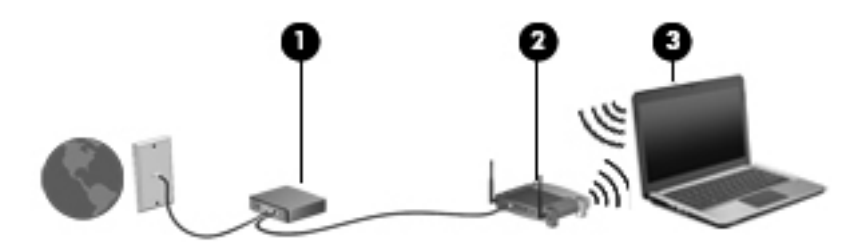

**ЗАБЕЛЕЖКА:** Когато конфигурирате безжична връзка, уверете се, че компютърът и безжичният маршрутизатор са синхронизирани. За да синхронизирате компютъра и безжичния маршрутизатор, изключете компютъра и безжичния маршрутизатор и след това ги включете отново.

С разширяването на мрежата може да се включват допълнително компютри с безжична и кабелна връзка към мрежата за достъп до интернет.

За помощ при настройването на WLAN мрежа вж. информацията, предоставена от производителя на безжичния маршрутизатор или от интернет доставчика.

### **Защита на вашата WLAN**

Когато конфигурирате WLAN или влизате в съществуваща WLAN, винаги включвайте функциите за защита, за да защитите своята мрежа от неразрешен достъп. Безжичните локални мрежи на обществени места ("горещи точки"), каквито са кафенетата и летищата, може да не осигуряват никаква защита. Ако се тревожите за защитата на вашия компютър в гореща точка, ограничавайте своята работа в мрежата само до имейл, който не е поверителен, и просто разглеждане на уебсайтове.

Радиосигналите достигат извън мрежата и затова други WLAN устройства могат да уловят незащитените сигнали. Можете да вземете следните мерки, за да защитите своята WLAN:

- **Защитна стена** Тя проверява както данните, така и заявките за данни, изпратени към вашата мрежа, и отстранява всичко подозрително от тях. Предлагат се както софтуерни, така и хардуерни защитни стени. Някои мрежи използват комбинации от двата типа.
- **Шифроване на безжична връзка** Компютърът поддържа три протокола за шифроване:
	- Защитен Wi-Fi достъп (WPA)
	- Защитен Wi-Fi достъп II (WPA2)
	- Кабелно еквивалентна защита (WEP)

<span id="page-17-0"></span>**ЗАБЕЛЕЖКА:** НР препоръчва да изберете WPA2, който е най-усъвършенстваният от трите протокола за шифроване. Употребата на WEP шифроване не е препоръчителна, тъй като може да се заобиколи много лесно.

- Защитеният Wi-Fi достъп (WPA) и защитеният Wi-Fi достъп II (WPA2) използват стандарти за защита, за да шифроват и дешифроват данните, които се предават по мрежата. И WPA, и WPA2 динамично генерират нов ключ за всеки пакет и също така генерират различен набор ключове за всеки компютър в мрежата. За да направите това:
	- WPA използва Advanced Encryption Standard (AES) и Temporal Key Integrity Protocol (TKIP).
	- WPA2 използва протокола Cipher Block Chaining Message Authentication Code Protocol (CCMP), който е нов AES протокол.
- Кабелно еквивалентната защита (WEP) шифрова данните с WEP ключ, преди да се предадат. Ако не разполагат с правилния ключ, други лица няма да могат да използват WLAN мрежата.

### **Роуминг в друга мрежа**

Когато преместите компютъра в обхвата на друга WLAN, Windows ще се опита да се свърже с тази мрежа. Ако опитът бъде успешен, компютърът автоматично се свързва с новата мрежа. Ако Windows не разпознае новата мрежа, извършете същата процедура, която сте използвали първоначално за връзка със своята WLAN.

## **Използване на мобилната широколентова връзка на HP (само при някои модели)**

Мобилната широколентова връзка на HP позволява на компютъра да използва безжични широкообхватни мрежи за достъп до интернет от повече места и в по-големи райони, отколкото е възможно с WLAN. Използването на мобилната широколентова връзка на HP изисква доставчик на мрежови услуги, който в повечето случаи е оператор на мобилна телефонна мрежа.

Когато се използва с услуга на мобилен оператор, мобилната широколентова връзка на HP ви дава свободата да оставате свързани с интернет, да изпращате имейли или да се свързвате с вашата фирмена мрежа дори когато сте на път или извън обхвата на горещите точки Wi-Fi.

**Э ЗАБЕЛЕЖКА:** Може да се нуждаете от сериен номер на модул на мобилна широколентова връзка на HP, за да активирате мобилна широколентова услуга. Направете справка с ръководството *Първи стъпки* за местоположението на сервизния етикет.

Някои мобилни оператори изискват използване на SIM карта. Една SIM карта съдържа основна информация за вас или компютъра, например персонален идентификационен номер (PIN) и информация за мрежата. Някои компютри включват предварително инсталирана SIM карта. Ако SIM картата не е предварително поставена, тя може да е включена в информационните материали за мобилната широколентова връзка на HP към компютъра или мобилният оператор може да я доставя отделно.

За информация относно поставяне и изваждане на SIM карта вж. [Поставяне](#page-18-0) на SIM карта на [страница](#page-18-0) 9 и [Изваждане](#page-18-0) на SIM карта на страница 9.

За допълнителна информация относно мобилната широколентова връзка на HP и за активирането на услуга с предпочитан оператор на мобилна мрежа вж. информацията за <span id="page-18-0"></span>мобилната широколентова връзка на HP, ако е приложена към компютъра. За допълнителна информация вж. уеб сайта на HP на адрес <http://www.hp.com/go/mobilebroadband>(само за някои страни/региони).

### **Поставяне на SIM карта**

**<sup>22</sup> ЗАБЕЛЕЖКА:** За да идентифицирате мястото на слота за SIM карта, вж. ръководството *Първи стъпки*.

- **1.** Изключете компютъра. Ако не сте сигурни дали компютърът е изключен, или e в хибернация, включете компютъра с натискане на бутона за захранване. След това изключете компютъра от операционната система.
- **2.** Затворете дисплея.
- **3.** Изключете всички външни устройства, свързани с компютъра.
- **4.** Извадете захранващия кабел от електрическия контакт.
- **5.** Извадете батерията, ако компютърът съдържа батерията, която се сменя от потребителя.
- **6.** Поставете SIM картата в слота за SIM карта и леко натиснете SIM картата в слота, докато влезе стабилно.
	- **ВНИМАНИЕ:** Когато поставяте SIM карта, разположете картата, както е показано на илюстрацията до слота за SIM карта на компютъра. Ако една SIM карта бъде поставена неправилно, тя може да се повреди и да повреди изводите за SIM картата.

За да намалите опасността от повреда на изводите, поставяйте SIM картата с минимално усилие.

- **7.** Поставете отново батерията.
- **ЗАБЕЛЕЖКА:** Мобилната широколентова връзка на НР се изключва, ако батерията не бъде поставена.
- **8.** Свържете отново външното захранване и външните устройства.
- **9.** Включете компютъра.

## **Изваждане на SIM карта**

**|<sup>29</sup>% ЗАБЕЛЕЖКА:** За да идентифицирате мястото на слота за SIM карта, вж. ръководството *Първи стъпки*.

- **1.** Изключете компютъра. Ако не сте сигурни дали компютърът е изключен, или e в хибернация, включете компютъра с натискане на бутона за захранване. След това изключете компютъра от операционната система.
- **2.** Затворете дисплея.
- **3.** Изключете всички външни устройства, свързани с компютъра.
- **4.** Извадете захранващия кабел от електрическия контакт.
- **5.** Извадете батерията, ако компютърът съдържа батерията, която се сменя от потребителя.
- **6.** Натиснете SIM картата навътре и след това я извадете от слота.
- <span id="page-19-0"></span>**7.** Поставете отново батерията.
- **8.** Свържете отново външното захранване и външните устройства.
- **9.** Включете компютъра.

# **Използване на GPS (само за при някои модели)**

Компютърът може да е оборудван с GPS устройство. GPS сателитите предоставят информация за местоположение, скорост и посока към оборудваните с GPS системи.

За повече информация направете справка с помощта на софтуера за локации и GPS на HP.

## **Използване на безжични устройства Bluetooth**

Едно Bluetooth устройство осигурява безжични комуникации на къси разстояния, които заместват физическите кабелни връзки, с които обикновено се свързват електронни устройства като:

- **Компютри**
- **Телефони**
- Устройства за създаване на изображения (камери и принтери)
- **Аудиоустройства**

Bluetooth устройствата предоставят възможност за свързване "от точка до точка", което ви позволява да настроите персонална мрежа (PAN) от Bluetooth устройства. За информация как да конфигурирате и използвате Bluetooth устройства прегледайте помощта на софтуера за Bluetooth.

### **Bluetooth и споделянето на интернет връзка**

HP **не** препоръчва конфигурирането на един компютър с Bluetooth като хост и използването му като шлюз, през който други компютри могат да се свързват с интернет. Когато два или повече компютъра са свързани по Bluetooth и споделянето на интернет връзка е разрешено на един от компютрите, е възможно други компютри да се свържат с интернет по Bluetooth мрежата.

Силата на Bluetooth е в синхронизирането на информация между компютъра и безжичните устройства от рода на клетъчните телефони, принтерите, камерите и джобните компютри. Невъзможността стабилно да се свържат два или повече компютъра, които да споделят интернет връзка по Bluetooth, е ограничение на Bluetooth и операционната система Windows.

## **Свързване с кабелна мрежа**

### **Използване на модем (само при някои модели)**

Един модем трябва да бъде свързан към аналогова телефонна линия с 6-полюсен кабел за модем RJ-11 (купува се отделно). В някои страни или региони е необходим и специфичен преходник за кабел за модем. Куплунгите за цифрови централи може да приличат на телефонни куплунги, но те не са съвместими с модема.

<span id="page-20-0"></span>**ПРЕДУПРЕЖДЕНИЕ!** За да намалите опасността от електрически удар, пожар или повреда на оборудването, не включвайте кабел за модем или телефон в розетка RJ-45 (мрежова).

Ако кабелът за модем съдържа шумопотискащ елемент **(1)**, който предотвратява смущенията при приемането на телевизия и радио, обърнете края на кабела с елемента **(2)** към компютъра.

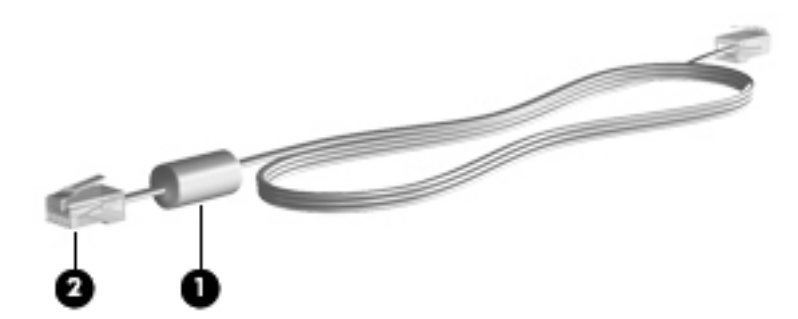

### **Свързване на кабел за модем**

- **1.** Включете кабела за модема в гнездото за модема **(1)** на компютъра.
- **2.** Включете кабела за модема в RJ-11 телефонната розетка **(2)** или в маршрутизатор (не е илюстрирано).

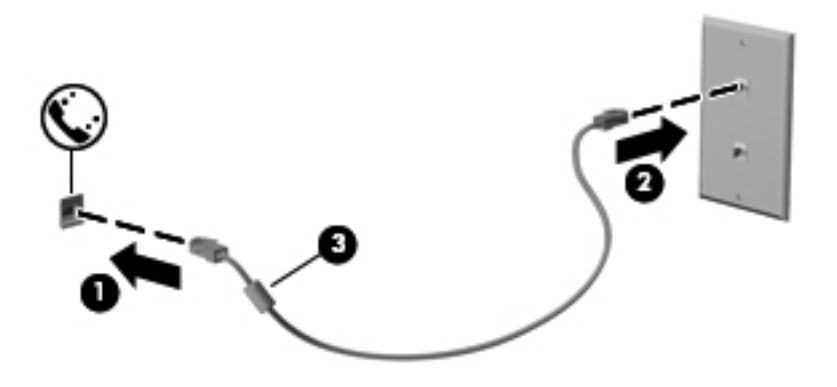

### <span id="page-21-0"></span>**Свързване на адаптер за кабел за модем, специфичен за страната или региона**

Телефонните розетки са различни в различните страни или региони. За да използвате модема и кабела за модема извън страната или региона, в който сте купили компютъра, трябва да се снабдите със специфичен за страната или региона преходник за кабел за модем.

За да свържете модема към аналогова телефонна линия, която няма телефонен куплунг RJ-11, извършете следните стъпки:

- **1.** Включете кабела за модема в гнездото за модема **(1)** на компютъра.
- **2.** Включете кабела за модема в преходникаа за кабела за модема **(2)**.
- **3.** Включете преходника за кабела за модема **(3)** в стенната телефонна розетка.

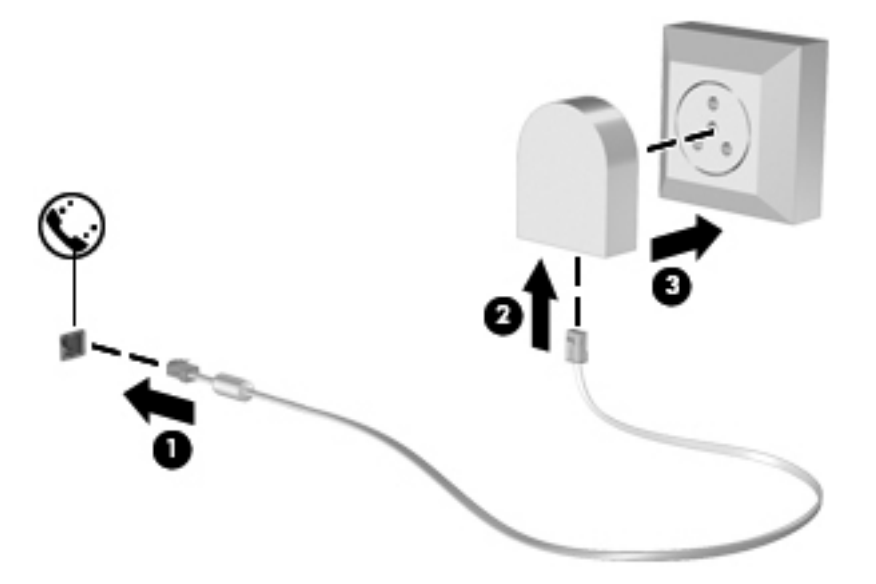

### **Избор на настройка за местоположение**

**Показване на текущия избор за местоположение**

- **1.** Изберете **Старт > Контролен панел**.
- **2.** Щракнете върху **Часовник, език и регион**.
- **3.** Щракнете върху **Регион и език**.
- **4.** Щракнете върху раздела **Местоположение**, за да се покаже вашето местоположение.

#### <span id="page-22-0"></span>**Добавяне на нови местоположения, когато пътувате**

На нов компютър единствената настройка за местоположение, достъпна за модема, е настройката за местоположението за страната или региона, в който сте купили компютъра. Когато пътувате в други страни или региони, трябва да настроите вътрешния модем на настройка за местоположение, която отговаря на стандартите за работа на страната или региона, в който използвате модема.

Когато добавите нови настройки за местоположение, те се запомнят в компютъра, за да можете във всеки един момент да превключвате между различните настройки. Можете да добавяте повече от една настройка за местоположение за всяка страна или регион.

**ВНИМАНИЕ:** За да намалите опасността от изгубване на настройките за вашата страна или регион на местоживеене, не изтривайте текущите настройки за страната или региона на модема. За да позволите модемът да се използва в други страни или региони, като същевременно запазите конфигурацията на вашата страна или регион на местоживеене, добавяйте нова конфигурация за всяко местоположение, на което ще използвате модема.

**ВНИМАНИЕ:** За да намалите опасността от конфигуриране на модема по начин, който нарушава телекомуникационните разпоредби и закони на страната или региона, който посещавате, изберете страната или региона, в който се намира компютърът. Модемът може да не работи добре, ако не бъде избрана правилната страна или регион.

- **1.** Изберете **Старт > Устройства и принтери**.
- **2.** Щракнете с десния бутон върху устройството, което представя компютъра, и след това щракнете върху **Настройки на модема**.
- **Э ЗАБЕЛЕЖКА:** Трябва да зададете първоначален (текущ) регионален код на местоположението, преди да можете да видите раздела "Правила за набиране". Ако все още нямате конфигурирано местоположение, ще получите искане да въведете местоположението, когато щракнете върху "Настройки на модема".
- **3.** Щракнете върху раздела **Правила за набиране**.
- **4.** Щракнете върху **Ново**. Отваря се прозорецът за ново местоположение.
- **5.** В полето **Име на местоположението** въведете име (като дом или работа) за новата настройка за местоположение.
- **6.** Изберете дадена страна или регион от списъка "Страна/регион". (Ако изберете страна или регион, която не се поддържа от модема, по подразбиране изборът на страна/регион ще се върне на САЩ или Великобритания.)
- **7.** Въведете кода за избиране, код на оператора (ако е необходим) и номера за външна линия (ако е необходимо).
- **8.** До **Набиране чрез** щракнете върху **Тонално** или **Импулсно**.
- **9.** Щракнете върху **OK**, за да запишете новата настройка за местоположение.
- **10.** Направете едно от следните неща:
	- За да зададете новата настройка за местоположение като текущо местоположение, щракнете върху **OK**.
	- За да изберете друга настройка за местоположение като текущата настройка за местоположение, изберете предпочитанията си от настройките в списъка "Местоположение", след което щракнете върху бутона **OK**.

<span id="page-23-0"></span>**ЭЛЕ ЕЛЕЖКА:** Можете да използвате предишната процедура, за да добавите настройки за местоположение за места, намиращи се във вашата страна или регион, както и в други страни или региони. Например, можете да добавите настройка с име Работа, която да включва правила за набиране за достъп до външна линия.

## **Свързване към локална мрежа (LAN) (само за избрани модели)**

За свързване към локална мрежа е необходим 8-полюсен мрежов кабел RJ-45 (закупува се отделно). Ако мрежовият кабел съдържа шумопотискащ елемент **(1)**, който предотвратява смущенията при приемането на телевизия и радио, обърнете края на кабела с елемента **(2)** към компютъра.

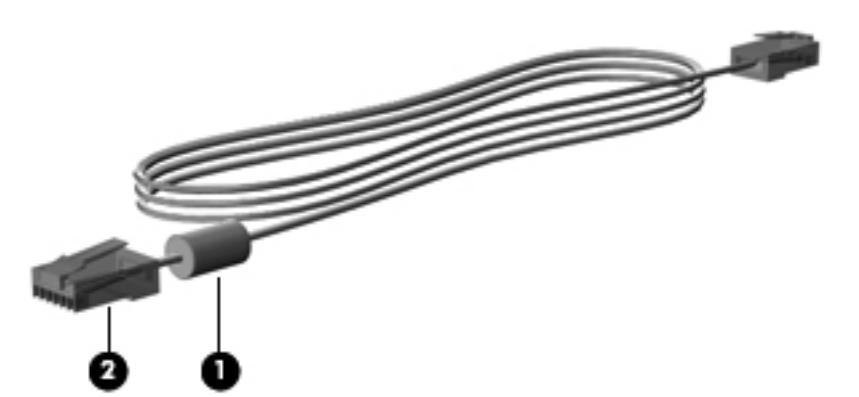

За да свържете мрежовия кабел:

- **1.** Включете мрежовия кабел в мрежовия куплунг **(1)** на компютъра.
- **2.** Включете другия край на мрежовия кабел в розетката на мрежата **(2)** или в маршрутизатор (не е илюстрирано).

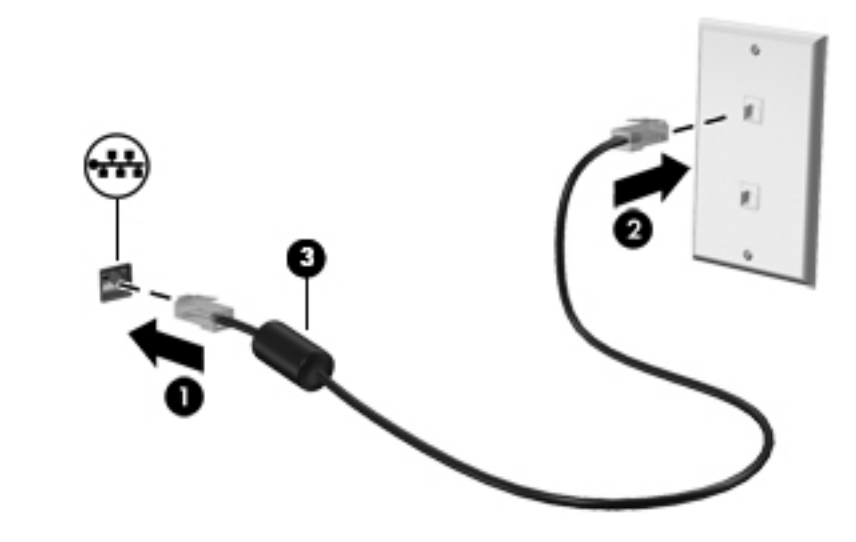

**ПРЕДУПРЕЖДЕНИЕ!** За да намалите опасността от токов удар, пожар или повреда на оборудването, не включвайте кабел за модем или телефон в розетка RJ-45 (мрежова).

# <span id="page-24-0"></span>**3 Мултимедия**

Компютърът може да включва следните мултимедийни компоненти:

- Вграден високоговорител/и
- Вграден микрофон/и
- Вградена уеб камера
- Предварително инсталиран мултимедиен софтуер
- Мултимедийни бутони или клавиши

## **Използване на управлението на мултимедия**

В зависимост от модела на компютъра може да имате следните възможности за управление на мултимедия, които ви позволяват да възпроизвеждате, оставяте на пауза, превъртате напред или назад един медиен файл:

- Бутони за мултимедия
- Клавишни комбинации за мултимедия (специални клавиши, натиснати заедно с клавиша fn)
- Клавиши за мултимедия

Вж. ръководството *Първи стъпки* за информация относно контролите за управление на мултимедия на компютъра.

# **Звук**

Компютърът предлага разнообразни функции за звук:

- Изпълнение на музика.
- Запис на звук.
- Изтегляне на музика от интернет.
- Създаване на мултимедийни презентации.
- Предаване на звук и картина в програми за незабавни съобщения.
- <span id="page-25-0"></span>Излъчване на радиопрограми.
- Създаване или запис на компактдискове с оптичното устройство (само при някои модели) или допълнително външно оптично устройство (закупува се отделно).

### **Регулиране на силата на звука**

В зависимост от модела на компютъра можете да регулирате силата на звука по следните начини:

- Бутони за сила на звука
- Клавишни комбинации за звука (определени клавиши, натиснати в комбинация с клавиша fn)
- Клавиши за сила на звука

**ПРЕДУПРЕЖДЕНИЕ!** За да намалите опасността от увреждане, регулирайте силата на звука, преди да слагате слушалки, "тапи" или слушалки с микрофон. За допълнителна информация за безопасност вж. *Декларации за нормативните разпоредби, безопасността и околната среда*.

- **Э ЗАБЕЛЕЖКА:** Силата на звука може да се контролира и през операционната система и някои програми.
- **Э ЗАБЕЛЕЖКА**: Вж. ръководството *Първи стъпки* за информация относно типа на контролите за управление на звука, с които разполага компютърът.

### **Проверка на аудиофункциите на компютъра**

**Э ЗАБЕЛЕЖКА**: За да постигнете най-добри резултати, когато записвате, говорете право към микрофона и записвайте звука в среда без фонов шум.

За да проверите аудиофункциите на вашия компютър, извършете следните стъпки:

- **1.** Изберете **Старт > Контролен панел > Хардуер и звук > Звук**.
- **2.** Когато се отвори прозорецът за звук, щракнете върху раздела **Звуци**. Под **Програмни събития** изберете дадено звуково събитие, като например звуков сигнал или аларма, след което щракнете върху бутона **Тестване**.

Трябва да чуете звук през високоговорителите или през свързаните слушалки.

За да проверите функциите за записване на вашия компютър, извършете следните стъпки:

- **1.** Изберете **Старт > Всички програми > Принадлежности > Звукозапис**.
- **2.** Щракнете върху **Стартирай записване** и говорете в микрофона. Запишете файла на работния плот.
- **3.** Отворете мултимедийна програма и пуснете звука.

За да потвърдите или промените настройките за звука на компютъра, изберете **Старт > Контролен панел > Хардуер и звук > Звук**.

<span id="page-26-0"></span>За да проверите функциите за записване на вашия компютър, извършете следните стъпки:

- **1.** Изберете **Start** (Старт) **> All Programs** (Всички програми) **> Accessories** (Принадлежности) **> Sound Recorder** (Звукозапис).
- **2.** Щракнете върху **Start Recording** (Стартирай записване) и говорете в микрофона. Запишете файла на работния плот.
- **3.** Отворете мултимедийна програма и пуснете звука.

За да потвърдите или промените настройките за звука на компютъра, изберете **Start** (Старт) **> Control Panel** (Контролен панел) **> Audio** (Звук).

## **Уеб камера (само при някои модели)**

Някои компютри разполагат с вградена уеб камера. С помощта на предварително инсталирания софтуер можете да използвате уеб камерата за правене на снимки или заснемане на видеоклипове. Можете предварително да прегледате и запишете снимката или видеоклипа.

Софтуерът на уеб камерата ви позволява да експериментирате със следните функции:

- Снимане и споделяне на видео
- Излъчване на видео със софтуер за незабавни съобщения
- Моментни снимки

Администраторите могат да зададат нивото на защита на софтуера Face Recognition в Съветника за настройка на Security Manager или Административна конзола на HP ProtectTools. За повече информация вж. ръководството *Първи стъпки с HP ProtectTools* или помощта на софтуера Face Recognition.

За информация относно достъпа до уеб камерата вж. ръководството *Първи стъпки*. За информация относно използването на уеб камера изберете **Старт > Помощ и поддръжка**.

## **Видео**

Компютърът може да има един или повече от следните външни видеопортове:

- **VGA**
- **HDMI (High Definition Multimedia Interface)**
- **DisplayPort**

**ЗАБЕЛЕЖКА:** Вж. ръководството *Първи стъпки* за информация относно видеопортовете на компютъра.

## **VGA**

Портът за външен монитор – VGA порт – е аналогов интерфейс за дисплей, който свързва външно дисплейно устройство VGA като външен VGA монитор или VGA проектор към компютъра.

<span id="page-27-0"></span>**▲** За да свържете VGA дисплей, свържете кабела на устройството към порта за външен монитор.

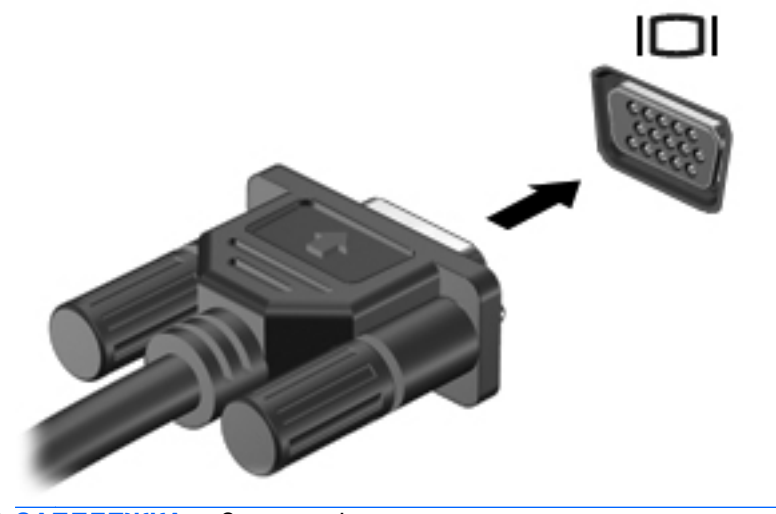

**ЗАБЕЛЕЖКА:** За специфични за продукта инструкции относно превключване на изображението на екрана вж. ръководството *Първи стъпки*.

## **DisplayPort**

DisplayPort портът служи за свързване на компютъра с допълнително видео- или аудиоустройство – например високодетайлен телевизор или съвместим цифров или аудиокомпонент. DisplayPort предоставя по-висока производителност от порта за външен VGA монитор, а също така подобрява цифровата връзка.

**ЭМБЕЛЕЖКА:** За да предадете видео и/или аудио сигнали през DisplayPort порт, трябва да разполагате с DisplayPort кабел (закупува се отделно).

Едно DisplayPort устройство може да се свърже към DisplayPort порта на компютъра. Информацията, която се показва на екрана на компютъра, може едновременно да се покаже на DisplayPort устройството.

За да свържете видео- или аудиоустройство към DisplayPort порта:

**1.** Свържете единия край на DisplayPort кабела към DisplayPort порта на компютъра.

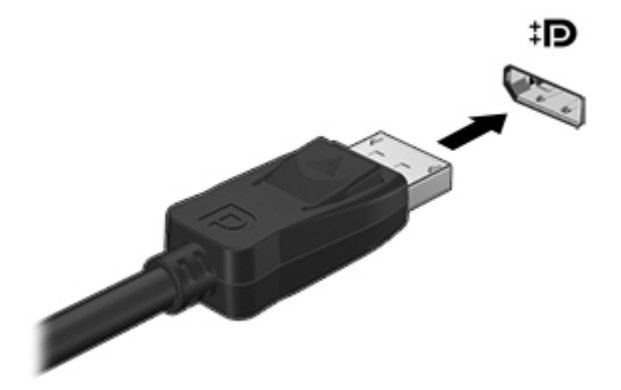

**2.** Свържете другия край на кабела към видеоустройството, след което направете справка с инструкциите на производителя на устройството за допълнителна информация.

**ЗАБЕЛЕЖКА:** За да премахнете кабела на устройството, натиснете надолу палеца на конектора, за да го разкачите от компютъра.

**ЗАБЕЛЕЖКА:** За специфични за продукта инструкции относно превключване на изображението на екрана вж. ръководството *Първи стъпки*.

## <span id="page-29-0"></span>**HDMI**

Портът HDMI свързва компютъра към допълнително видео- или аудиоустройство като телевизор с висока разделителна способност или друг съвместим цифров или звуков компонент.

**<u> <sup>22</sup>% ЗАБЕЛЕЖКА:</u>** За да предадете видео и/или аудио сигнали през HDMI порт, трябва да разполагате с HDMI кабел (закупува се отделно).

Едно HDMI устройство може да се свърже към HDMI порта на компютъра. Информацията, която се показва на екрана на компютъра, може да се покаже едновременно на HDMI устройството.

За да свържете видео- или аудиоустройство към HDMI порта:

**1.** Свържете единия край на HDMI кабела към HDMI порта на компютъра.

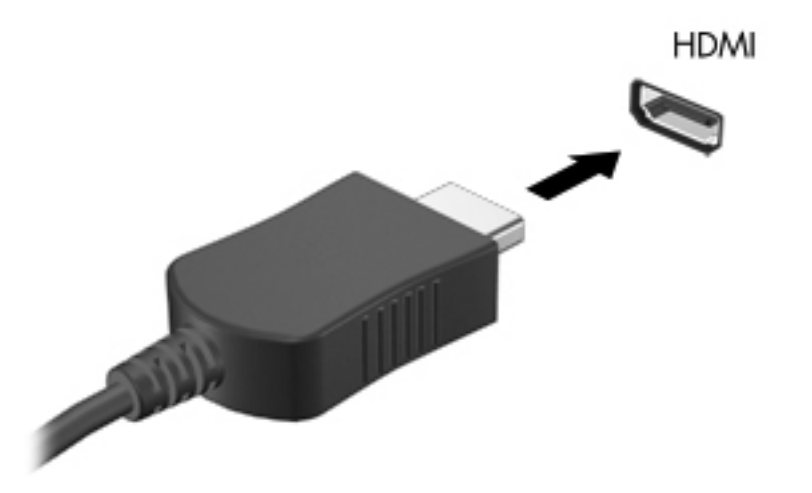

**2.** Свържете другия край на кабела към видеоустройството, след което направете справка с инструкциите на производителя на устройството за допълнителна информация.

**Э ЗАБЕЛЕЖКА:** За специфични за продукта инструкции относно превключване на изображението на екрана вж. ръководството *Първи стъпки*.

#### **Конфигуриране на аудио за HDMI**

За да конфигурирате звука с HDMI, първо свържете аудио- или видеоустройство – например телевизор с висока разделителна способност – към HDMI порта на вашия компютър. След това конфигурирайте устройство за възпроизвеждане на звук по подразбиране както следва:

- **1.** Щракнете с десния бутон върху иконата **Високоговорители** в областта за уведомяване в десния край на лентата на задачите, а след това щракнете върху **Устройства за възпроизвеждане**.
- **2.** В раздела "Възпроизвеждане" щракнете върху **Цифров изход** или върху **Устройство с цифров изход – HDMI**.
- **3.** Щракнете върху **Направи по подразбиране**, а след това щракнете върху **OK**.

<span id="page-30-0"></span>За да върнете звука към високоговорителите на компютъра, извършете следните стъпки:

- **1.** Щракнете с десния бутон върху иконата **Високоговорители** в областта за уведомяване в десния край на лентата на задачите, а след това щракнете върху **Устройства за възпроизвеждане**.
- **2.** В раздела "Възпроизвеждане" щракнете върху **Високоговорители**.
- **3.** Щракнете върху **Направи по подразбиране**, а след това щракнете върху **OK**.

### **Intel Wireless Display (само при някои модели)**

Intel® Wireless Display позволява да споделяте съдържанието на вашия компютър безжично с телевизора. За да използвате безжичния дисплей, е необходим безжичен ТВ преходник (закупува се отделно). Възможно е DVD дисковете, които разполагат със защита за възпроизвеждане, да не работят с Intel Wireless Display. (Въпреки това, DVD дисковете, които не разполагат със защита за възпроизвеждане, ще работят нормално.) Blu-ray дисковете, които разполагат със защита за възпроизвеждане, няма да работят с Intel Wireless Display. За подробности относно използването на ТВ адаптер вж. инструкциите на производителя.

**Э ЗАБЕЛЕЖКА:** Не забравяйте да разрешите безжичната връзка на компютъра, преди да използвате безжичния дисплей.

# <span id="page-31-0"></span>**4 Управление на захранването**

**Э ЗАБЕЛЕЖКА:** Един компютър може да има бутон или превключвател за захранването. Терминът *бутон за захранване* се използва навсякъде в това ръководство и за двата вида превключватели за захранването.

## **Изключване на компютъра**

**ВНИМАНИЕ:** Незаписаната информация се губи, когато компютърът се изключи.

Командата за изключване затваря всички отворени програми, заедно с операционната система, след което изключва дисплея и компютъра.

Изключете компютъра при някое от следните обстоятелства:

- Когато трябва да смените батерията или ви трябва достъп до компоненти вътре в компютъра
- Когато свързвате външно хардуерно устройство, което не се свързва към порт на универсалната серийна шина (USB)
- Когато компютърът няма да бъде използван и ще бъде изключен от външно захранване за дълго време

Въпреки че можете да изключите компютъра от бутона за захранването, препоръчителната процедура е да използвате командата за изключване на Windows:

**|<sup>22</sup>% ЗАБЕЛЕЖКА**: Ако компютърът е в състояние на заспиване или в хибернация, трябва първо да излезете от режима на заспиване или хибернация, преди да можете да изключите компютъра.

- **1.** Запаметете всички работни файлове и затворете всички отворени програми.
- **2.** Изберете **Старт > Изключване**.

Ако компютърът е блокирал и не можете да използвате горната процедура за изключване, опитайте следните аварийни процедури в дадената последователност:

- Натиснете ctrl + alt + delete, след което щракнете върху бутона **Power** (Захранване) на екрана.
- Натиснете и задръжте бутона за захранване на компютъра за поне 5 секунди.
- Изключете компютъра от външно захранване.
- При модели с батерия, която може да се сменя от потребителя, извадете батерията.

# <span id="page-32-0"></span>**Задаване на опциите на захранването**

### **Използване на режимите за икономия на енергия**

Компютърът има два режима за икономия на енергия, които са фабрично разрешени: заспиване и хибернация.

Когато компютърът влезе в режим на заспиване, индикаторите за захранването мигат и екранът изгасва. Работните ви файлове се съхраняват в паметта, поради което можете да излезете от заспиване по-бързо, отколкото от хибернация. Ако компютърът остане в състояние на заспиване продължително време или ако батерията стигне критично ниво, докато компютърът е в състояние на заспиване, компютърът влиза в хибернация.

Когато се влиза в хибернация, вашата работа до момента се записва във файла на режима на заспиване на твърдия диск и компютърът се изключва.

**ВНИМАНИЕ:** За да намалите опасността от влошаване на качеството на звука или картината, загуба на функции при възпроизвеждане на аудио или видео или загуба на информация, не влизайте в заспиване или хибернация, докато четете или записвате диск или външна мултимедийна карта.

**ј<sup>ез</sup>у ЗАБЕЛЕЖКА:** Не можете да установите никаква мрежова връзка, нито да използвате която и да е от функциите на компютъра, докато компютърът е в състояние на заспиване или хибернация.

#### **Влизане и излизане от режим на заспиване**

Системата е фабрично настроена да влиза в заспиване след определен период на бездействие, когато работи на захранване от батерията или външно захранване.

Настройките и периодите за захранването могат да се променят от опциите на захранването в контролния панел на Windows.

Докато компютърът е включен, можете да влезете в режим на заспиване по един от следните начини:

- Натиснете бързо бутона за захранване.
- Затворете дисплея.
- Щракнете върху **Старт**, после върху стрелката до бутона за изключване, след което щракнете върху **Заспиване**.

За да излезете от режим на заспиване:

- Натиснете бързо бутона за захранване.
- Ако дисплеят е затворен, отворете го.
- Натиснете клавиш на клавиатурата.
- Чукнете или плъзнете пръст по тъчпада.

Когато компютърът излезе от заспиване, индикаторите за захранването светват и работата продължава от екрана, на който сте прекъснали работа.

<u><del>\*\*</u> ЗАБЕЛЕЖКА:</del> Ако сте избрали компютърът да иска парола при събуждане, трябва да</u> въведете своята парола за Windows, преди да се върнете към работния екран.

### <span id="page-33-0"></span>**Влизане и излизане от хибернация**

Системата е фабрично настроена да влиза в хибернация след определен период на бездействие, когато работи на батерия, външно захранване или когато батерията достигне критично ниво.

Настройките и периодите за захранването могат да се променят от контролния панел на Windows.

За да влезете в хибернация:

**▲** Щракнете върху **Start** (Старт), а след това върху стрелката до бутона за изключване, след което щракнете върху **Hibernate** (Хибернация).

За да излезете от хибернация:

**▲** Натиснете бързо бутона за захранване.

Индикаторите за захранването светват и работата ви продължава от екрана, който е бил на компютъра, когато сте я прекъснали.

**ЗАБЕЛЕЖКА:** Ако сте избрали компютърът да иска парола при събуждане, трябва да въведете своята парола за Windows, преди да се върнете към работния екран.

### **Използване на измерителя на захранването**

Измерителят на захранването се намира в областта за уведомяване най-вдясно на лентата на задачите. Измерителят на захранването позволява бързо да влизате в настройките на захранването и да виждате оставащия заряд на батерията.

- За да се покаже процентът оставащ заряд на батерията и текущият план за захранване, придвижете показалеца върху иконата на индикатора за заряд на батерията.
- За да отворите опциите за захранването или да промените плана за захранване, щракнете върху иконата на измерителя на захранването и изберете елемент от списъка.

Различните икони на измерителя на захранването показват дали компютърът работи на батерия, или на външно захранване. Иконата показва също така съобщение, ако батерията е достигнала ниско или критично ниво.

### **Използване на планове за захранване**

Даден план за захранване е сбор от системни настройки, които управляват начина, по който компютърът използва захранването. Плановете за захранване могат да ви помогнат да правите икономия на енергия или да увеличавате производителността.

#### **Показване на текущия план за захранване**

Използвайте някой от следните методи:

- Щракнете върху иконата на измерителя на захранването в областта за уведомяване найвдясно на лентата на задачите.
- Изберете **Старт > Контролен панел > Система и защита > Опции за захранването**.

### <span id="page-34-0"></span>**Избор на различен план за захранване**

Използвайте някой от следните методи:

- Щракнете върху иконата на измерителя на захранването в областта за уведомяване и след това изберете план за захранване от списъка.
- Изберете **Старт > Контролен панел > Система и защита > Опции за захранването**, след което изберете елемент от списъка.

#### **Персонализиране на плановете за захранване**

**1.** Щракнете върху иконата на измерителя на захранването в областта за уведомяване и след това щракнете върху **Още опции за консумацията**.

– или –

Изберете **Старт > Контролен панел > Система и защита > Опции на захранването**.

- **2.** Изберете план за захранване, а след това щракнете върху **Промяна на настройките за плана**.
- **3.** Променете настройките, ако е необходимо.
- **4.** За да промените допълнителните настройки, щракнете върху **Промяна на допълнителни настройки на захранването** и направете своите промени.

### **Задаване на защита с парола при събуждане**

За да зададете компютърът да иска парола, когато излиза от режим на заспиване или хибернация, извършете следните стъпки:

- **1.** Изберете **Старт > Контролен панел > Система и защита > Опции на захранването**.
- **2.** В лявото каре щракнете върху **Изискване на парола при събуждане**.
- **3.** Щракнете върху **Промяна на настройки, които в момента не са на разположение**.
- **4.** Щракнете върху **Изисквай парола (препоръчва се)**.

**ЭМБЕЛЕЖКА:** Ако трябва да създадете парола на потребителски акаунт или да промените текущата парола на своя акаунт, щракнете върху **Създайте или променете паролата на собствения си акаунт** и следвайте указанията на екрана. Ако не трябва да създавате или променяте парола на потребителски акаунт, отидете на стъпка 5.

**5.** Щракнете върху **Записване на промените**.

# <span id="page-35-0"></span>**Използване на HP Power Assistant (само при някои модели)**

HP Power Assistant позволява да конфигурирате настройките на системата, за да оптимизирате консумацията на енергия и заряда на батерията на компютъра. HP Power Assistant предоставя инструменти и информация, за да вземате компетентни решения относно управлението на захранването:

- Предвиждания за консумация на енергия в хипотетични конфигурации на системата
- Предварително определени профили за захранване
- Подробни данни и графики за употреба, показващи тенденциите във времето на консумация на енергия

За да стартирате HP Power Assistant, когато Windows се изпълнява:

**▲** Изберете **Старт > Всички програми > Продуктивност и инструменти > HP Power Assistant**.

– или –

Натиснете fn + f6 (само при някои модели) fn + f8 (само при някои модели).

За повече информация относно използването, конфигурирането и управлението на HP Power Assistant вж. помощта на софтуера HP Power Assistant.

## **Захранване от батерията**

**ПРЕДУПРЕЖДЕНИЕ!** За да намалите потенциалните проблеми с безопасността, използвайте само батерията към компютъра, резервна батерия от HP или съвместима батерия, купена от HP.

Компютърът работи на захранване от батерията, когато не е включен във външно променливотоково захранване. Времето за работа на батерията на компютъра се различава в зависимост от настройките за управление на захранването, работещите програми, яркостта на дисплея, включените в компютъра външни устройства и други фактори. Ако батерията стои в компютъра, когато компютърът е включен в променливотоково захранване, батерията се зарежда и също така предпазва работата ви в случай на прекъсване на захранването. Ако в компютъра има заредена батерия и той работи на външно променливотоково захранване, компютърът автоматично превключва на захранване от батерията, ако променливотоковият адаптер бъде изваден от компютъра или променливотоковото захранване прекъсне.

**Э ЗАБЕЛЕЖКА:** Когато изключите променливотоковото захранване, яркостта на дисплея се намалява автоматично, за да се пести животът на батерията. За информация относно увеличаването или намаляването на яркостта на дисплея вж. ръководството *Първи стъпки*. Някои модели компютри може да превключват графичните режими, за да увеличат живота на батерията. За повече информация вж. [Превключващи](#page-42-0) се графични режими/двойни графични режими (само при някои модели) на [страница](#page-42-0) 33.
## **Откриване на допълнителна информация за батерията**

Help and Support (Помощ и поддръжка) осигурява следните инструменти и информация за батерията:

- Инструмент за проверка на батерията
- Информация за калибрирането, управлението на захранването и правилното поддържане и съхранение за максимално увеличаване на времето за работа на батерията
- Информация за типовете батерии, техните технически данни, срокове за експлоатация и капацитет

За да отворите информацията за батерията:

**▲** Изберете **Старт > Помощ и поддръжка > Обучение > Планове за захранване: често задавани въпроси**.

## **Използване на функцията за проверка на батерията**

"Помощ и поддръжка" предоставя информация за състоянието на инсталираната в компютъра батерия.

За да стартирате Battery Check (Проверка на батерията):

**1.** Свържете променливотоковия адаптер с компютъра.

**ЗАБЕЛЕЖКА:** Компютърът трябва да бъде свързан с външно захранване, за да може "Проверка на батерията" да работи както трябва.

- **2.** Изберете **Старт > Помощ и поддръжка > Отстраняване на неизправности > Захранване, топлинни и механични**.
- **3.** Щракнете върху раздела **Захранване** и след това щракнете върху **Проверка на батерията**.

Battery Check (Проверка на батерията) проверява батерията и нейните клетки, за да разбере дали работят правилно, и след това отчита резултатите от проверката.

## **Показване на оставащия заряд на батерията**

**▲** Придвижете показалеца върху иконата на измерителя на захранването в областта за уведомяване най-вдясно на лентата на задачите.

### **Максимално увеличаване на времето за разреждане на батерията**

Времето за разреждане на батерията варира според функциите, които използвате, докато компютърът работи на захранване от батерията. Максималното време за разреждане постепенно намалява, тъй като капацитетът на батерията естествено се влошава.

Съвети за максимално увеличаване на времето за разреждане на батерията:

- Намалете яркостта на дисплея.
- Изваждайте батерията от компютъра, когато тя не се използва или зарежда, ако компютърът съдържа батерия, която може да се сменя от потребителя.
- Съхранявайте батерията, която може да се сменя от потребителя, на хладно, сухо място.
- Изберете настройката **Икономия на енергия** в опциите за захранване.

### **Мерки при ниски нива на батерията**

Информацията в този раздел описва фабрично настроените предупреждения и реакциите на системата. Някои от предупрежденията за ниско ниво на батерията и реакциите на системата могат да се променят от "Опции на захранването" в контролния панел на Windows. Предпочитанията, зададени с "Опции на захранването", не влияят на индикаторите.

### **Идентифициране на ниските нива на батерията**

Когато батерия, която е единствен източник на захранване за компютъра, достигне ниско или критично ниво, поведението на компютъра е следното:

Индикаторът за състоянието на батерията (само за избрани модели) показва ниско или критично ниво на батерията.

**Эле ЗАБЕЛЕЖКА:** За допълнителна информация относно индикатора за състоянието на батерията вж. ръководството *Първи стъпки*.

– или –

Иконата на измерителя на захранването в областта за уведомяване уведомява за ниско или критично ниво на батерията.

**Э ЗАБЕЛЕЖКА:** За допълнителна информация относно индикатора за заряд на батерията вж. Използване на измерителя на [захранването](#page-33-0) на страница 24.

Компютърът извършва следните действия при критично ниво на батерията:

- Ако хибернацията е разрешена и компютърът е включен или е в състояние на заспиване, компютърът влиза в хибернация.
- Ако хибернацията е забранена и компютърът е включен или е в състояние на заспиване, компютърът остава за кратко в състояние на заспиване, след това се изключва и губи цялата незаписана информация.

### **Решаване на проблем с ниско ниво на батерията**

#### **Решаване на проблем с ниско ниво на батерията, когато има външно захранване**

- **▲** Свържете едно от следните устройства:
	- Мрежов адаптер
	- Допълнително устройство за скачване или разширение
	- Допълнителен адаптер за захранване, купен като аксесоар от HP

**Решаване на проблем с ниско ниво на батерията, когато няма на разположение източник на захранване**

- Влезте в хибернация.
- Запишете работните файлове и изключете компютъра.

### **Решаване на проблем с ниско ниво на батерията, когато компютърът не може да излезе от хибернация**

Когато компютърът няма достатъчно захранване, за да излезе от хибернация, изпълнете следните стъпки:

- **1.** Сменете изтощената батерия, която може да се сменява от потребителя, със заредена батерия или свържете променливотоков адаптер към компютъра и към външно захранване.
- **2.** Излезте от хибернация с натискане на бутона за захранване.

### **Съхраняване на заряда на батерията**

- Изберете настройки за ниско потребление на енергия с "Опции на захранването" в контролния панел на Windows.
- Изключвайте безжичните и мрежовите връзки и излизайте от приложенията, използващи модема, когато не ги използвате.
- Разкачете неизползваните външни устройства, които не са включени във външен захранващ източник.
- Спрете, забранете или извадете всички външни мултимедийни карти, които не използвате.
- Намалете на яркостта на екрана.
- Преди да напуснете работното място, влезте в заспиване или хибернация или изключете компютъра.

### **Съхранение на батерия, която може да се сменя от потребителя (само при някои модели)**

**ВНИМАНИЕ:** За да намалите опасността от повреда на батерия, не я излагайте на високи температури продължително време.

Ако компютърът няма да се използва и ще бъде изключен от външното захранване за повече от 2 седмици, извадете батерията, която може да се сменя от потребителя, и я съхранявайте отделно.

За да удължите заряда на оставена на съхранение батерия, поставете я на хладно и сухо място.

**Э ЗАБЕЛЕЖКА:** Една оставена на съхранение батерия трябва да се проверява всеки 6 месеца. Ако капацитетът е под 50 процента, заредете отново батерията, преди да я оставите отново на съхранение.

Калибрирайте батерията, преди да я използвате, ако е била оставена на съхранение в продължение на месец или повече.

## **Изхвърляне на батерия, която може да се сменя от потребителя (само при някои модели)**

**ПРЕДУПРЕЖДЕНИЕ!** За да намалите опасността от пожар или изгаряния, не разглобявайте, не трошете и не пробивайте батерията; не давайте накъсо външните контакти; не изхвърляйте в огън или вода.

Вж. *Декларации за нормативните разпоредби, безопасността и околната среда* за информация относно правилно изхвърляне на батерията.

## **Смяна на батерия, която може да се сменя от потребителя (само при някои модели)**

Функцията за проверката на батерията в "Помощ и поддръжка" ще ви уведоми, че трябва да смените батерията, когато дадена вътрешна клетка не се зарежда правилно или когато капацитетът за съхранение на батерията достигне слабо състояние. Ако батерията се покрива от гаранция на HP, инструкциите включват ИД на гаранцията. Съобщение ще ви насочи към уеб сайта на HP за повече информация относно поръчката на допълнителна батерия.

# **Използване на външно променливотоково захранване**

**ПРЕДУПРЕЖДЕНИЕ!** Не зареждайте батерията на компютъра, когато сте на борда на самолет.

**ПРЕДУПРЕЖДЕНИЕ!** За да намалите потенциалните проблеми с безопасността, използвайте само променливотоковия адаптер към компютъра, резервен променливотоков адаптер от HP или съвместим променливотоков адаптер, купен от HP.

**Э ЗАБЕЛЕЖКА:** За информация относно свързването към променливотоково захранване вж. листовката *Инструкции за настройка*, предоставена в кутията на компютъра.

Външно променливотоково захранване се подава с одобрен променливотоков адаптер или допълнително устройство за скачване или разширение.

Включете компютъра във външно променливотоково захранване при някое от следните обстоятелства:

- Когато зареждате или калибрирате батерия
- Когато инсталирате или променяте системен софтуер
- Когато записвате информация на компактдиск, DVD или BD (само за избрани модели)
- Когато работи програмата за дефрагментиране на дискове
- Когато извършвате архивиране или възстановяване

Когато включите компютъра във външно променливотоково захранване, ще се случат следните неща:

- Батерията започва да се зарежда.
- Ако компютърът е включен, иконата на измерителя на захранването в областта за уведомяване ще се промени.

Когато изключите външното променливотоково захранване, ще се случат следните неща:

- Компютърът ще мине на захранване от батерията.
- Яркостта на дисплея автоматично ще се намали, за да се пести батерията.

### **Проверка на променливотоков адаптер**

Проверете променливотоковия адаптер, ако компютърът проявява някой от следните симптоми, когато е включен в променливотоково захранване:

- Компютърът не иска да се включи.
- Дисплеят не иска да се включи.
- Индикаторите за захранването не светят.

За да проверите променливотоковия адаптер:

**<u>≫ЗАБЕЛЕЖКА:</u>** Инструкциите по-долу се отнасят за компютри с батерии, които може да се сменят от потребителя.

- **1.** Изключете компютъра.
- **2.** Извадете батерията от компютъра.
- **3.** Свържете променливотоковия адаптер с компютъра и след това го включете в електрически контакт.
- **4.** Включете компютъра.
	- Ако индикаторите на захранването се *включат*, променливотоковият адаптер работи нормално.
	- Ако индикаторите за захранване останат *изключени*, това означава, че променливотоковият адаптер не функционира и трябва да се смени.

Свържете се с отдела за поддръжка за повече информация относно сдобиването с друг променливотоков адаптер.

# **Превключващи се графични режими/двойни графични режими (само при някои модели)**

Някои компютри са оборудвани с превключващи се графични режими или двойни графични режими.

- Превключващи се графични режими поддържат се от AMD™ и Intel. Ако компютърът ви разполага с динамични превключващи се графични режими на AMD, той поддържа единствено превключващи се графични режими.
- Двойни графични режими поддържат се само от AMD. Ако компютърът ви разполага с двойни графични режими на AMD Radeon, той поддържа единствено двойни графични режими.

**ЗАБЕЛЕЖКА:** Двойните графични режими може да се включат само за приложения на цял екран, които използват DirectX версия 10 или 11.

**Э ЗАБЕЛЕЖКА**: За да определите дали компютърът поддържа превключващи се графични режими или двойни графични режими, вж. конфигурацията на графичния процесор на компютъра. Intel HR процесорите (CPU) и AMD Trinity сериите на комбинираните процесор и графично ядро (APU) поддържат превключващи се графични режими. AMD Trinity сериите A6, A8 и A10 APU поддържат двойни графични режими. AMD Trinity сериите A4 APU не поддържат двойни графични режими.

Превключващите се графични режими и двойните графични режими предлагат два режима за обработка на графики:

- Режим на производителност Приложенията се изпълняват с оптимална производителност.
- Режим за пестене на енергия Животът на батерията се съхранява.

За да управлявате настройките за AMD графика:

- **1.** Отворете Catalyst Control Center, като щракнете с десния бутон върху работния плот, след което изберете **Конфигуриране на превключващи се графични режими**.
- **2.** Щракнете върху раздела **Захранване**, след което изберете **Превключващи се графични режими**.

### **Използване на превключващи се графични режими (само при някои модели)**

Превключващите се графични режими позволяват да превключвате между режимите на производителност и пестене на енергия. Превключващите се графични режими са налични само за операционните системи Windows 7 Professional, Windows 7 Home Premium и Windows 7 Home Basic.

За да управлявате настройките за превключващи се графични режими:

- **1.** Щракнете с десния бутон върху работния плот и изберете **Конфигуриране на превключващи се графични режими**.
- **2.** Щракнете върху раздела **Захранване**, след което изберете **Превключващи се графични режими**.

Методът на превключващите се графични режими назначава отделни приложения да се изпълняват в режим на производителност или пестене на енергия въз основа на изискванията за захранване. Можете също така ръчно да променяте настройките за отделните приложения, като откриете приложението под падащото меню **Последни приложения** или като щракнете върху **Преглед**, което се намира под **Други приложения**. Можете да превключвате между режимите на производителност и пестене на енергия.

**Э ЗАБЕЛЕЖКА**: За повече информация вижте помощта към софтуера за превключване на графични режими.

## **Използване на двойни графични режими (само при някои модели)**

Ако системата ви е оборудвана с двойни графични режими (два или повече добавени графични процесора (GPU)), можете да разрешите AMD Radeon Dual Graphics да увеличи мощността на приложението и производителността за приложения на цял екран, които използват DirectX версия 10 или 11. За повече информация относно DirectX вж. [http://www.microsoft.com/directx.](http://www.microsoft.com/directx)

**ЗАБЕЛЕЖКА:** Системите с двойни графични режими поддържат само автоматично избиране на базата на изисквания за захранване (динамична схема) и автоматично назначават режим на производителност или пестене на енергия за отделните приложения. Въпреки това, ще можете ръчно да променяте настройките за конкретното приложение.

За да включите или изключите AMD Radeon Dual Graphics, поставете отметка (или я премахнете) в квадратчето в раздела AMD Radeon Dual Graphics, който се намира в раздела **Производителност** в Catalyst Control Center.

**ЗАБЕЛЕЖКА:** За повече информация вж. помощта на софтуера на AMD.

# **5 Външни карти и устройства**

# **Използване на карти с четеца на мултимедийни карти (само при някои модели)**

Допълнителните цифрови карти осигуряват защитено съхранение и удобно споделяне на данни. Тези карти често се използват с фотоапарати и джобни компютри, които имат цифрови носители, както и с други компютри.

За да определите формата на цифровите карти, поддържани от компютъра, вж. ръководството *Първи стъпки*.

# **Поставяне на цифровата карта**

**ВНИМАНИЕ:** За да намалите опасността от повреда на конекторите на цифровите карти, поставяйте цифровите карти с минимално усилие.

- **1.** Дръжте картата със страната за етикета нагоре и конекторите, обърнати към компютъра.
- **2.** Поставете картата в четеца на мултимедийни карти, след което натиснете картата навътре, докато тя щракне на място.

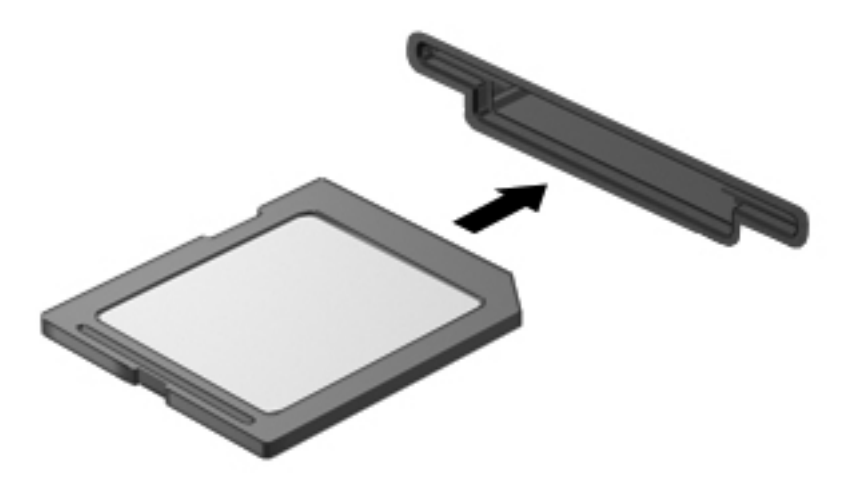

Ще чуете звук, когато устройството е разпознато, и може да се покаже меню с опции.

# **Изваждане на цифрова карта**

**ВНИМАНИЕ:** За да намалите опасността от загуба на данни или блокиране на системата, използвайте следната процедура за безопасно изваждане на цифровата карта:

- **1.** Запишете информацията и затворете всички програми, свързани с цифровата карта.
- **2.** Щракнете върху иконата за изваждане на хардуер в областта за уведомяване най-вдясно на лентата на задачите. После следвайте указанията на екрана.
- **3.** Натиснете картата навътре **(1)**, след което я извадете от слота **(2)**.

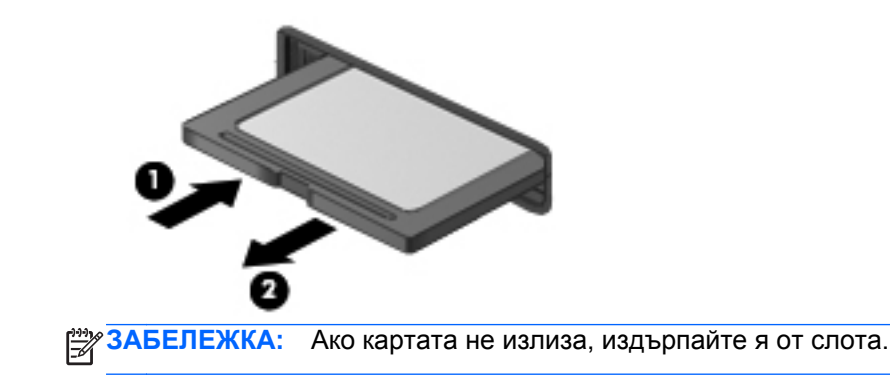

# **Използване на ExpressCard (само при някои модели)**

ExpressCard е високопроизводителна PC Card, която е поставена в слота ExpressCard.

Също като стандартната PC Card, картата ExpressCard е съобразена със стандартните спецификации на PCMCIA (Personal Computer Memory Card International Association; Международната асоциация за карти с памет, предназначени за персонални компютри).

# **Конфигуриране на ExpressCard**

Инсталирайте само необходимия за картата софтуер. Ако получите указание от производителя на ExpressCard да инсталирате драйверите на устройството:

- Инсталирайте само драйверите на устройството за вашата операционна система.
- Не инсталирайте допълнителен софтуер като услуги за карти, услуги за сокети или "enablers" (разрешаващи модули), предоставен от производителя на ExpressCard.

# **Поставяне на ExpressCard**

**ВНИМАНИЕ:** За да предотвратите повреда на компютъра и външните мултимедийни карти, не поставяйте PC Card в слот за ExpressCard.

**ВНИМАНИЕ:** За да намалите опасността от повреда на конекторите:

Използвайте минимална сила, когато поставяте ExpressCard.

Не премествайте и не транспортирайте компютъра, когато се използва ExpressCard.

**<sup>22</sup> ЗАБЕЛЕЖКА:** Илюстрацията по-долу може леко да се различава от вашето устройство.

В слота ExpressCard може да има защитна вложка. За да извадите вложката:

- **1.** Натиснете навътре вложката **(1)**, за да я освободите.
- **2.** Издърпайте вложката извън слота **(2)**.

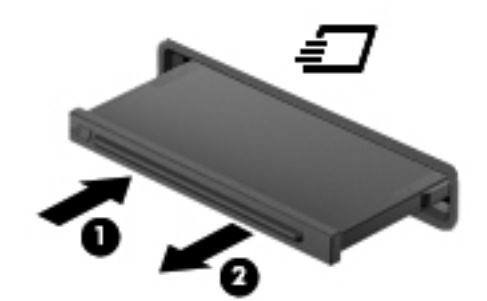

За да поставите ExpressCard:

- **1.** Дръжте картата със страната за етикета нагоре и конекторите, обърнати към компютъра.
- **2.** Поставете картата в слота за ExpressCard и след това натиснете картата навътре, докато се фиксира здраво.

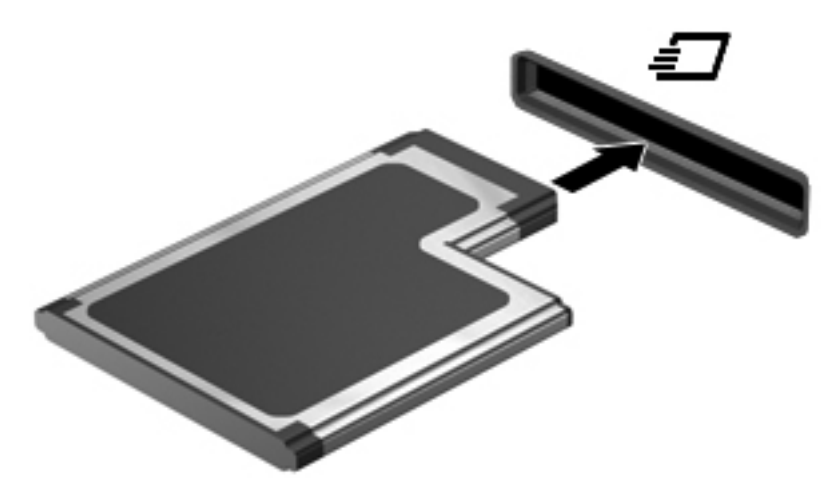

Ще чуете звук, когато картата е разпозната, и може да се покаже меню с опции.

**ЗАБЕЛЕЖКА:** Първия път, когато свържете ExpressCard, в областта за уведомяване се появява съобщение, което ви уведомява, че картата е разпозната от компютъра.

**ЗАБЕЛЕЖКА:** За да пестите енергия, спирайте или изваждайте ExpressCard, когато не я използвате.

# **Изваждане на ExpressCard**

**ВНИМАНИЕ:** За да намалите опасността от загуба на данни или блокиране на системата, използвайте следната процедура за безопасно изваждане на ExpressCard:

- **1.** Запишете информацията и затворете всички програми, свързани с ExpressCard.
- **2.** Щракнете върху иконата за изваждане на хардуер в областта за уведомяване най-вдясно на лентата на задачите и следвайте указанията на екрана.
- **3.** Освободете и извадете ExpressCard:
	- **а.** Леко натиснете навътре картата ExpressCard **(1)**, за да я отключите.
	- **б.** Издърпайте картата ExpressCard от слота **(2)**.

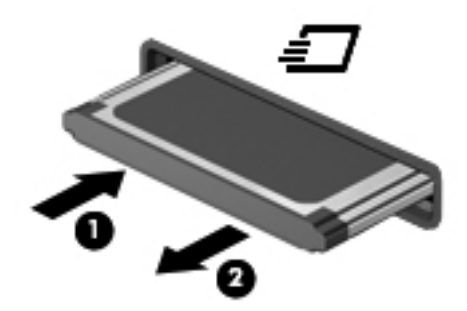

# **Използване на смарт карти (само при някои модели)**

**Э ЗАБЕЛЕЖКА:** Понятието *смарт карта* се използва в тази глава както за смарт картите, така и за картите Java™.

Смарт картата е аксесоар с размерите на кредитна карта, който съдържа микрочип с памет и микропроцесор. Подобно на персоналните компютри смарт картите имат операционна система за управление на входните и изходните данни, както и функции за защита срещу подправяне. Стандартните за отрасъла смарт карти се използват с четец за смарт карти (само при някои модели).

За достъп до съдържанието на микрочипа ви е необходим ПИН код. Повече информация за функциите за защита на смарт картите можете да намерите в "Помощ и поддръжка".

## **Поставяне на смарт карта**

**1.** Хванете картата с етикета нагоре и леко я плъзнете в четеца за смарт карти, докато картата се намести.

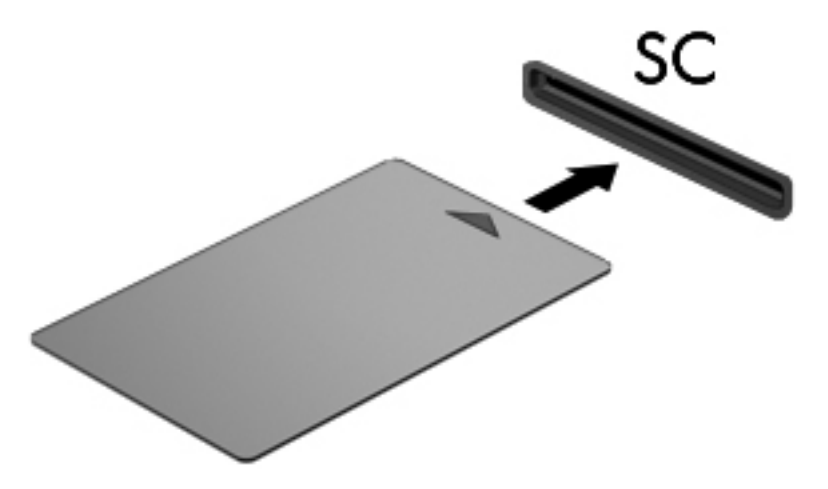

**2.** Следвайте указанията от екрана за влизане в компютъра с помощта на PIN на смарт картата.

### **Изваждане на смарт карта**

**▲** Хванете края на смарт картата и след това я извадете от четеца за смарт карти.

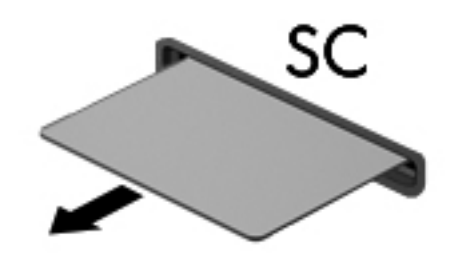

# **Използване на USB устройство**

Универсалната серийна шина (USB) е хардуерен интерфейс, който може да се използва за свързване на допълнително външно устройство, например USB клавиатура, мишка, дисково устройство, принтер, скенер или концентратор.

Някои USB устройства може да имат нужда от допълнителен софтуер, който обикновено е включен към устройството. За повече информация за специфичния за устройството софтуер вж. указанията на производителя. Тези инструкции може да са предоставени със софтуера, на диск или на уеб сайта на производителя.

Компютърът разполага най-малко с 1 USB порт, който поддържа USB 1.0, 1.1, 2.0 или 3.0 устройства. Компютърът също така може да разполага с USB захранващ порт, който предоставя захранване на външни устройства. Допълнителният USB концентратор или устройство за скачване предоставя допълнителни USB портове, които може да се използват с компютъра.

# **Свързване на USB устройство**

- **ВНИМАНИЕ:** За да намалите опасността от повреда на USB порт, включвайте устройството с минимално усилие.
	- **▲** Включете USB кабела за устройството в USB порта.

**Э ЗАБЕЛЕЖКА:** Илюстрацията по-долу може леко да се различава от вашия компютър.

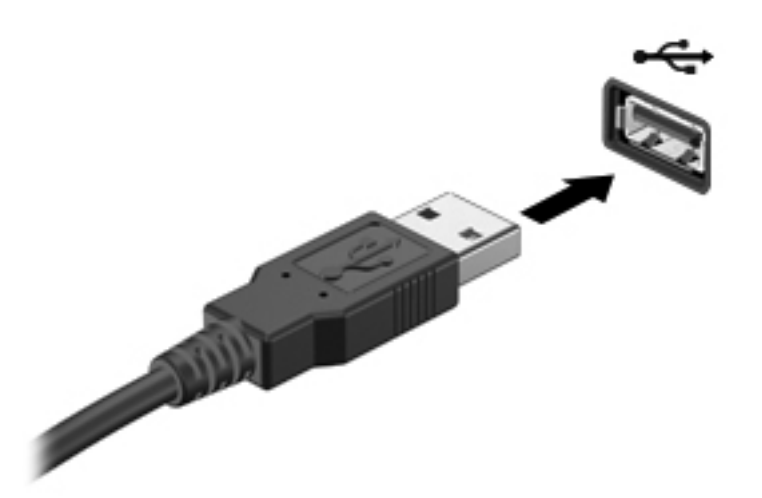

Ще чуете звук, когато устройството е разпознато.

**ЗАБЕЛЕЖКА:** Първия път, когато свържете USB устройство, в областта за уведомяване се появява съобщение, което ви уведомява, че устройството е разпознато от компютъра.

# **Изваждане на USB устройство**

**ВНИМАНИЕ:** За да намалите опасността от повреда на USB порт, не дърпайте кабела, за да извадите USB устройството.

**ВНИМАНИЕ:** За да намалите опасността от загуба на информация или блокиране на системата, използвайте следната процедура за безопасно изваждане на USB устройството:

- **1.** За да извадите USB устройство, запишете информацията и затворете всички програми, свързани с устройството.
- **2.** Щракнете върху иконата за изваждане на хардуер в областта за уведомяване най-вдясно на лентата на задачите и следвайте указанията на екрана.
- **3.** Извадете устройството.

# **Използване на 1394 устройства (само при някои модели)**

IEEE 1394 е хардуерен интерфейс, който свързва високоскоростно мултимедийно или запаметяващо устройство към компютъра. Скенери, цифрови фотоапарати и видеокамери често изискват 1394 връзка.

Възможно е някои 1394 устройства да изискват допълнителен софтуер, който обикновено е предоставен към устройството. За повече информация за специфичния за устройството софтуер вж. указанията на производителя.

Портът 1394 поддържа и IEEE 1394a устройства.

# **Свързване на 1394 устройство**

- **ВНИМАНИЕ:** За да намалите опасността от повреда на 1394 извод, включвайте устройството с минимално усилие.
	- **▲** За да свържете 1394 устройство към компютъра, свържете 1394 кабела на устройството към 1394 порта.

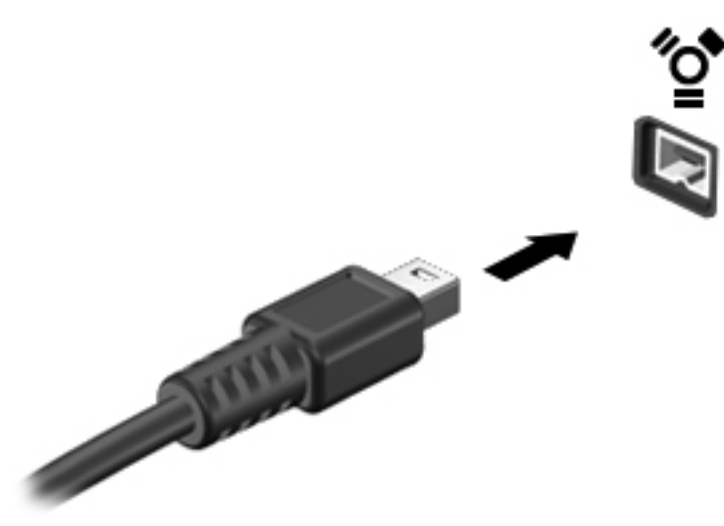

Ще чуете звук, когато устройството е разпознато.

## **Изваждане на 1394 устройство**

**ВНИМАНИЕ:** За да намалите опасността от загуба на данни или блокиране на системата, спрете 1394 устройството, преди да го извадите.

**ВНИМАНИЕ:** За да намалите опасността от повреда на 1394 извод, не дърпайте кабела, за да извадите 1394 устройството.

- **1.** За да извадите 1394 устройство, запишете информацията и затворете всички програми, свързани с устройството.
- **2.** Щракнете върху иконата за изваждане на хардуер в областта за уведомяване най-вдясно на лентата на задачите и следвайте указанията на екрана.
- **3.** Извадете устройството.

# **Използване на eSATA устройство (само при някои модели)**

Един eSATA порт свързва допълнителен високоскоростен eSATA компонент, например външен твърд диск.

Някои eSATA устройства може да имат нужда от допълнителен софтуер, който обикновено е включен към съответното устройство. За повече информация за специфичния за устройството софтуер вж. указанията на производителя.

**ЭМБЕЛЕЖКА:** eSATA портът поддържа и допълнително USB устройство.

# **Свързване на eSATA устройство**

- **ВНИМАНИЕ:** За да намалите опасността от повреда на извод на eSATA порт, включвайте устройството с минимално усилие.
	- **▲** За да свържете eSATA устройство с компютъра, свържете eSATA кабела за устройството към eSATA порта.

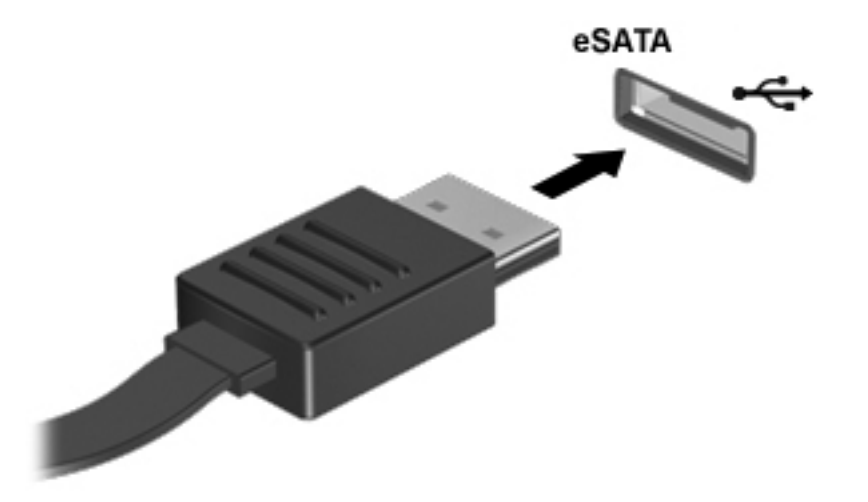

Ще чуете звук, когато устройството е разпознато.

# **Изваждане на eSATA устройство**

**ВНИМАНИЕ:** За да намалите опасността от повреда на eSATA извод, не дърпайте кабела, за да извадите eSATA устройството.

**ВНИМАНИЕ:** За да намалите опасността от загуба на информация или блокиране на системата, използвайте следната процедура за безопасно изваждане на устройството:

- **1.** За да извадите eSATA устройство, запишете информацията и затворете всички програми, свързани с устройството.
- **2.** Щракнете върху иконата за изваждане на хардуер в областта за уведомяване най-вдясно на лентата на задачите и следвайте указанията на екрана.
- **3.** Извадете устройството.

# **Използване на серийно устройство (само при някои модели)**

Някои модели компютри включват сериен порт, който свързва допълнителни устройства като сериен модем, мишка или принтер.

Възможно е някои серийни устройства да изискват допълнителен софтуер, който обикновено е предоставен към устройството. За повече информация за специфичния за устройството софтуер вж. указанията на производителя.

**▲** За да свържете серийно устройство, свържете кабела на устройството към серийния порт на компютъра.

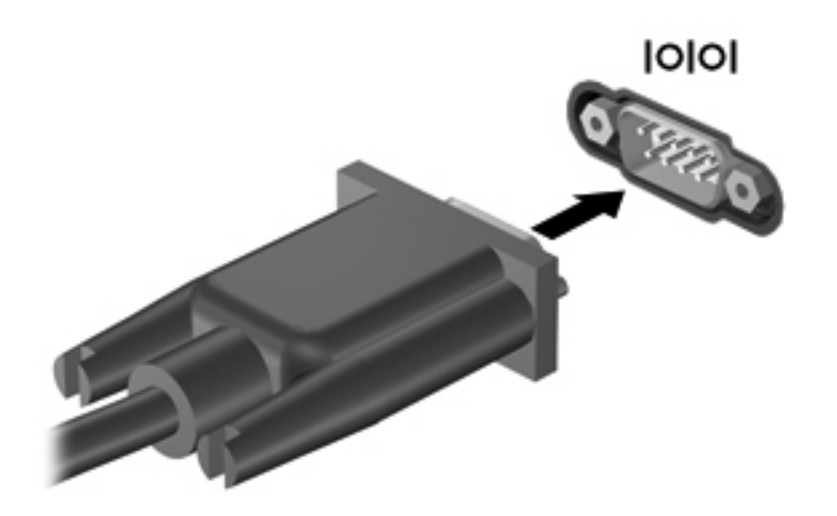

# **Използване на допълнителни външни устройства**

**Э ЗАБЕЛЕЖКА:** За повече информация за необходимия софтуер и драйвери или за да разберете кой порт на компютъра да ползвате вж. указанията на производителя.

За да свържете външно устройство към компютъра:

**ВНИМАНИЕ:** За да намалите опасността от повреда на оборудването, когато свързвате захранено устройство, устройството трябва да бъде изключено и захранващият кабел на променливотоковото захранване трябва да бъде изваден.

- **1.** Свържете устройството с компютъра.
- **2.** Ако свързвате захранено устройство, включете захранващия кабел на устройството в заземен електрически контакт.
- **3.** Включете устройството.

За да разкачите незахранено външно устройство, първо изключете устройството и след това го разкачете от компютъра. За да разкачите захранено външно устройство, изключете устройството, разкачете го от компютъра и след това извадете захранващия кабел на променливотоковото захранване.

### **Използване на допълнителни външни дискови устройства**

Сменяемите външни устройства разширяват вашите възможности за съхраняване и достъп до информация. USB устройство може да се добави със свързване на устройството към USB порт на компютъра.

**Э ЗАБЕЛЕЖКА:** Външните USB оптични устройства на HP трябва да се свързват към захранващия USB порт на компютъра.

USB устройствата включват следните типове:

- 1,44-MB флопидисково устройство
- Модул на твърд диск
- Външно оптично устройство (компактдиск, DVD и Blu-ray)
- MultiBay устройство

## **Използване на разширителния порт (само за избрани модели)**

Разширителният порт свързва компютъра с допълнително устройство за скачване или разширение така, че допълнителните портове и изводи да могат да се използват с компютъра.

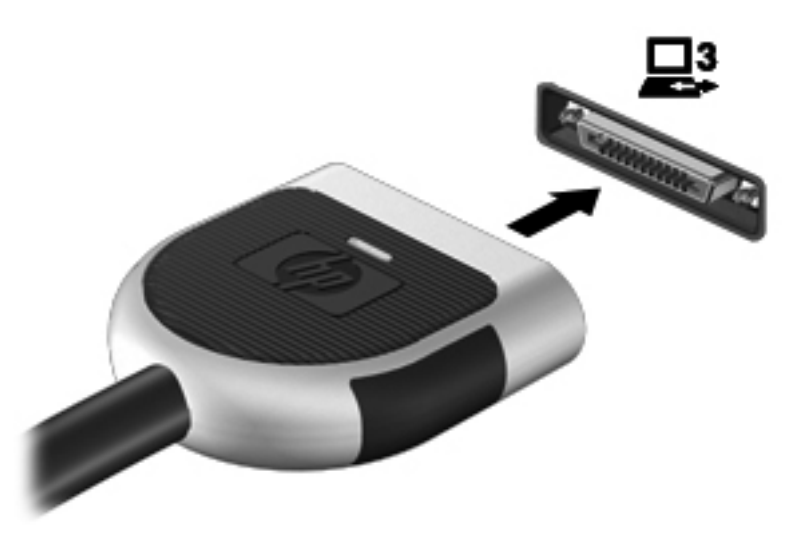

### **Използване на конектора за скачване (само при някои модели)**

Конекторът за скачване свързва компютъра към допълнително устройство за скачване. Допълнително устройство за скачване осигурява допълнителни портове и изводи, които могат да се използват с компютъра.

**<sup>22</sup>2 ЗАБЕЛЕЖКА:** Следващото изображение може леко да се различава от вашия компютър или устройство за скачване.

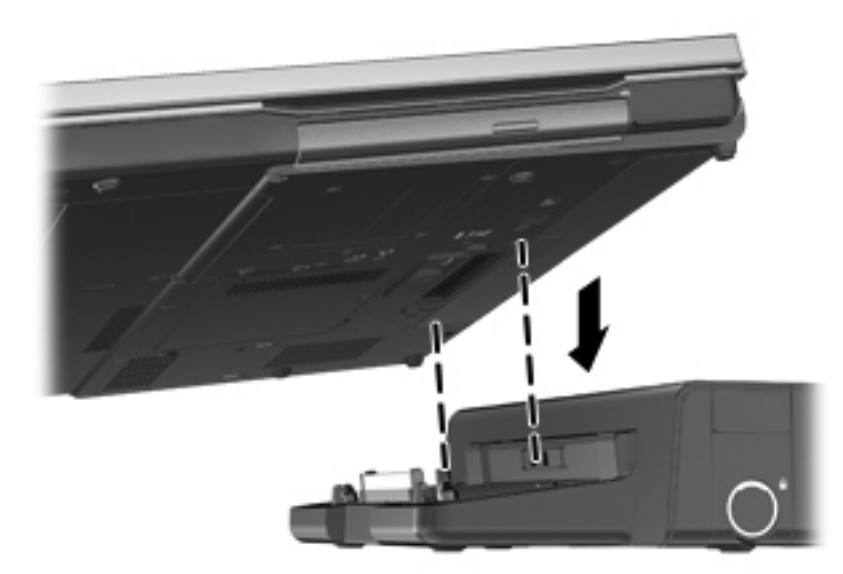

# **6 Дискови устройства**

# **Боравене с дисковите устройства**

**ВНИМАНИЕ:** Дисковите устройства са крехки компютърни компоненти, които изискват внимание при работа с тях. Запознайте се с предупрежденията по-долу, преди да боравите с дисковите устройства. Допълнителни предупреждения са включени към процедурите, за които се отнасят.

Взимайте следните предпазни мерки:

- Преди да премествате компютър, който е свързан с външен твърд диск, влезте в режим на заспиване и изчакайте екранът да изгасне или изключете външния твърд диск.
- Преди да боравите с дисково устройство, разредете статичното електричество с докосване на небоядисана метална повърхност на устройството.
- Не докосвайте контактите на изводите на сменяем диск или на компютъра.
- Трябва да боравите внимателно с дисковото устройство; не го изпускайте и не слагайте предмети върху него.
- Преди да изваждате или поставяте дисково устройство, изключете компютъра. Ако не сте сигурни дали компютърът е изключен, дали е в заспиване, или в хибернация, включете компютъра и след това го изключете от операционната система.
- Не вкарвайте дисково устройство в гнездото със сила.
- Не пишете на клавиатурата и не движете компютъра, докато оптично устройство записва върху диска. Процедурата за запис е чувствителна към вибрация.
- Когато батерията е единственият източник на захранване, батерията трябва да бъде достатъчно заредена, преди да се записва върху носител.
- Избягвайте излагането на дисково устройство на много висока или много ниска температура или влажност.
- Не допускайте върху дисково устройство да попадат течности. Не пръскайте дисковото устройство с почистващи препарати.
- Изваждайте носителя от дисково устройство, преди да изваждате устройството от отделението за устройството, да пътувате с дисково устройство, да го транспортирате или съхранявате.
- Ако устройство трябва да се изпрати по пощата, поставете го в специална мехуреста торбичка или друга защитна опаковка и го надпишете "ЧУПЛИВО".
- Избягвайте да излагате компютъра на магнитни полета. Някои от охранителните устройства, които създават магнитни полета, включват проходните детектори на летищата и ръчните металотърсачи. Конвейерните ленти на летищата и подобни устройства за защита, които проверяват багажа, използват рентгенови лъчи, а не магнитни, и не водят до повреда на устройства.

# **Използване на твърди дискове**

## **Ускоряване на работата на твърдия диск**

### **Използване на програмата за дефрагментиране на диска**

Докато използвате компютъра, файловете на твърдия диск се фрагментират. Програмата за дефрагментиране на диска консолидира фрагментираните файлове и папки на твърдия диск така, че системата да може да работи по-ефективно.

**Эли в АБЕЛЕЖКА:** На немагнитни твърди дискове не е необходимо да се изпълнява програмата за дефрагментиране на диска.

След като стартирате програмата за дефрагментиране на диска, тя работи без нужда от намеса. В зависимост от размера на твърдия диск и броя на фрагментираните файлове програмата за дефрагментиране на диска може да работи повече от един час. Можете да я настроите да работи през нощта или в друго време, когато не използвате компютъра.

HP препоръчва дефрагментиране на твърдия диск поне веднъж месечно. Можете да зададете програмата за дефрагментиране на диска да работи по месечен график, но можете да дефрагментирате компютъра и ръчно по всяко време.

За да стартирате програмата за дефрагментиране на диска:

- **1.** Свържете компютъра с променливотоково захранване.
- **2.** Изберете **Старт > Всички програми > Принадлежности > Системни инструменти > Програма за дефрагментиране на диска**.
- **3.** Щракнете върху **Дефрагментиране на диска**.

**Э ЗАБЕЛЕЖКА:** Windows включва функцията за управление на потребителските акаунти за подобряване на защитата на компютъра. Може да се покаже подкана да посочите вашето разрешение или парола за задачи, като инсталиране на софтуер, стартиране на помощни програми или промяна на настройките на Windows. Вж. "Помощ и поддръжка" за повече информация.

**Э ЗАБЕЛЕЖКА:** Windows включва функцията за управление на потребителските акаунти за подобряване на защитата на компютъра. Може да се покаже подкана да посочите вашето разрешение или парола за задачи, като инсталиране на софтуер, стартиране на помощни програми или промяна на настройките на Windows. Вж. "Помощ и поддръжка" за повече информация.

За допълнителна информация отворете помощта на програмата за дефрагментиране на диска.

### **Използване на "Почистване на диск"**

"Почистване на диск" търси в твърдия диск ненужни файлове, които спокойно можете да изтриете, за да освободите място на диска и да помогнете на компютъра да работи по ефективно.

За да стартирате "Почистване на диск":

- **1.** Изберете **Старт > Всички програми > Принадлежности > Системни инструменти > Почистване на диск**.
- **2.** Следвайте указанията на екрана.

## **Използване на HP 3D DriveGuard (само при някои модели)**

HP 3D DriveGuard защитава твърдия диск, като паркира диска и прекъсва заявките за данни при някое от следните условия:

- Изпуснали сте компютъра.
- Преместили сте компютъра със затворен дисплей, докато компютърът работи на батерия.

Малко след края на едно от тези обстоятелства HP 3D DriveGuard връща твърдия диск към нормална работа.

**<u> <del>З</del>УЗАБЕЛЕЖКА:** Тъй като немагнитните твърди дискове (SSD) нямат подвижни части, HP 3D</u> DriveGuard не е необходима.

**|<sup>22</sup>% ЗАБЕЛЕЖКА:** Твърдите дискове в отделението за основен твърд диск или в отделението за допълнителен твърд диск се защитават от HP 3D DriveGuard. Твърди дискове, инсталирани в допълнителните устройства за скачване или свързани към USB портове, не се защитават от HP 3D DriveGuard.

За повече информация вж. помощта на софтуера HP 3D DriveGuard.

### **Идентифициране на състоянието на HP 3D DriveGuard**

Индикаторът за твърд диск на компютъра променя цвета си, за да покаже, че дискът в отделението на главния твърд диск или в отделението на вторичния твърд диск (само при някои модели) е паркиран. За да определите дали дисковите устройства в момента са предпазени или дали дисковото устройство е паркирано, използвайте иконата в областта за уведомяване най-вдясно на лентата на задачите:

- Ако софтуерът е включен, върху иконата за твърдия диск има зелена отметка.
- Ако софтуерът е изключен, върху иконата за твърдия диск има червен Х.
- Ако устройствата са паркирани, върху иконата за твърдия диск има жълта луна.

Ако иконата в областта за уведомяване не е включена, извършете следните стъпки, за да я включите:

**1.** Изберете **Старт > Контролен панел > Хардуер и звук > HP 3D DriveGuard**.

**ЭМБЕЛЕЖКА:** Ако получите питане от "Управление на потребителските акаунти", щракнете върху **Да**.

- **2.** На реда **Икона в системния панел** щракнете върху **Покажи**.
- **3.** Щракнете върху **OK**.

### **Управление на захранването с паркиран твърд диск**

Ако HP 3D DriveGuard е паркирал устройството, компютърът ще се държи по следните начини:

- Компютърът няма да може да се изключи.
- Компютърът не влиза в заспиване или хибернация, освен по описания в следващата бележка начин.

**ЭЛЕР ВАБЕЛЕЖКА:** Ако компютърът работи на батерия и батерията достигне критично ниво, HP 3D DriveGuard позволява на компютъра да влезе в хибернация.

Компютърът не включва алармите за батерията, зададени в раздела за аларми на опциите на захранването.

Преди да премествате компютъра, HP препоръчва да го изключите или да влезете в режим на заспиване или хибернация.

### **Използване на софтуера HP 3D DriveGuard**

Софтуерът HP 3D DriveGuard ви дава възможност да извършвате следните операции:

Да включвате и да изключвате HP 3D DriveGuard.

**Э ЗАБЕЛЕЖКА:** В зависимост от вашите потребителски права е възможно да не можете да включвате или изключвате HP 3D DriveGuard. Правата за потребители, които не са администратори, може да се променят от членове на група на администраторите.

Да определите дали едно дисково устройство в системата се поддържа.

За да отворите софтуера и да промените настройките, извършете следните стъпки:

**1.** Щракнете два пъти върху иконата в областта за уведомяване най-вдясно на лентата на задачите.

– или –

Щракнете с десния бутон върху иконата в областта за уведомяване и изберете **Настройки**.

- **2.** Щракнете върху съответния бутон, за да промените настройките.
- **3.** Щракнете върху **OK**.

# **Използване на оптични устройства (само при някои модели)**

Оптичните устройства включват:

- CD
- DVD
- Blu-ray (BD)

# **Идентифициране на инсталираното оптично устройство**

### **▲** Изберете **Старт > Компютър**.

Показва се списък на всички устройства, инсталирани в компютъра, включително оптичното устройство.

## **Поставяне на оптичен диск**

### **Зареждане в поставка**

- **1.** Включете компютъра.
- **2.** Натиснете освобождаващия бутон **(1)** на лицевия панел на устройството, за да освободите поставката за диска.
- **3.** Изтеглете поставката **(2)**.
- **4.** Хванете диска за краищата, избягвайте да докосвате плоските повърхности и поставете диска със страната за етикет нагоре върху шпиндела на поставката.

**Э ЗАБЕЛЕЖКА:** Ако поставката не се отваря докрай, наклонете диска внимателно, за да го поставите на шпиндела на поставката.

**5.** Леко натиснете диска **(3)** към шпиндела на поставката, докато дискът щракне на място.

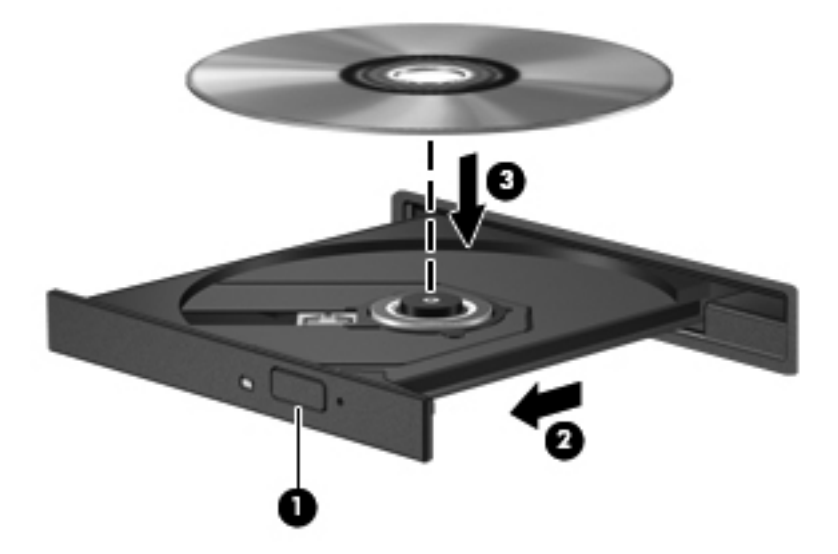

**6.** Затворете поставката за диска.

**ЭМЕЛЕЖКА:** След като поставите диск, е нормално да има кратка пауза. Ако не сте избрали плейър, ще се отвори диалогов прозорец за Автоматично изпълнение. Той ще поиска от вас да изберете как желаете да използвате съдържанието на носителя.

### **Зареждане в слот**

**ВНИМАНИЕ:** Не поставяйте **8-см** оптични дискове в оптично устройство със слот. Това може да повреди оптичното устройство.

- **1.** Включете компютъра.
- **2.** Хванете диска за краищата, избягвайте да докосвате плоските повърхности и поставете диска със страната за етикет нагоре.
- **3.** Внимателно плъзнете диска в оптичното устройство със слот.

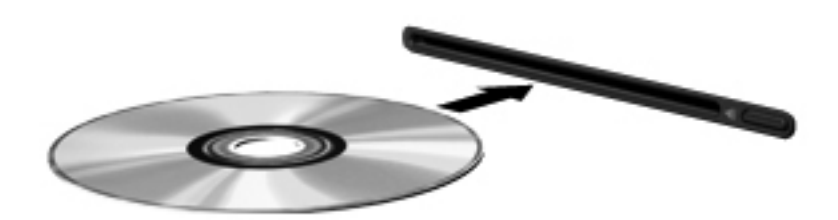

## **Изваждане на оптичен диск**

### **Зареждане в поставка**

Има 2 начина за изваждане на диск в зависимост от това дали поставката на диска се отваря нормално, или не.

#### **Когато поставката на диска се отваря нормално**

- **1.** Натиснете освобождаващия бутон **(1)** на лицевия панел на устройството, за да освободите поставката на диска, и след това леко изтеглете поставката **(2)**, докато спре.
- **2.** Извадете диска **(3)** от поставката, като леко натискате шпиндела, докато повдигате външните краища на диска. Дръжте диска за краищата и избягвайте да докосвате плоските части.

**ЗАБЕЛЕЖКА:** Ако поставката не е отворена докрай, наклонете диска внимателно, докато го изваждате.

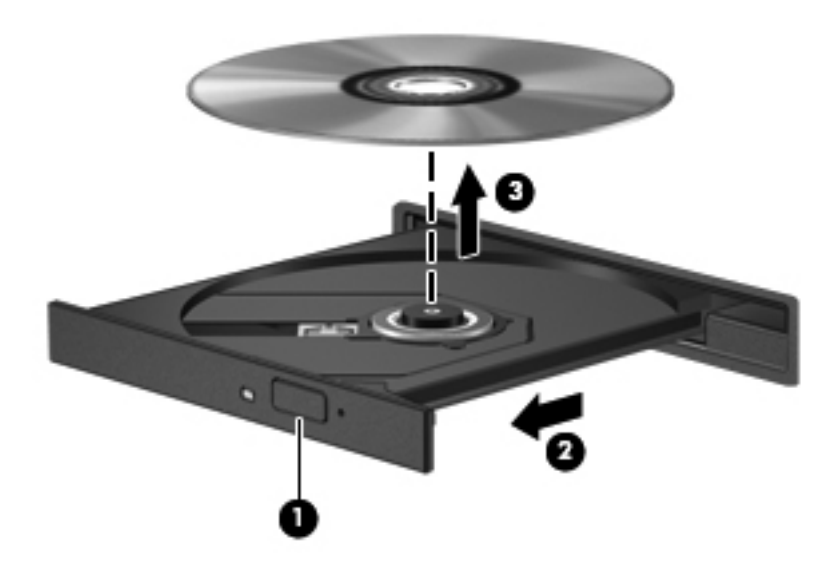

**3.** Затворете поставката на диска и поставете диска в защитна кутия.

### **Когато поставката на диска не се отваря нормално**

- **1.** Вкарайте края на кламер **(1)** в отвора за механично освобождаване в лицевия панел на устройството.
- **2.** Натиснете леко навътре с кламера, докато поставката се освободи, и след това изтеглете поставката навън **(2)**, докато спре.
- **3.** Извадете диска **(3)** от поставката, като леко натискате шпиндела, докато повдигате външните краища на диска. Дръжте диска за краищата и избягвайте да докосвате плоските части.
	- **ЭМБЕЛЕЖКА:** Ако поставката не е отворена докрай, наклонете диска внимателно, докато го изваждате.

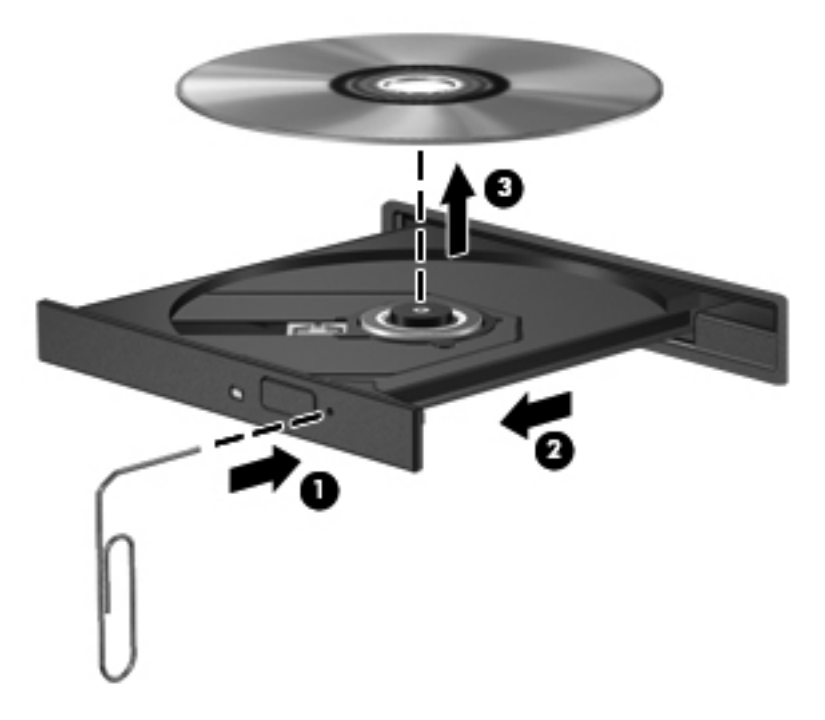

**4.** Затворете поставката на диска и поставете диска в защитна кутия.

### **Зареждане в слот**

- **1.** Натиснете освобождаващия бутон **(1)** до устройството.
- **2.** Извадете диска **(2)**, като го държите за краищата и избягвате да докосвате плоските повърхности.

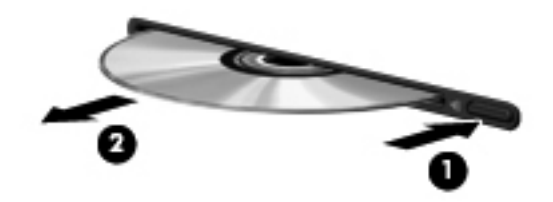

**3.** Поставете диска в защитна кутия.

## **Споделяне на оптични устройства**

Макар че компютърът може да няма вградено оптично устройство, можете да използвате софтуер и данни и да инсталирате приложения, като споделите оптично устройство, свързано към друг компютър в мрежата. Споделянето на устройства е функция на операционната система Windows, която позволява на устройство на един компютър да се използва от други компютри в същата мрежа.

**Э ЗАБЕЛЕЖКА:** За да споделяте дадено дисково устройство, трябва да имате настроена мрежа; вж. Мрежа (само при някои модели) на [страница](#page-11-0) 2 за допълнителна информация относно конфигурирането на мрежа.

**Э ЗАБЕЛЕЖКА:** Някои дискове като филми на DVD и дискове с игри може да са защитени срещу копиране и следователно да са неизползваеми при споделяне на DVD или компактдисково устройство.

За да споделите оптично устройство:

- **1.** От компютъра с оптичното устройство, което споделяте, изберете **Старт > Компютър**.
- **2.** Щракнете с десния бутон върху оптичното устройство, което искате да споделите, и щракнете върху **Properties** (Свойства).
- **3.** Щракнете върху раздела **Споделяне**, след което щракнете върху **Разширено споделяне**.
- **4.** Поставете отметка в квадратчето **Share this folder** (Сподели тази папка).
- **5.** Въведете име за оптичното устройство в текстовото поле **Име на споделен ресурс**.
- **6.** Щракнете върху **Apply** (Приложи), а след това щракнете върху **OK**.
- **7.** За да видите споделеното оптично устройство, изберете **Старт > Контролен панел > Мрежа и интернет > Център за мрежи и споделяне**.

# **Използване на RAID (само при някои модели)**

Технологията Redundant Arrays of Independent Disks (RAID) (Резервиран масив от независими дискове) позволява на компютъра да използва два или повече твърди диска едновременно. RAID се отнася към дисковете като към един цял диск, като използва хардуерни или софтуерни настройки. Ако няколко диска са конфигурирани да работят заедно по този начин, те се наричат RAID масив.

За допълнителна информация относно RAID вж. *Ръководството на потребителя за RAID*, което се намира в "Помощ и поддръжка", или вж. уеб сайта на HP на адрес [http://www.hp.com/](http://www.hp.com/support) [support](http://www.hp.com/support).

# **7 Защита**

# **Защита на компютъра**

Защитата на компютъра е нещо много важно с оглед предпазване на конфиденциалност, непокътнатост и достъпност на вашата информация. Стандартни функции за защита, предоставени от операционната система Windows, небазираната на Windows системна програма Computer Setup (BIOS), както и друг софтуер на трети лица може да защитят вашите лични настройки и данни от различни рискове, като например вируси, червеи и други типове зловредни програмни кодове.

**Э ЗАБЕЛЕЖКА:** Решенията за защита са замислени да имат възпиращо действие. Възпиращото действие може да не предотврати злоупотреба или кражба на продукт.

**Э ЗАБЕЛЕЖКА:** Преди да дадете компютъра в сервиз, архивирайте и изтрийте поверителните файлове и премахнете всички настройки за пароли.

**Э ЗАБЕЛЕЖКА:** Вашият компютър може да няма някои от функциите, изброени в тази глава.

**ЗАБЕЛЕЖКА:** Компютърът поддържа Computrace, което представлява основаваща се на защита онлайн услуга за проследяване и възстановяване, която е налична в избрани региони. Ако компютърът бъде откраднат, услугата Computrace може да проследи компютъра, когато неоторизиран потребител влезе в интернет. Трябва да закупите софтуера и да се абонирате за услугата, за да използвате Computrace. За информация относно поръчването на софтуера Computrace отидете на уеб сайта на НР на адрес [http://www.hpshopping.com.](http://www.hpshopping.com)

Ако компютърът е оборудван с хардуера или софтуера по-долу, ще можете да зададете нивото на защита да балансира лесната употреба и сложността за неупълномощено проникване през защитата на компютъра:

- Ако уеб камера е инсталирана или свързана към компютъра и ако програмата Face Recognition е инсталирана.
- Ако четец на пръстови отпечатъци е инсталиран или свързан към компютъра и ако софтуерът HP Security Manager е инсталиран.

За повече информация вж. ръководството *Първи стъпки с HP ProtectTools* или помощта на софтуера HP ProtectTools Security Manager.

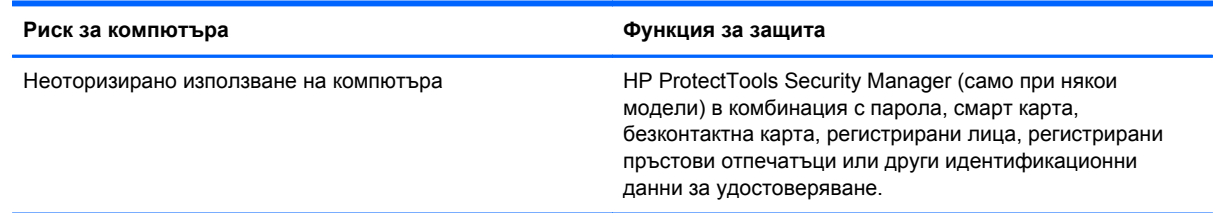

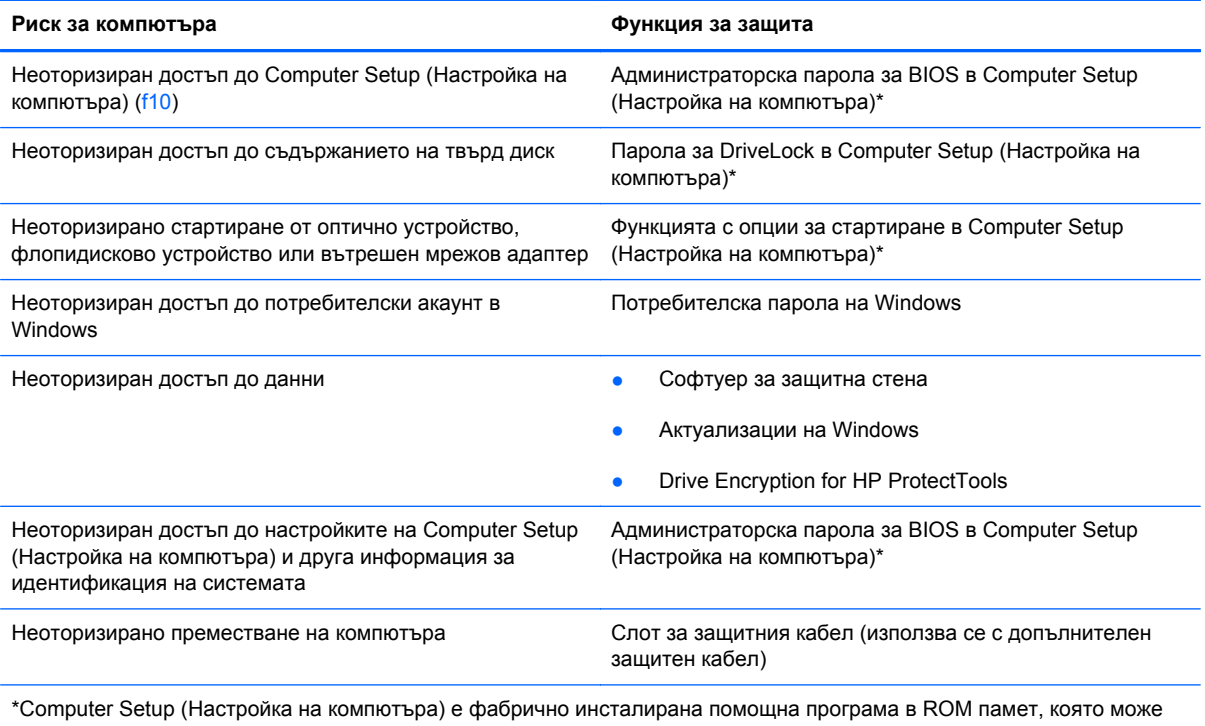

да се използва дори когато операционната система не работи или не се зарежда. Можете да използвате посочващо устройство (тъчпад, посочващо лостче или USB мишка) или клавиатурата, за да се придвижвате и избирате настройки в Computer Setup (Настройка на компютъра).

# **Използване на пароли**

Паролата представлява група от символи, които сте избрали за защита на вашата компютърна информация. Могат да бъдат зададени няколко вида пароли в зависимост от това как искате да управлявате достъпа до информация. Паролите могат да бъдат зададени в Windows или в предварително инсталираната помощна програма Computer Setup, която не е на Windows.

- Паролите за настройки и DriveLock се задават в Computer Setup (Настройка на компютъра) и се управляват от системната BIOS.
- Вградената парола за защита, която е парола на HP ProtectTools Security Manager, може да се разреши в Computer Setup, за да предостави защита с парола на BIOS в допълнение на нормалните функции на HP ProtectTools. Вградената парола за защита се използва с допълнителен вграден чип за защита.
- Паролите за Windows се задават само в операционната система Windows.
- Можете да използвате HP SpareKey да записва вашата парола на USB устройство. Паролата е шифрована и ако забравите администраторската парола на BIOS, зададена в Computer Setup, ще трябва да отговорите на въпросите за защита, за да откриете паролата.
- Вградената парола за защита, която може да се включи в Computer Setup, се използва с допълнителен чип за вградена защита и софтуера HP ProtectTools Security Manager.

Можете да използвате една и съща парола за функция на Computer Setup (Настройка на компютъра) и за функция за защита на Windows. Можете да използвате същата парола и за други функции на Computer Setup (Настройка на компютъра).

Използвайте следните съвети за създаването и записването на паролите:

- Когато създавате паролите, спазвайте изискванията, зададени от програмата.
- Записвайте паролите и ги пазете на сигурно място далеч от компютъра.
- Не записвайте паролите във файл на компютъра.

Таблиците по-долу изброяват често използвани пароли и описват техните функции.

## **Задаване на пароли в Windows**

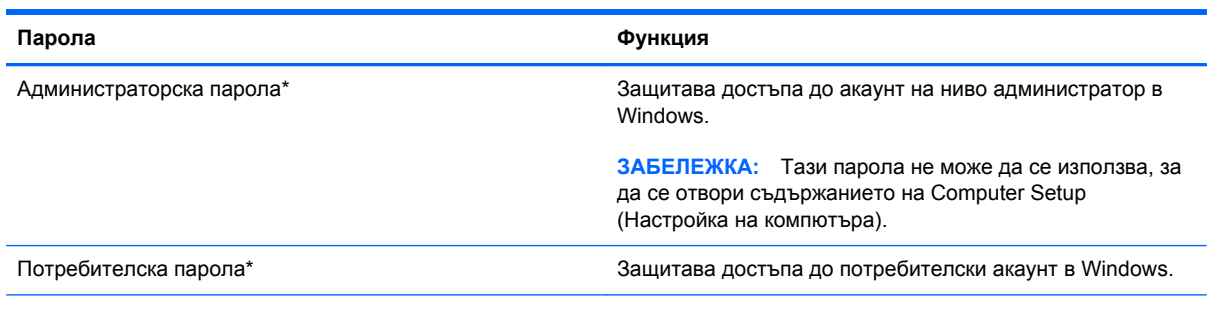

\*За информация за задаването на администраторска или потребителска парола в Windows изберете **Старт > Помощ и поддръжка**.

# **Задаване на пароли в Computer Setup (Настройка на компютъра)**

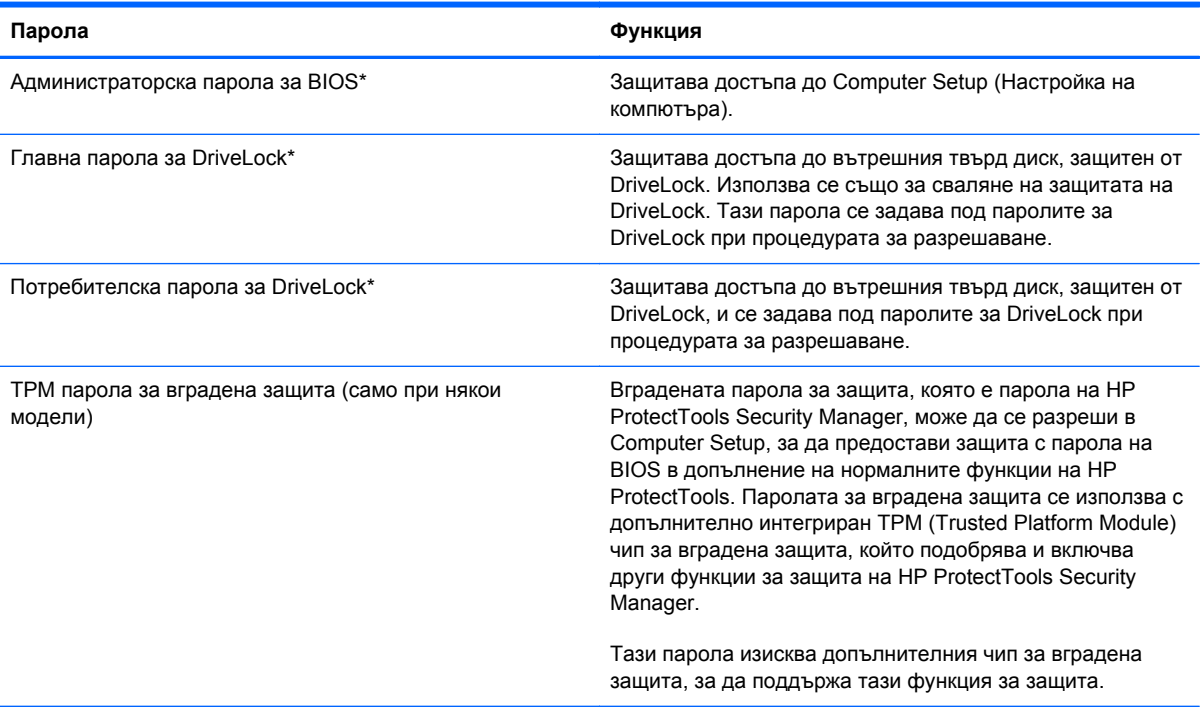

\*За подробности относно всяка от тези пароли вж. темите по-долу.

# **Управление на администраторска парола за BIOS**

За да зададете, промените или изтриете тази парола, извършете следните стъпки:

### **Задаване на нова администраторска парола за BIOS**

- **1.** Включете или рестартирайте компютъра и натиснете esc, когато в дъното на екрана се покаже съобщението "Press the ESC key for Startup Menu" (Натиснете клавиша ESC за Стартово меню).
- **2.** Натиснете f10, за да влезете в Computer Setup (Настройка на компютъра).
- **3.** Използвайте посочващо устройство или клавишите със стрелки, за да изберете **Security** (Защита) **> Setup BIOS Administrator Password** (Задаване на администраторска парола за BIOS), и след това натиснете enter.
- **4.** Когато получите запитване, въведете парола.
- **5.** Когато получите запитване, въведете новата парола още веднъж за потвърждение.
- **6.** За да запишете промените и да излезете от Computer Setup (Настройка на компютъра), щракнете върху иконата **Save** (Запис) в долния ляв ъгъл на екрана и следвайте указанията.

– или –

Използвайте клавишите със стрелки, за да изберете **File** (Файл) **> Save Changes and Exit** (Запазване на промените и изход), и след това натиснете enter.

Промените ще влязат в сила, когато компютърът се рестартира.

### **Промяна на администраторска парола за BIOS**

- **1.** Включете или рестартирайте компютъра и натиснете esc, когато в дъното на екрана се покаже съобщението "Press the ESC key for Startup Menu" (Натиснете клавиша ESC за меню за стартиране).
- **2.** Натиснете f10, за да влезете в Computer Setup (Настройка на компютъра).
- **3.** Използвайте посочващо устройство или клавишите със стрелки, за да изберете **Security** (Защита) **> Change Password** (Промяна на паролата), и след това натиснете enter.
- **4.** Когато получите запитване, въведете текущата парола.
- **5.** Когато получите запитване, въведете новата парола още веднъж за потвърждение.
- **6.** За да запишете промените и да излезете от Computer Setup (Настройка на компютъра), щракнете върху иконата **Save** (Запис) в долния ляв ъгъл на екрана и следвайте указанията.

– или –

Използвайте клавишите със стрелки, за да изберете **File** (Файл) **> Save Changes and Exit** (Запазване на промените и изход), и след това натиснете enter.

Промените ще влязат в сила, когато компютърът се рестартира.

### **Изтриване на администраторска парола за BIOS**

- **1.** Включете или рестартирайте компютъра и натиснете esc, когато в дъното на екрана се покаже съобщението "Press the ESC key for Startup Menu" (Натиснете клавиша ESC за меню за стартиране).
- **2.** Натиснете f10, за да влезете в Computer Setup (Настройка на компютъра).
- **3.** Използвайте посочващо устройство или клавишите със стрелки, за да изберете **Security** (Защита) **> Change Password** (Промяна на паролата), и след това натиснете enter.
- **4.** Когато получите запитване, въведете текущата парола.
- **5.** Когато получите запитване за новата парола, оставете полето празно и след това натиснете enter.
- **6.** Прочетете предупреждението. За да продължите, изберете **YES** (ДА).
- **7.** Когато получите искане да въведете отново новата парола, оставете полето празно и след това натиснете *enter*.
- **8.** За да запишете промените и да излезете от Computer Setup (Настройка на компютъра), щракнете върху иконата **Save** (Запис) в долния ляв ъгъл на екрана и следвайте указанията.

– или –

Използвайте клавишите със стрелки, за да изберете **File** (Файл) **> Save Changes and Exit** (Записване на промените и изход), и след това натиснете enter.

Промените ще влязат в сила, когато компютърът се рестартира.

### **Въвеждане на администраторска парола за BIOS**

При искането за въвеждане на **BIOS administrator password** (Администраторска парола за BIOS) въведете паролата (използвайте същите клавиши, с които сте задали паролата), и след това натиснете enter. След 3 неуспешни опита за въвеждане на администраторската парола за BIOS трябва да рестартирате компютъра и да опитате още веднъж.

# **Управление на DriveLock парола**

За да зададете, промените или изтриете DriveLock парола в Computer Setup, извършете следните стъпки:

- **1.** Включете компютъра, след което натиснете клавиша esc, докато най-долу на екрана е показано съобщението "Press the ESC key for Startup Menu" (Натиснете клавиша ESC за Стартово меню).
- **2.** Натиснете f10, за да влезете в Computer Setup.
- **3.** Използвайте посочващо устройство или клавишите със стрелки, за да изберете **Security** (Защита) **> DriveLock Password** (DriveLock парола), след което изпълнете инструкциите на екрана.
- **4.** За да потвърдите DriveLock защитата на избрания твърд диск, въведете DriveLock в полето за потвърждаване, след което натиснете клавиша enter.

**ЗАБЕЛЕЖКА:** Потвърждението за DriveLock прави разлика между големи и малки букви.

Промените ще влязат в сила, когато рестартирате компютъра.

# **Използване на автоматична DriveLock защита на Computer Setup**

В среда с множество потребители, можете да зададете автоматична DriveLock парола. Когато автоматичната DriveLock парола е разрешена, за вас ще се създадат произволна потребителска парола и DriveLock главна парола. Когато даден потребител разполага с идентификационните данни на паролата, същите DriveLock главна парола и парола на произволен потребител ще се използват за отключване на дисковото устройство.

**Э ЗАБЕЛЕЖКА:** Трябва да разполагате с администраторска парола на BIOS, преди да получите достъп до функциите на автоматичната DriveLock защита.

### **Въвеждане на автоматична DriveLock парола**

За да разрешите автоматична DriveLock парола в Computer Setup, изпълнете следните стъпки:

- **1.** Включете или рестартирайте компютъра, след което натиснете клавиша esc, докато найдолу на екрана е показано съобщението "Press the ESC key for Startup Menu" (Натиснете клавиша ESC за Стартово меню).
- **2.** Натиснете f10, за да влезете в Computer Setup.
- **3.** Използвайте посочващо устройство или клавишите със стрелки, за да изберете **Security** (Защита) **> Automatic DriveLock** (Автоматична DriveLock защита), след което натиснете клавиша enter.
- **4.** Използвайте посочващо устройство или клавишите със стрелки, за да изберете вътрешен твърд диск, след което натиснете клавиша enter.
- **5.** Прочетете предупреждението. За да продължите, изберете **YES** (ДА).
- **6.** За да запишете промените и да излезете от програмата за настройка на компютъра, щракнете върху иконата **Save** (Запиши) в долния ляв ъгъл на екрана, след което изпълнете инструкциите на екрана.

– или –

Използвайте клавишите със стрелки, за да изберете **File** (Файл) **> Save Changes and Exit** (Записване на промените и изход), след което натиснете клавиша enter.

### **Премахване на автоматичната DriveLock защита**

За да премахнете DriveLock защитата в Computer Setup, изпълнете следните стъпки:

- **1.** Включете или рестартирайте компютъра, след което натиснете клавиша esc, докато найдолу на екрана е показано съобщението "Press the ESC key for Startup Menu" (Натиснете клавиша ESC за Стартово меню).
- **2.** Натиснете f10, за да влезете в Computer Setup.
- **3.** Използвайте посочващо устройство или клавишите със стрелки, за да изберете **Security** (Защита) **> Automatic DriveLock** (Автоматична DriveLock защита), след което натиснете клавиша enter.
- **4.** Използвайте посочващо устройство или клавишите със стрелки, за да изберете вътрешен твърд диск, след което натиснете клавиша enter.
- **5.** Използвайте посочващо устройство или клавишите със стрелки, за да изберете **Disable protection** (Изключване на защитата).
- **6.** За да запишете промените и да излезете от програмата за настройка на компютъра, щракнете върху иконата **Save** (Запиши) в долния ляв ъгъл на екрана, след което изпълнете инструкциите на екрана.

– или –

Използвайте клавишите със стрелки, за да изберете **File** (Файл) **> Save Changes and Exit** (Записване на промените и изход), след което натиснете клавиша enter.
# <span id="page-72-0"></span>**Използване на четеца на пръстови отпечатъци (само при някои модели)**

Някои модели компютри включват вградени четци за пръстови отпечатъци. За да използвате четеца за пръстови отпечатъци, трябва да настроите потребителски акаунт с парола за Windows на компютъра. Този акаунт позволява да влизате в компютъра чрез плъзгане на съответния пръст. Можете също така да използвате четеца за пръстови отпечатъци, за да попълните полетата за парола в уеб сайтове и други програми, които изискват влизане. За инструкции вж. помощта към софтуера HP ProtectTools.

След като създадете своята идентификация чрез пръстов отпечатък, можете да настроите услуга за еднократно влизане, която позволява да използвате своя четец за пръстови отпечатъци за създаване на идентификации за всяко приложение, изискващо потребителско име и парола.

За мястото в компютъра на четеца за пръстови отпечатъци вж. "Запознаване с компютъра".

# <span id="page-73-0"></span>**Използване на софтуер за защита в интернет**

Когато използвате компютъра за достъп до имейл, мрежа или интернет, вие потенциално излагате компютъра на вируси, шпионски софтуер и други атаки от зловреден софтуер, които може да изключат операционната система, програмите или помощните програми или да доведат до неправилната им работа.

## **Използване на антивирусен софтуер**

Антивирусният софтуер може да открие повечето вируси, да ги унищожи, а в много от случаите и да поправи причинените от тях вреди. За да осигури постоянна защита срещу новооткрити вируси, антивирусният софтуер трябва да се поддържа актуализиран.

Антивирусна програма, като например Microsoft Security Essentials®, може да е предварително инсталирана на компютъра. Този софтуер се изпълнява "тихо" и ефективно във фонов режим, така че не трябва да се притеснявате за прекъсвания или подсещания да надстроите своя софтуер. С появата на нови заплахи, антивирусният софтуер ще се актуализира автоматично. Само ще бъдете уведомени, ако са необходими специални действия.

За повече информация относно компютърни вируси въведете viruses (вируси) в полето за търсене в "Помощ и поддръжка".

## **Използване на защитна стена**

Защитните стени служат за предотвратяване на неразрешен достъп до система или мрежа. Защитната стена може да бъде софтуерна програма, която инсталирате на компютъра и/или в мрежата, или може да бъде решение, създадено от софтуерни и хардуерни компоненти.

Предлагат се два вида защитни стени:

- Защитни стени за хост софтуер, който защитава само компютъра, на който е инсталиран.
- Защитни стени за мрежа инсталират се между вашия DSL или кабелен модем и вашата домашна мрежа, за да защитават всички компютри в мрежата.

Когато на дадена система е инсталирана защитна стена, всички данни, изпращани към и от системата, се следят и сравняват с набор определени от потребителя критерии за защита. Всички данни, които не отговарят на тези критерии, се блокират.

Компютърът или оборудването за работа в мрежа вече може да разполага с инсталирана защитна стена. Ако това не е така, има налични решения за защитни стени.

**Э ЗАБЕЛЕЖКА:** При определени обстоятелства защитната стена може да блокира достъпа ви до игри в интернет, да попречи на споделянето на принтери или файлове в мрежа или да блокира оторизирани прикачени файлове към електронните съобщения. За да отстраните временно този проблем, забранете защитната стена, изпълнете желаната задача, след което отново разрешете защитната стена. За да отстраните проблема за постоянно, конфигурирайте защитната стена отново.

# <span id="page-74-0"></span>**Инсталиране на критично важни актуализации за защита**

**ВНИМАНИЕ:** Microsoft® изпраща известия относно важните актуализации. За да предпазите компютъра от пробиви в защитата и компютърни вируси, инсталирайте всички важни актуализации от Microsoft възможно най-бързо, след като получите известие.

Определени актуализации за операционната система и другия софтуер може да са излезли, след като компютърът е излязъл от фабриката. За да бъдете сигурни, че всички налични актуализации са инсталирани на компютъра, спазвайте следните указания:

- Стартирайте Windows Update при първа възможност след като конфигурирате компютъра.
- След това стартирайте Windows Update всеки месец.
- Можете да изтегляте актуализации за Windows и други програми на Microsoft, когато излязат, от уеб сайта на Microsoft и през връзката за актуализации на "Помощ и поддръжка".

# **Използване на HP ProtectTools Security Manager (само при някои модели)**

Софтуерът HP ProtectTools Security Manager е предварително инсталиран на някои модели компютри. Този софтуер е достъпен чрез контролния панел на Windows. Той предоставя функции за защита, които предпазват от неупълномощен достъп до компютъра, мрежите и важните данни. За повече информация вижте помощта към софтуера HP ProtectTools.

# **Поставяне на допълнителен кабел за защита**

**Э ЗАБЕЛЕЖКА:** Кабелът за защита има възпиращо действие, но той не може да предпази компютъра от увреждане или кражба.

**|<del>"</del>} ЗАБЕЛЕЖКА:** Слотът за кабел за защита на компютъра може малко да се различава от илюстрациите в този раздел. Вж. ръководството *Първи стъпки* за местоположението на слота за кабел за защита на компютъра.

- **1.** Увийте кабела за защита около здраво закрепен предмет.
- **2.** Поставете ключа **(1)** във фиксатора на кабела **(2)**.
- **3.** Поставете фиксатора на кабела в слота за кабел за защита на компютъра **(3)** и след това заключете фиксатора на кабела с ключа.

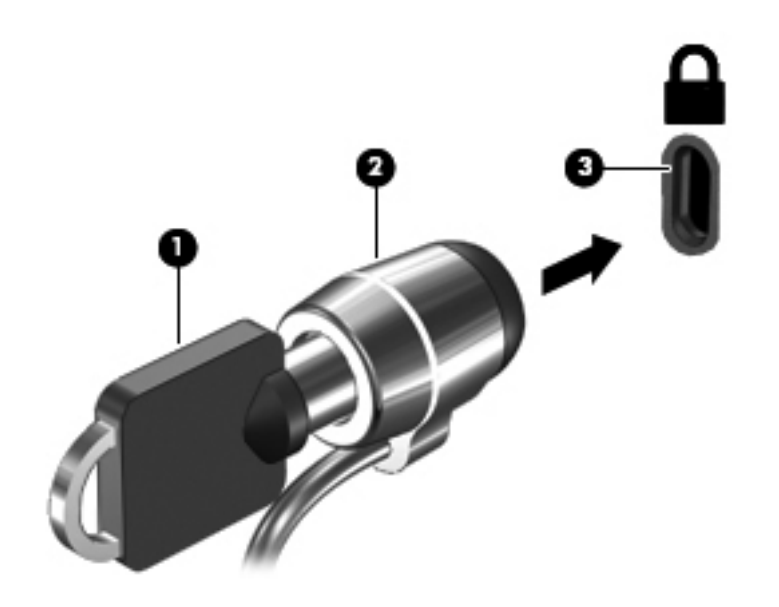

# <span id="page-76-0"></span>**8 Поддръжка**

# **Почистване на компютъра**

## **Средства за почистване**

Използвайте продуктите по-долу за безопасно почистване и дезинфекция на компютъра:

- Диметил бензил амониев хлорид 0,3 процента максимална концентрация (например: антибактериални кърпички за еднократна употреба. Подобни кърпички са налични от множество производители.)
- Течен препарат за почистване на стъкло без съдържание на алкохол
- Воден разтвор на сапун с меко действие
- Суха кърпа от микрофибър или шамоа (антистатична неомаслена кърпа)
- Антистатични кърпи

**ВНИМАНИЕ:** Избягвайте следните средства за почистване:

Силните разтворители, като например алкохол, ацетон, амониев хлорид, метиленов хлорид и хидровъглероди, които могат да увредят повърхността на компютъра.

Материалите с фибри, като например кухненската хартия, могат да надраскат компютъра. След известно време в драскотините могат да се натрупат частици прах или почистващи вещества.

## **Процедури за почистване**

Следвайте процедурите в тази глава за безопасно почистване на компютъра.

**ПРЕДУПРЕЖДЕНИЕ!** За да предотвратите евентуален електрически удар или повреда на компонентите, не опитвайте да почиствате компютъра, когато е включен:

Изключете компютъра.

Изключете външното захранване.

Изключете всички захранвани външни устройства.

**ВНИМАНИЕ:** Не пръскайте почистващи течности директно върху повърхностите на компютъра. Покапалите течности могат да повредят за постоянно вътрешните компоненти.

### **Почистване на дисплея**

Внимателно избършете дисплея с помощта на мека, невлакнеста и леко овлажнена кърпа с препарат за почистване на стъкло *без алкохол*. Уверете се, че дисплеят е сух, преди да го затворите.

### **Почистване на страните и капака**

За да почистите и дезинфекцирате страните и капака, използвайте мека кърпа от микрофибър или шамоа, навлажнена с един от описаните по-горе почистващи разтвори, или използвайте подходяща антибактериална кърпичка за еднократна употреба.

**ВНИМАНИЕ:** Когато почиствате тъчпада или клавиатурата, не допускайте покапването на течности между клавишите. Това може да увреди за постоянно вътрешните компоненти.

**Э ЗАБЕЛЕЖКА**: Когато почиствате капака на компютъра, използвайте кръгообразни движения, което ще улесни премахването на прах и други замърсявания.

- За да почистите и дезинфекцирате тъчпада и клавиатурата, използвайте мека кърпа от микрофибър или шамоа, навлажнена с един от описаните по-горе почистващи разтвори, или използвайте подходяща антибактериална кърпичка за еднократна употреба.
- За да предотвратите залепването на клавишите и за да премахнете прах, влакна и други частици от клавиатурата, използвайте флакон със сгъстен въздух с накрайник, подобен на сламка.

**ПРЕДУПРЕЖДЕНИЕ!** За да намалите опасността от електрически удар или повреда на вътрешните компоненти, не използвайте приставка на прахосмукачка за почистване на клавиатурата. Прахосмукачката може да хвърля прах и други частици по клавиатурата.

# **Актуализиране на програми и драйвери**

HP препоръчва редовно да актуализирате програмите и драйверите с най-новите версии. За поддръжка в САЩ посетете [http://www.hp.com/go/contactHP.](http://www.hp.com/go/contactHP) За поддръжка по света посетете [http://welcome.hp.com/country/us/en/wwcontact\\_us.html](http://welcome.hp.com/country/us/en/wwcontact_us.html).

# **Използване на SoftPaq Download Manager**

HP SoftPaq Download Manager (SDM) е инструмент, който предоставя бърз достъп до информация за SoftPaq за бизнес компютри на НР, без да се изисква номерът на SoftPaq. С помощта на този инструмент можете да търсите лесно различни пакети SoftPaq, след което да ги изтегляте и извличате.

SoftPaq Download Manager действа чрез четене и изтегляне (от FTP сайта на НР) на публикуван файл с база данни, който съдържа модела на компютъра и информация за SoftPaq. SoftPaq Download Manager позволява да укажете един или повече модели на компютър, за да определите кои SoftPaq са налични за изтегляне.

SoftPaq Download Manager проверява FTP сайта на НР за актуализации на базата с данни и софтуера. Ако се открият актуализации, те се изтеглят и прилагат автоматично.

Инструментът SoftPaq Download Manager е наличен на уеб сайта на HP. За да използвате SoftPaq Download Manager за изтегляне на пакети SoftPaq, трябва най-напред да изтеглите и инсталирате програмата. Отидете на уеб сайта на НР на адрес [http://www.hp.com/go/sdm,](http://www.hp.com/go/sdm) след което изпълнете инструкциите за изтегляне и инсталиране на SoftPaq Download Manager.

За да изтегляте дадени SoftPaq:

- **1.** Отворете уеб браузъра. За поддръжка в САЩ посетете [http://www.hp.com/go/contactHP.](http://www.hp.com/go/contactHP) За поддръжка по света посетете [http://welcome.hp.com/country/us/en/wwcontact\\_us.html](http://welcome.hp.com/country/us/en/wwcontact_us.html).
- **2.** Изберете **Старт > Всички програми > Помощ и поддръжка на HP > HP Software Setup**.
- **3.** Щракнете върху бутона **Проверка за актуализации на софтуера**.
- **4.** Когато SoftPaq Download Manager се отвори за първи път, ще се покаже прозорец с въпрос дали искате да покажете само софтуер за компютъра или да покажете софтуер за всички поддържани модели. Изберете **Показване на софтуер за всички поддържани модели**. Ако сте използвали HP SoftPaq Download Manager преди това, преминете към стъпка 3.
	- **а.** Изберете вашата операционна система и езикови филтри в прозореца за конфигуриране на опциите. Филтрите ограничават броя опции, които се показват в списъка в прозореца на продуктовия каталог. Например, ако е избрано само Windows 7 Professional във филтъра за операционни системи, единствената операционна система, която ще се покаже в продуктовия каталог, е Windows 7 Professional.
	- **б.** За да добавите други операционни системи, променете настройките на филтъра в прозореца за конфигуриране на софтуера. Вж. помощта на софтуера HP SoftPaq Download Manager за повече информация.
- **5.** В левия панел щракнете върху знака "+", за да разширите списъка с моделите, след което изберете модел или модели на продуктите, които искате да актуализирате.
- **6.** Щракнете върху **Открий налични SoftPaq**, за да изтеглите списък с наличните пакети SoftPaq за избрания компютър.

**7.** Направете своя избор от списъка с налични SoftPaq, след което щракнете върху **Само изтегли**, ако се показват много SoftPaq за изтегляне, тъй като изборът на SoftPaq и скоростта на интернет връзката определят колко време ще продължи изтеглянето.

Ако искате да изтеглите само един или два SoftPaq и разполагате с високоскоростна интернет връзка, щракнете върху **Изтегляне и разпакетиране**.

**8.** Щракнете с десния бутон върху **Инсталиране на SoftPaq** в софтуера SoftPaq Download Manager, за да инсталирате избраните SoftPaq на компютъра.

# **Използване на помощната програма HP Software Setup**

Помощната програма HP Software Setup е инструмент, предоставящ бърз достъп до приложения, които все още не са инсталирани на компютъра. Помощната програма HP Software Setup позволява да инсталирате разрешаващи хардуер драйвери и допълнителни софтуерни приложения. Този инструмент също така може да се използва за изтегляне на актуализации на приложения с помощта на SoftPaq Download Manager.

За достъп до помощната програма HP Software Setup изберете **Старт > Всички програми > Помощ и поддръжка на HP > HP Software Setup**.

# <span id="page-81-0"></span>**9 Computer Setup (BIOS) и Advanced System Diagnostics**

# **Използване на Computer Setup**

Computer Setup, или Basic Input/Output System (BIOS), управлява комуникацията между всички входни и изходни устройства на системата (като например твърди дискове, дисплеи, клавиатура, мишка и принтер). Computer Setup включва настройки за типовете инсталирани устройства, последователността на стартиране на компютъра, както и за количеството на системна и разширена памет.

**ЗАБЕЛЕЖКА:** Бъдете изключително внимателни, когато правите промени в Computer Setup. Дадена грешка може да попречи на нормалната работа на компютъра.

# **Стартиране на Computer Setup**

**Э ЗАБЕЛЕЖКА:** С Computer Setup може да се използва външна клавиатура или мишка, свързани чрез USB порт, единствено ако поддръжката на USB за стари системи е разрешена.

За да стартирате Computer Setup, следвайте тези стъпки:

- **1.** Включете или рестартирайте компютъра, след което натиснете клавиша esc, докато найдолу на екрана е показано съобщението "Press the ESC key for Startup Menu" (Натиснете клавиша ESC за Стартово меню).
- **2.** Натиснете f10, за да влезете в Computer Setup.

# <span id="page-82-0"></span>**Навигация и избор в Computer Setup**

За да навигирате и избирате в Computer Setup, изпълнете следните стъпки:

- **1.** Включете или рестартирайте компютъра, след което натиснете клавиша esc, докато найдолу на екрана е показано съобщението "Press the ESC key for Startup Menu" (Натиснете клавиша ESC за Стартово меню).
	- За да изберете меню или елемент от меню, използвайте клавиша tab и клавишите със стрелки на клавиатурата, след което натиснете клавиша enter, или използвайте посочващо устройство, за да щраквате върху тях.
	- За да превъртате нагоре или надолу, щракнете върху стрелката нагоре или стрелката надолу в горния десен ъгъл на екрана или използвайте клавишите със стрелките нагоре или надолу.
	- За да затворите отворените диалогови прозорци и да се върнете в екрана на Computer Setup, натиснете esc, след което изпълнете инструкциите на екрана.

**Э ЗАБЕЛЕЖКА:** Можете да използвате посочващо устройство (тъчпад, посочващ джойстик или USB мишка) или клавиатурата, за да навигирате и работите в Computer Setup.

**2.** Натиснете f10, за да влезете в Computer Setup.

За да излезете от менютата на Computer Setup, изберете един от следните начини:

За да излезете от менютата на Computer Setup, без да записвате промените:

Щракнете върху иконата **Exit** (Изход) в долния ляв ъгъл на екрана, след което изпълнете инструкциите на екрана.

– или –

Използвайте клавиша tab или клавишите със стрелки, за да изберете **File** (Файл) **> Ignore Changes and Exit** (Игнориране на промените и изход), след което натиснете клавиша enter.

За да запишете промените и да излезете от менютата на Computer Setup:

Щракнете върху иконата **Save** (Запиши) в долния ляв ъгъл на екрана, след което изпълнете инструкциите на екрана.

– или –

Използвайте клавиша tab или клавишите със стрелки, за да изберете **File** (Файл) **> Save Changes and Exit** (Записване на промените и изход), след което натиснете клавиша enter.

Промените ще влязат в сила, когато рестартирате компютъра.

## **Възстановяване на фабричните настройки в Computer Setup**

**<sup>22</sup>2 ЗАБЕЛЕЖКА:** Възстановяването на настройките по подразбиране няма да промени режима на твърдия диск.

За да върнете всички настройки в Computer Setup към фабричните настройки, изпълнете тези стъпки:

- **1.** Включете или рестартирайте компютъра, след което натиснете клавиша esc, докато найдолу на екрана е показано съобщението "Press the ESC key for Startup Menu" (Натиснете клавиша ESC за Стартово меню).
- **2.** Натиснете f10, за да влезете в Computer Setup.
- **3.** Използвайте посочващо устройство или клавишите със стрелки, за да изберете **File** (Файл) **> Restore Defaults** (Възстановяване на настройките по подразбиране).
- **4.** Следвайте указанията на екрана.
- **5.** За да запишете промените и да излезете, щракнете върху иконата **Save** (Запиши) в долния ляв ъгъл на екрана, след което изпълнете инструкциите на екрана.

– или –

Използвайте клавишите със стрелки, за да изберете **File** (Файл) **> Save Changes and Exit** (Записване на промените и изход), след което натиснете клавиша enter.

Промените ще влязат в сила, когато рестартирате компютъра.

**ЗАБЕЛЕЖКА:** Настройките за парола и защита няма да се променят, когато възстановите фабричните настройки.

# <span id="page-84-0"></span>**Актуализиране на BIOS**

Следващият раздел описва различни начини за актуализиране на BIOS.

### **Изтегляне на пакети** *SoftPaq* **за актуализиране на BIOS**

Повечето актуализации на BIOS на уеб сайта на HP са пакетирани в компресирани файлове, наречени *SoftPaq*.

За да инсталирате актуализации на BIOS от уеб сайта на НР, следвайте стъпките по-долу:

- **1.** Изтеглете пакет *SoftPaq* от уеб сайта на НР.
- **2.** Щракнете върху **Изпълни**, след което изпълнете инструкциите на екрана, за да актуализирате BIOS.

**<u> Эльележка</u>:** Някои пакети за изтегляне съдържат файл, наречен "Readme.txt", който съдържа информация за инсталирането на файла и отстраняването на неизправности, свързани с него.

### **Създаване на USB флаш устройство за зареждане с помощта на** *SoftPaq*

- **1.** Изтеглете пакет *SoftPaq* от уеб сайта на НР.
- **2.** Щракнете върху **Изпълни**, след което щракнете върху **Създаване на USB за зареждане**.
- **3.** Поставете USB флаш устройството за форматиране в съответствие с инструкциите на екрана.
- **4.** Изключете и след това включете компютъра.
- **5.** Програмата eROMpaq се изпълнява. Щракнете върху **Актуализиране**, след което изпълнете инструкциите на екрана.

#### **Управление на BIOS чрез диагностика на системата**

- **1.** Изтеглете пакет *SoftPaq* от уеб сайта на НР.
	- **ЗАБЕЛЕЖКА:** Уверете се, че UEFI диагностика на системата е инсталирана на компютъра (или на USB флаш устройство).
- **2.** Щракнете върху **Изпълни**, след което щракнете върху **Отказ** в диалоговия прозорец за актуализиране/USB за зареждане.
- **3.** Навигирайте до папката, намираща се в [c:\swsetup,](c:\swsetup) която кореспондира на номера на пакета *SoftPaq*.
- **4.** Открийте .bin файла в папката ROMpaq (например 68CDD.bin), след което го копирайте в папката Hewlett-Packard\BIOS\New\ в дела HP\_Tools на твърдия диск или в USB флаш устройството.
- **5.** Открийте .sig файла във файла ROM.cab файла и го преименувайте със съшия префикс като .bin файла (например 68CDD.sig). Копирайте преименувания файл в папката Hewlett-Packard\BIOS\New\ в дела HP\_Tools на твърдия диск или в USB флаш устройството.
- **6.** Рестартирайте компютъра, след което натиснете клавиша esc, докато най-долу на екрана се покаже съобщението "Press the ESC key for Startup Menu" (Натиснете клавиша ESC за Стартово меню).
- <span id="page-85-0"></span>**7.** Натиснете f2, за да влезете в Computer Setup.
- **8.** Щракнете върху **BIOS Management** (Управление на BIOS) и изберете **Update BIOS** (Актуализиране на BIOS).

### **Използване на f10 настройка за актуализиране на BIOS**

**1.** Изтеглете пакет *SoftPaq* от уеб сайта на НР.

**ЗАБЕЛЕЖКА:** Уверете се, че UEFI диагностика на системата е инсталирана на компютъра (или на USB флаш устройство).

- **2.** Щракнете върху **Изпълни**, след което щракнете върху **Отказ** в диалоговия прозорец за актуализиране/USB за зареждане.
- **3.** Навигирайте до папката, намираща се в [c:\swsetup,](c:\swsetup) която кореспондира на номера на пакета *SoftPaq*.
- **4.** Открийте .bin файла в папката ROMpaq (например 68CDD.bin), след което го копирайте в папката Hewlett-Packard\BIOS\New\ в дела HP\_Tools на твърдия диск или в USB флаш устройството.
- **5.** Открийте .sig файла във файла ROM.cab файла и го преименувайте със съшия префикс като .bin файла (например 68CDD.sig). Копирайте преименувания файл в папката Hewlett-Packard\BIOS\New\ в дела HP\_Tools на твърдия диск или в USB флаш устройството.
- **6.** Рестартирайте компютъра, след което натиснете клавиша esc, докато най-долу на екрана се покаже съобщението "Press the ESC key for Startup Menu" (Натиснете клавиша ESC за Стартово меню).
- **7.** Натиснете f10, за да влезете в Computer Setup.
- **8.** Щракнете върху **Update System BIOS** (Актуализиране на системен BIOS), след което щракнете върху **Accept** (Приемам), за да актуализирате BIOS.

### **Определяне на версията на BIOS**

За да определите дали наличните актуализации на BIOS съдържат по-нови версии от тези, които в момента са инсталирани на компютъра, трябва да знаете версията на инсталираната в момента система BIOS.

Информацията за версията на BIOS (BIOS се нарича също и *дата на ROM* и *системен BIOS*) може да се покаже чрез натискане на клавишите  $fn + esc$  (ако сте в Windows) или чрез използване на Computer Setup.

- **1.** Стартирайте Computer Setup.
- **2.** Използвайте посочващо устройство или клавишите със стрелки, за да изберете **File** (Файл) **> System Information** (Системна информация).
- **3.** За да излезете от Computer Setup, без да запазвате промените, щракнете върху иконата **Exit** (Изход) в долния ляв ъгъл на екрана, след което изпълнете инструкциите на екрана.

– или –

Използвайте клавиша tab или клавишите със стрелки, за да изберете **File** (Файл) **> Ignore Changes and Exit** (Игнориране на промените и изход), след което натиснете клавиша enter.

### <span id="page-86-0"></span>**Изтегляне на актуализация на BIOS**

**ВНИМАНИЕ:** За да намалите риска от повреда на компютъра или неуспешно инсталиране, изтеглете и инсталирайте актуализация на BIOS само когато компютърът е свързан към надеждно външно захранване с променливотоков адаптер. Не изтегляйте и не инсталирайте актуализация на BIOS, докато компютърът работи на захранване от батерията, включен е в устройства за скачване или е свързан към допълнителен захранващ източник. По време на изтеглянето и инсталирането следвайте тези инструкции:

Не изключвайте захранването на компютъра, като изваждате захранващия кабел от контакта на електрозахранването.

Не изключвайте компютъра и не инициирайте режим на заспиване или хибернация.

Не поставяйте, не премахвайте, не свързвайте и не изключвайте устройства или кабели.

- **1.** Изберете **Старт > Помощ и поддръжка > Поддържане**.
- **2.** Следвайте указанията на екрана, за да идентифицирате компютъра и да стигнете до актуализацията на BIOS, която искате да изтеглите.
- **3.** В областта за изтегляне направете следното:
	- **а.** Определете актуализацията на BIOS, която е по-нова от версията на BIOS, инсталирана на компютъра в момента. Отбележете си датата, името или друг идентификатор. Възможно е тази информация да ви трябва, за да намерите актуализацията по-късно, след като я изтеглите на твърдия диск.
	- **б.** Следвайте инструкциите на екрана, за да изтеглите избрания от вас файл на твърдия диск.

Отбележете пътя към мястото на твърдия диск, на което ще бъде изтеглен файлът с актуализацията на BIOS. Ще трябва да се придвижите до това местоположение, когато сте готови да инсталирате актуализацията.

**<sup>22</sup>2 ЗАБЕЛЕЖКА:** Ако свържете компютъра в мрежа, се консултирайте с мрежовия администратор, преди да инсталирате каквито и да е софтуерни актуализации, особено актуализации на BIOS.

Процедурите за инсталиране на BIOS са различни. Следвайте инструкциите, показвани на екрана, след като изтеглянето завърши. Ако не се покажат инструкции, следвайте посочените стъпки:

- **1.** Отворете Windows Explorer, като изберете **Старт > Компютър**.
- **2.** Щракнете двукратно върху обозначението на твърдия диск. Обикновено обозначението на твърдия диск е "Локален диск (C:)".
- **3.** Като използвате записания по-рано път на твърдия диск, отворете папката на твърдия диск, където се намира актуализацията.
- **4.** Щракнете двукратно върху файла, който има разширение .exe (например *име\_на\_файл*.exe).

Инсталирането на BIOS започва.

**5.** Завършете инсталирането, като следвате инструкциите на екрана.

<span id="page-87-0"></span>**ЭМБЕЛЕЖКА:** След като се появи съобщение на екрана за успешно инсталиране, можете да изтриете изтегления файл от твърдия диск.

## **Меню за настройка на BIOS**

Таблиците в този раздел предоставят общ преглед на опциите на менютата в BIOS.

### **Меню "Main" (Главно)**

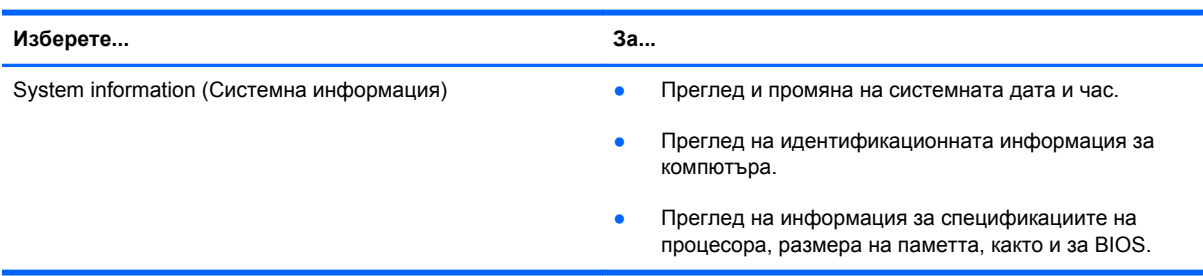

## **Меню "Security" (Защита)**

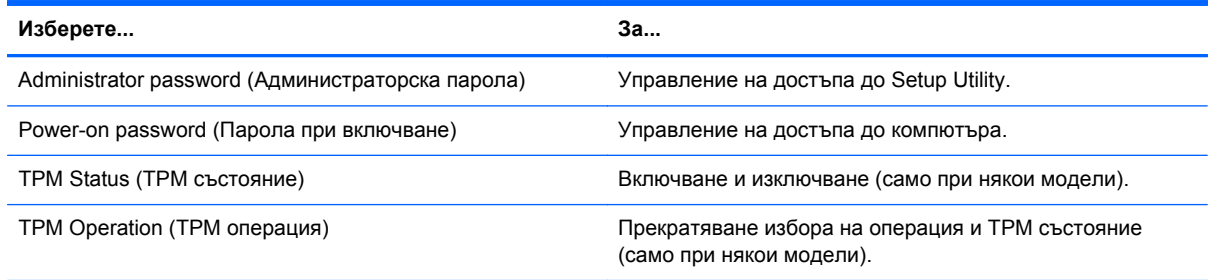

## **Меню "Diagnostics" (Диагностика)**

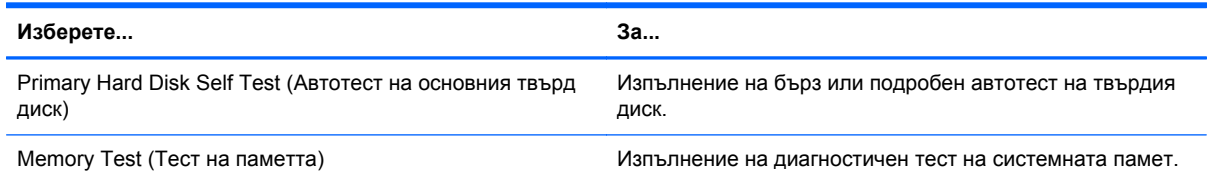

# **Използване на Advanced System Diagnostics**

Advanced System Diagnostics позволява да изпълните диагностичен тест, за да определите дали хардуерът на компютъра работи правилно. Следните диагностични тестове са налични в Advanced System Diagnostics:

- Тест при стартиране Този тест анализира основните компоненти на компютъра, които са необходими за стартиране на компютъра.
- Тест при изпълнение Този тест повтаря теста при стартиране и проверява за периодични проблеми, които тестът при стартиране не открива.
- Настройка на системата Тази група допълнителни тестове проверява компютъра, за да се увери, че основните компоненти работят правилно. Настройката на системата изпълнява по-дълги и по-сложни тестове на модулите с памет, SMART атрибутите на твърдия диск, повърхността на твърдия диск, батерията (и калибрирането на батерията), видео паметта и състоянието на WLAN модула.
- Тест на твърдия диск Този тест анализира физическото състояние на твърдия диск, след което проверява всички данни във всеки сектор на диска. Ако тестът открие повреден сектор, се прави опит данните да се преместят в здрав сектор.
- Тест на паметта Този тест анализира физическото състояние на модулите с памет. Ако се отчете грешка, сменете незабавно модулите с памет.
- Тест на батерията Този тест анализира състоянието на батерията и калибрира батерията, ако това е необходимо. Ако батерията не премине теста положително, се свържете с отдела за поддръжка, за да споделите проблема и да закупите допълнителна батерия.

Можете да видите информация за системата и регистри с грешки в прозореца на Advanced System Diagnostics.

За да стартирате Advanced System Diagnostics:

- **1.** Включете или рестартирайте компютъра. Когато съобщението "Press the ESC key for Startup Menu" (Натиснете клавиша ESC за Стартово меню) се покаже в долния ляв ъгъл на екрана, натиснете клавиша esc. Когато се покаже Стартовото меню, натиснете f2.
- **2.** Щракнете върху диагностичния тест, който желаете да изпълните, след което следвайте указанията на екрана.

**Э ЗАБЕЛЕЖКА:** Ако искате да спрете диагностичния тест, докато се изпълнява, натиснете esc.

# <span id="page-89-0"></span>**10 MultiBoot**

# **Относно реда за зареждане на устройства**

Когато компютърът се стартира, системата опитва да зареди от разрешените устройства за зареждане. Помощната програма MultiBoot, която е разрешена според фабричните настройки, управлява реда, в който системата избира дадено устройство за зареждане. Устройствата за зареждане може да включват оптични устройства, дискетни устройства, карта за мрежов интерфейс (NIC), твърди дискове, както и USB устройства. Устройствата за зареждане съдържат носители или файлове за зареждане, от които компютърът има нужда, за да се стартира и да работи правилно.

**ЭМБЕЛЕЖКА:** Някои устройства за зареждане трябва да се разрешат в Computer Setup, преди да могат да се включат в реда на зареждане.

Фабричната настройка е зададена така, че компютърът да избира устройство за зареждане, като търси разрешени за зареждане устройства и местоположения на отделения на дискови устройства в следния ред:

**Э ЗАБЕЛЕЖКА:** Някои от устройствата за зареждане и местоположенията на отделения на дискови устройства може да не се поддържат от компютъра.

- Отделение за надстройване на компютъра
- Оптично устройство
- Твърд диск на преносимия компютър
- USB дискетно устройство
- USB CD-ROM
- USB твърд диск
- **Ethernet на компютъра**
- Карта с памет Secure Digital (SD)
- Отделение за надстройване на станция за скачване
- Външно SATA дисково устройство

Можете да промените реда, в който компютърът търси дадено устройство за зареждане, като промените реда на зареждане в Computer Setup. Също така можете да натиснете клавиша esc, докато най-долу на екрана е показано съобщението "Press the ESC key for Startup Menu" (Натиснете клавиша ESC за Стартово меню), след което да натиснете клавиша f9. Натискането на клавиша f9 ще изведе меню с текущите устройства за зареждане и позволява избор на устройство за зареждане. Друг вариант е да използвате приложението MultiBoot Express, за да

<span id="page-90-0"></span>зададете на компютъра да извежда запитване за местоположение на зареждане всеки път, когато той се включи или рестартира.

# <span id="page-91-0"></span>**Разрешаване на устройства за зареждане в Computer Setup**

Компютърът ще зареди от USB устройство или мрежов контролер, ако устройството първо е било разрешено в Computer Setup.

За да стартирате Computer Setup и да разрешите USB устройство или мрежов контролер като устройство за зареждане, следвайте тези стъпки:

- **1.** Включете или рестартирайте компютъра, след което натиснете клавиша esc, докато найдолу на екрана е показано съобщението "Press the ESC key for Startup Menu" (Натиснете клавиша ESC за Стартово меню).
- **2.** Натиснете f10, за да влезете в Computer Setup.
- **3.** За да разрешите носителите за зареждане в USB дискови устройства или в устройства, поставени в допълнително устройство за скачане (само при някои модели), използвайте посочващо устройство или клавишите със стрелки, за да изберете **System Configuration** (Системна конфигурация) **> Device Configurations** (Конфигурации на устройствата). Уверете се, че **USB legacy support** (Поддръжка на USB за стари системи) е избрано.
- **Э ЗАБЕЛЕЖКА:** Опцията за USB порт трябва да бъде разрешена, за да се използва поддръжката на USB за стари системи. Разрешена е по подразбиране. Ако портът се забрани, разрешете го отново, като изберете **System Configuration** (Системна конфигурация) **> Port Options** (Опции на портове), след което щракнете върху **USB Port** (USB порт).

– или –

За да разрешите NIC устройство, изберете **System Configuration** (Системна конфигурация) **> Boot Options** (Опции за зареждане), след което щракнете върху **PXE Internal NIC boot** (Зареждане от PXE вътрешен мрежов контролер).

**4.** За да запишете промените и да излезете от програмата за настройка на компютъра, щракнете върху иконата **Save** (Запиши) в долния ляв ъгъл на екрана, след което изпълнете инструкциите на екрана.

– или –

Използвайте клавишите със стрелки, за да изберете **File** (Файл) **> Save Changes and Exit** (Записване на промените и изход), след което натиснете клавиша enter.

Промените ще влязат в сила, когато рестартирате компютъра.

**ЗАБЕЛЕЖКА:** За да свържете мрежов контролер към РХЕ (Preboot eXecution Environment; Среда за изпълнение преди зареждане) или RPL (Remote Program Load; Зареждане на отдалечена програма) сървър, без да използвате MultiBoot, натиснете клавиша esc, докато най-долу на екрана е показано съобщението "Press the ESC key for Startup Menu" (Натиснете клавиша ESC за Стартово меню), след което бързо натиснете клавиша f12.

# <span id="page-92-0"></span>**Важна информация за промените в реда на зареждане**

Преди да промените реда на зареждане, обърнете внимание на следното:

- Когато компютърът се рестартира, след като редът на зареждане е променен, компютърът се опитва да зареди с помощта на новия ред на зареждане.
- Ако има повече от един тип устройство за зареждане, компютърът опитва да зареди чрез първото устройство за зареждане от всеки тип (с изключение на оптичните устройства). Например, ако компютърът е свързан към допълнително устройство за скачване (само при някои модели), което съдържа твърд диск, този твърд диск ще се показва в реда за зареждане като USB твърд диск. Ако системата опита да зареди от този USB твърд диск и не успее, тя няма да направи опит за зареждане от твърдия диск в отделението за твърд диск. Вместо това системата ще опита да зареди от следващия тип устройство в реда за зареждане. Ако обаче има две оптични устройства и първото от тях не може да зареди (поради липса на носител или ако носителят не е диск за зареждане), системата ще опита да зареди от второто оптично устройство.
- Промяната на реда за зареждане също така променя логическите обозначения на дисковите устройства. Например, ако стартирате от CD-ROM устройство с форматиран като устройство С диск, това CD-ROM устройство става устройство С и твърдият диск в отделението за твърд диск автоматично става устройство D.
- Компютърът ще зареди от мрежов контролер, ако устройството е разрешено в менюто "Built-In Device Options" (Опции на вградени устройства) на Computer Setup, и ако зареждането от устройството е било разрешено в менюто "Boot Options" (Опции за зареждане) в Computer Setup. Зареждането от мрежов контролер не засяга логическите обозначения на дисковите устройства, тъй като за мрежовия контролер няма назначена буква за дисково устройство.
- Дисковите устройства в допълнително устройство за скачване (само при някои модели) се разглеждат като външни USB устройства в реда за зареждане.

# **Избор на предпочитания за MultiBoot**

Можете да използвате MultiBoot по един от следните начини:

- Като зададете нов ред на зареждане, който компютърът да използва всеки път, когато се включи, като промените реда за зареждане в Computer Setup.
- Като изберете по динамичен начин устройството за зареждане, като натиснете клавиша esc, докато най-долу на екрана е показано съобщението "Press the ESC key for Startup Menu" (Натиснете клавиша ESC за Стартово меню), след което натиснете клавиша f9 за влизане в менюто с опции на устройството за зареждане.
- Като използвате MultiBoot Express за задаване на различен ред на зареждане. Тази функция ви отправя запитване за устройство за зареждане всеки път, когато компютърът се включи или рестартира.

# <span id="page-93-0"></span>**Задаване на нов ред на зареждане в Computer Setup**

За да стартирате Computer Setup и зададете ред на устройствата за зареждане, който компютърът използва всеки път при включване или рестартиране, следвайте тези стъпки:

- **1.** Включете или рестартирайте компютъра, след което натиснете клавиша esc, докато найдолу на екрана е показано съобщението "Press the ESC key for Startup Menu" (Натиснете клавиша ESC за Стартово меню).
- **2.** Натиснете f10, за да влезете в Computer Setup.
- **3.** Използвайте посочващо устройство или клавишите със стрелки, за да изберете **Legacy Boot Order** (Ред на зареждане за стари системи), след което натиснете клавиша enter.
- **4.** За да преместите устройството нагоре в реда за зареждане, използвайте посочващо устройство, за да щракнете върху стрелката за нагоре или натиснете клавиша +.

– или –

За да преместите устройството надолу в реда за зареждане, използвайте посочващо устройство, за да щракнете върху стрелката за надолу, или натиснете клавиша –.

**5.** За да запишете промените и да излезете от програмата за настройка на компютъра, щракнете върху иконата **Save** (Запиши) в долния ляв ъгъл на екрана, след което изпълнете инструкциите на екрана.

– или –

Използвайте клавишите със стрелки, за да изберете **File** (Файл) **> Save Changes and Exit** (Записване на промените и изход), след което натиснете клавиша enter.

Промените ще влязат в сила, когато рестартирате компютъра.

# **Динамичен избор на устройство за зареждане чрез подканата f9**

За да изберете по динамичен начин устройството за зареждане за текущата последователност на стартиране, следвайте тези стъпки:

- **1.** Отворете менюто за избор на устройство за зареждане, като включите или рестартирате компютъра, след което натиснете клавиша esc, докато най-долу на екрана е показано съобщението "Press the ESC key for Startup Menu" (Натиснете клавиша ESC за Стартово меню).
- **2.** Натиснете f9.
- **3.** Използвайте посочващо устройство или клавишите със стрелки, за да изберете устройство за зареждане, след което натиснете клавиша enter.

Промяната ще влезе в сила незабавно.

# <span id="page-94-0"></span>**Задаване на подкана на MultiBoot Express**

За да стартирате Computer Setup и зададете на компютъра да показва менюто с местоположения за стартиране на MultiBoot всеки път при включване или рестартиране, следвайте тези стъпки:

- **1.** Включете или рестартирайте компютъра, след което натиснете клавиша esc, докато найдолу на екрана е показано съобщението "Press the ESC key for Startup Menu" (Натиснете клавиша ESC за Стартово меню).
- **2.** Натиснете f10, за да влезете в Computer Setup.
- **3.** Използвайте посочващо устройство или клавишите със стрелки, за да изберете **System Configuration** (Системна конфигурация) **> Boot Options** (Опции за зареждане), след което натиснете клавиша enter.
- **4.** В полето **MultiBoot Express Popup Delay (Sec)** (Забавяне на MultiBoot Express (сек.)) въведете времето в секунди, в което искате компютърът да показва менюто с местоположения за стартиране, преди да се включат текущите настройки по подразбиране на MultiBoot. (Когато е избрано 0, менюто на местоположенията за стартиране на експресното стартиране не се показва.)
- **5.** За да запишете промените и да излезете от програмата за настройка на компютъра, щракнете върху иконата **Save** (Запиши) в долния ляв ъгъл на екрана, след което изпълнете инструкциите на екрана.

– или –

Използвайте клавишите със стрелки, за да изберете **File** (Файл) **> Save Changes and Exit** (Записване на промените и изход), след което натиснете клавиша enter.

Промените ще влязат в сила, когато рестартирате компютъра.

# **Въвеждане на предпочитания на MultiBoot Express**

Когато менюто за експресно зареждане е показано по време на стартиране, разполагате със следните възможности:

- Да укажете устройство за зареждане от менюто за експресно зареждане, изберете предпочитанието си в рамките на зададеното време, след което натиснете клавиша enter.
- Да не позволите на компютъра да премине към текущата настройка MultiBoot, натиснете някой клавиш преди указаното време да изтече. Компютърът няма да се стартира, докато не изберете устройство за зареждане и натиснете клавиша enter.
- Да позволите на компютъра да стартира според текущите настройки на MultiBoot, изчакайте определеното време да изтече.

# <span id="page-95-0"></span>**а Пътуване с компютъра**

Ако се налага да пътувате със или да транспортирате компютъра си, ето някои съвети, които да имате предвид, за да пазите оборудването си.

- Подгответе компютъра за пътуване или транспортиране:
	- Архивирайте информацията си на външно устройство.
	- Извадете всички дискове и външни мултимедийни карти, като например цифрови карти, от компютъра.
	- **ВНИМАНИЕ:** За да намалите риска от повреда на компютъра, повреда на устройство или загуба на информация, изваждайте носителя от устройството преди транспортиране, съхраняване или пътуване с устройството.
	- Изключете всички външни устройства и след това откачете връзките към тях.
	- Извадете всички носители от устройството, преди да извадите устройството от отделението.
		- **ВНИМАНИЕ:** Извършвайте това действие преди транспортиране, съхранение или пътуване с устройство. Това ще помогне за намаляване на риска от повреда на компютъра, повреда на дисково устройство или загуба на информация.
	- Изключете компютъра.
- Носете със себе си резервно копие на своята информация. Пазете резервното копие отделно от компютъра.
- Когато пътувате със самолет, носете компютъра като ръчен багаж, а не го предавайте с останалите чанти.
- **ВНИМАНИЕ:** Избягвайте излагането на запаметяващо устройство на магнитни полета. Някои от охранителните устройства, които създават магнитни полета, са проходните детектори на летищата и ръчните металотърсачи. Лентовите транспортьори на летищата и подобни охранителни устройства, които проверяват ръчния багаж, използват рентгенови лъчи, а не магнитни полета, и затова не повреждат дисковите устройства.
- Ако имате намерение да ползвате компютъра по време на полет, се съобразявайте с инструкциите на екипажа, който ще ви съобщи кога е позволено да използвате компютъра. Използването на компютри по време на полет може да бъде разрешено или забранено по усмотрение на авиокомпанията.
- Ако компютърът няма да се ползва и ще бъде изключен от външно захранване за повече от две седмици, извадете батерията и я съхранявайте отделно от компютъра, ако компютърът съдържа батерия, която може да се сменя от потребителя.
- Ако ще транспортирате компютъра или запаметяващо устройство, използвайте подходяща защитна опаковка и надпишете опаковката "ЧУПЛИВО".
- Ако пътувате в чужбина, съобразявайте се със следните препоръки:
	- Проверявайте митническите разпоредби, свързани с компютрите, за всяка страна или регион от вашия маршрут.
	- Проверете изискванията за захранващия кабел и адаптера на всяко място, на което възнамерявате да използвате компютъра. Напреженията, честотите и конфигурацията на щепселите се различават.

**ПРЕДУПРЕЖДЕНИЕ!** За да намалите опасността от електрически удар, пожар или повреда на устройството, не се опитвайте да захранвате компютъра с преобразувател на напрежение, продаван за битова апаратура.

# <span id="page-97-0"></span>**б Източници на информация за отстраняване на неизправности**

- Използвайте връзките към уеб сайтове и допълнителна информация относно компютъра с помощта на "Помощ и поддръжка". Изберете **Старт > Помощ и поддръжка**.
- **ЗАБЕЛЕЖКА:** Някои инструменти за преглед и поправка изискват интернет връзка. НР осигурява и допълнителни инструменти, които не изискват интернет връзка.
- Връзка с отдела за поддръжка. За поддръжка в САЩ посетете [http://www.hp.com/go/](http://www.hp.com/go/contactHP) [contactHP](http://www.hp.com/go/contactHP). За поддръжка по света посетете [http://welcome.hp.com/country/us/en/](http://welcome.hp.com/country/us/en/wwcontact_us.html) [wwcontact\\_us.html](http://welcome.hp.com/country/us/en/wwcontact_us.html).

Изберете от следните видове поддръжка:

- Чат онлайн със специалист на HP.
- **ЗАБЕЛЕЖКА:** Когато чат не се предлага на определен език, той се предлага на английски.
- Получаване на поддръжка по имейл.
- Откриване на телефонните номера на отделите за поддръжка.
- Откриване на сервизен център на HP.

# <span id="page-98-0"></span>**в Разреждане на статично електричество**

Електростатичното разреждане представлява освобождаване на статично електричество, когато два предмета се докоснат – например, когато ви "удря ток", ако ходите по килим и докоснете метална дръжка на врата.

Разреждане на статично електричество от пръсти или други електростатични проводници може да повреди електронните компоненти. За да предотвратите повреда на компютъра, повреда на дисково устройство или загуба на информация, вземете следните предпазни мерки:

- Ако указания за изваждане или поставяне искат от вас да изключите компютъра, изключвайте го след като се заземите добре и преди да сваляте капак.
- Дръжте компонентите в антистатичните им опаковки, докато бъдете готови да ги поставите.
- Избягвайте да докосвате изводи, проводници и електронни схеми. Разнасяйте електронните компоненти колкото е възможно по-малко.
- Използвайте немагнитни инструменти.
- Преди да боравите с компоненти, разредете статичното електричество с докосване на небоядисана метална повърхност на компонента.
- Ако извадите компонент, поставете го в антистатична опаковка.

Ако се нуждаете от повече информация за статичното електричество или от помощ за премахване или монтиране на даден компонент, се свържете с отдела за поддръжка.

# **Азбучен указател**

#### **Символи/Числено означение**

1394 кабел, свързване [42](#page-51-0) 1394 устройства свързване [42](#page-51-0)

### **А**

автоматична DriveLock парола въвеждане [61](#page-70-0) премахване [62](#page-71-0) администраторска парола [58](#page-67-0) антивирусен софтуер [64](#page-73-0) аудиофункции, проверка [16](#page-25-0)

### **Б**

батерия изхвърляне [30](#page-39-0) ниски нива на батерията [28](#page-37-0) показване на оставащия заряд [28](#page-37-0) разреждане [28](#page-37-0) смяна [30](#page-39-0) съхранение [30](#page-39-0) съхраняване на заряда на батерията [29](#page-38-0) батерия, откриване на информация [27](#page-36-0) безжична връзка защита [7](#page-16-0) икони [2](#page-11-0) конфигуриране [7](#page-16-0) безжична връзка, създаване [2](#page-11-0) безжична мрежа (WLAN) защита [7](#page-16-0) необходимо оборудване [7](#page-16-0) свързване със съществуваща [6](#page-15-0) безжични устройства, включване или изключване [4](#page-13-0) блокиране на системата [22](#page-31-0)

бутон за захранване [22](#page-31-0) бутони захранване [22](#page-31-0) мултимедия [15](#page-24-0) сила на звука [16](#page-25-0)

### **В**

видео [17](#page-26-0) високодетайлни устройства, свързване [21](#page-30-0) включване или изключване на безжични устройства [4](#page-13-0) външен диск [45](#page-54-0) външни устройства [44](#page-53-0) външно променливотоково захранване, използване [30](#page-39-0)

**Г**

графични режими, превключване [33](#page-42-0) грижа за компютъра [67](#page-76-0)

## **Д**

двойни графични режими [34](#page-43-0) дискове боравене [47](#page-56-0) външен [45](#page-54-0) използване [48](#page-57-0) оптично [45](#page-54-0) твърд [45](#page-54-0) дискови носители [23](#page-32-0) дискови устройства ред на зареждане [81](#page-90-0) допълнителни външни устройства, използване [44](#page-53-0)

## **З**

задаване на защита с парола при събуждане [25](#page-34-0)

задаване на опциите на захранването [23](#page-32-0) зареждане с мрежова услуга [82](#page-91-0) заспиване влизане [23](#page-32-0) излизане [23](#page-32-0) захранване батерия [26](#page-35-0) опции [23](#page-32-0) съхраняване [29](#page-38-0) захранване от батерията [26](#page-35-0) защита, безжична [7](#page-16-0) защита на безжичната мрежа [7](#page-16-0) защитна стена [64](#page-73-0)

# **И**

изключване [22](#page-31-0) изключване на компютъра [22](#page-31-0) измерител на захранването [24](#page-33-0) използване външно променливотоково захранване [30](#page-39-0) измерител на захранването [24](#page-33-0) модем [10](#page-19-0) планове за захранване [24](#page-33-0) режими за икономия на енергия [23](#page-32-0) източници на информация за отстраняване на неизправности [88](#page-97-0) икона на мрежата [2](#page-11-0) икони безжична връзка [2](#page-11-0) мрежа [2](#page-11-0) индикатор на твърдия диск [49](#page-58-0)

# **К**

кабели 1394 [42](#page-51-0) eSATA [43](#page-52-0) USB [40](#page-49-0) карта Java дефиниране [38](#page-47-0) клавиши мултимедия [15](#page-24-0) сила на звука [16](#page-25-0) клавишни комбинации, мултимедия [15](#page-24-0) клавишни комбинации за мултимедия [15](#page-24-0) компютър, пътуване [30,](#page-39-0) [86](#page-95-0) конектор, скачване [45](#page-54-0) конектор за скачване [45](#page-54-0) конфигуриране ExpressCard [36](#page-45-0) аудио за HDMI [20](#page-29-0) конфигуриране на WLAN [7](#page-16-0) концентратори [39](#page-48-0) критични актуализации, софтуер [65](#page-74-0) критично ниво на батерията [23,](#page-32-0) [29](#page-38-0)

### **Л**

логически обозначения на дисково устройство [83](#page-92-0) локална мрежа (LAN) кабел за свързване [14](#page-23-0) необходим кабел [14](#page-23-0)

### **М**

модеми избор на настройка за местоположение [12](#page-21-0) свързване на кабел за модем [11](#page-20-0) свързване на преходник за кабел за модем [12](#page-21-0) модул за мобилна широколентова връзка на HP [8,](#page-17-0) [9](#page-18-0) мрежов кабел, свързване [14](#page-23-0) мрежов контролер за зареждане [80,](#page-89-0) [82](#page-91-0)

### **Н**

настройка на връзката към интернет [7](#page-16-0) ниско ниво на батерията [28](#page-37-0) носители за запис [23](#page-32-0) носители за четене [23](#page-32-0)

## **О**

оптичен диск изваждане [52](#page-61-0) поставяне [51](#page-60-0) оптично устройство [45](#page-54-0) оптично устройство с поставка [51](#page-60-0) оптично устройство със слот [52](#page-61-0) охранителни устройства на летищата [48](#page-57-0)

## **П**

пароли DriveLock [61](#page-70-0) администратор [58](#page-67-0) администраторска за BIOS [59](#page-68-0) потребител [58](#page-67-0) планове за захранване избиране [25](#page-34-0) персонализиране [25](#page-34-0) показване на текущ [24](#page-33-0) поддръжка дефрагментиране на диска [48](#page-57-0) почистване на диск [49](#page-58-0) поддръжка за стари системи, USB [72](#page-81-0) поддръжка на USB за стари системи [72](#page-81-0) помощна програма за настройка възстановяване на фабричните настройки [73](#page-82-0) навигация и избор [73](#page-82-0) порт за външен монитор [17](#page-26-0) портове HDMI [20](#page-29-0) Intel Wireless Display [21](#page-30-0) VGA [17](#page-26-0) външен монитор [17](#page-26-0) разширение [45](#page-54-0) потребителска парола [58](#page-67-0)

почистване на компютъра [67](#page-76-0) превключвател, захранване [22](#page-31-0) превключвател за захранването [22](#page-31-0) превключващи се графични режими [33](#page-42-0) проверка на аудиофункциите [16](#page-25-0) проверка на батерията [28](#page-37-0) проверка на променливотоков адаптер [31](#page-40-0) програма за дефрагментиране на диска [48](#page-57-0) променливотоков адаптер, свързване [31](#page-40-0) промяна на реда на зареждане [84](#page-93-0) пътуване с компютъра [30,](#page-39-0) [86](#page-95-0)

## **Р**

разпознаване на лица [56](#page-65-0) разреждане на статично електричество [89](#page-98-0) разширена диагностика на системата [78](#page-87-0) разширителен порт [45](#page-54-0) режими за икономия на енергия [23](#page-32-0) роуминг в друга мрежа [8](#page-17-0)

## **С**

свързване към кабелна мрежа [10](#page-19-0) съществуваща безжична мрежа [6](#page-15-0) сила на звука бутони [16](#page-25-0) клавиши [16](#page-25-0) регулиране [16](#page-25-0) смарт карта дефиниране [38](#page-47-0) изваждане [39](#page-48-0) поставяне [39](#page-48-0) софтуер HP Connection Manager [4](#page-13-0) антивирусен [64](#page-73-0) дефрагментиране на диска [48](#page-57-0) защитна стена [64](#page-73-0)

критични актуализации [65](#page-74-0) почистване на диск [49](#page-58-0) софтуер за защитна стена [7](#page-16-0) софтуер "Почистване на диск" [49](#page-58-0) споделяне на оптични устройства [55](#page-64-0) създаване на безжична връзка [2](#page-11-0) съхранение на батерията [30](#page-39-0) съхраняване, мощност [29](#page-38-0) съществуваща безжична мрежа, свързване [6](#page-15-0)

### **Т**

твърд диск HP 3D DriveGuard [49](#page-58-0) външен [45](#page-54-0) твърд диск, индикатори [49](#page-58-0) температура [30](#page-39-0) температура на батерията [30](#page-39-0) търсене на допълнителна информация [1](#page-10-0)

#### **У**

уеб камера [17](#page-26-0) управление на мултимедия [15](#page-24-0) управление на операционната система [4](#page-13-0) устройства 1394 дефиниране [40](#page-49-0) изваждане [42](#page-51-0) устройства eSATA дефиниране [42](#page-51-0) изваждане [43](#page-52-0) свързване [43](#page-52-0) устройства USB изваждане [40](#page-49-0) описание [39](#page-48-0) устройства за зареждане, разрешаване [82](#page-91-0) устройства с висока разделителна способност, свързване [20](#page-29-0)

#### **Х**

хибернация влизане [24](#page-33-0) излизане [24](#page-33-0) реакция при критично ниво на батерията [29](#page-38-0)

#### **Ц**

цифрова карта изваждане [36](#page-45-0) поддържани формати [35](#page-44-0) поставяне [35](#page-44-0)

### **Ч**

четец на пръстови отпечатъци [63](#page-72-0)

#### **Ш**

шифроване на безжична връзка [7](#page-16-0)

#### **B** BIOS

актуализиране [75](#page-84-0) изтегляне на актуализация [77](#page-86-0) определяне на версия [76](#page-85-0) Bluetooth устройство [2](#page-11-0), [10](#page-19-0)

# **C**

Computer Setup DriveLock парола [61](#page-70-0) възстановяване на фабричните настройки [73](#page-82-0) задаване на подкана на MultiBoot Express [85](#page-94-0) задаване на ред на зареждане [84](#page-93-0) навигация и избор [73](#page-82-0) разрешаване на устройства за зареждане [82](#page-91-0) Computer Setup (Настройка на компютъра) администраторска парола за BIOS [59](#page-68-0) Connection Manager [4](#page-13-0)

## **D**

DriveLock парола описание [61](#page-70-0)

## **E**

eSATA кабел, свързване [43](#page-52-0) **ExpressCard** дефиниране [36](#page-45-0) изваждане [38](#page-47-0) изваждане на вложката [37](#page-46-0) конфигуриране [36](#page-45-0) поставяне [37](#page-46-0)

### **F**

Face Recognition [17](#page-26-0)

### **G**

GPS [10](#page-19-0)

### **H**

HDMI, конфигуриране на аудио [20](#page-29-0) HDMI порт, свързване [20](#page-29-0) HP 3D DriveGuard [49](#page-58-0) HP Connection Manager [4](#page-13-0) HP Power Assistant [26](#page-35-0) HP ProtectTools Security Manager [65](#page-74-0) HP USB Ethernet адаптер, свързване [14](#page-23-0)

### **I**

Intel Wireless Display [21](#page-30-0)

### **J**

Java карта изваждане [39](#page-48-0) поставяне [39](#page-48-0)

### **M**

MultiBoot Express [81,](#page-90-0) [85](#page-94-0)

# **P**

PXE сървър [82](#page-91-0)

### **R**

RAID [55](#page-64-0)

### **S**

SIM карта изваждане [9](#page-18-0) поставяне [9](#page-18-0)

## **U**

USB кабел, свързване [40](#page-49-0) USB концентратори [39](#page-48-0) USB устройства свързване [40](#page-49-0)

### **V**

VGA порт, свързване [17](#page-26-0)

# **W** WWAN устройство [8](#page-17-0)